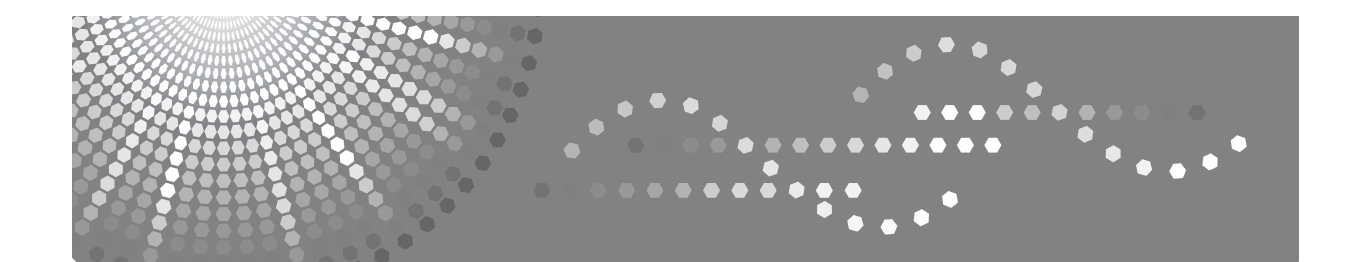

## **Gebruiksaanwijzing Handleiding Kopieerapparaat/ Document Server**

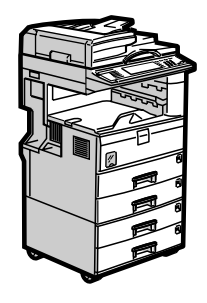

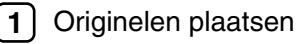

**[2](#page-40-0)** J [Kopiëren](#page-40-0)

- [Document Server](#page-136-0) **[3](#page-136-0)**
- [Bijlage](#page-156-0) **[4](#page-156-0)**

Lees deze handleiding zorgvuldig door voordat u dit apparaat gebruikt en houd hem bij de hand voor gebruik in de toekomst. Lees voor een veilig en correct gebruik van het apparaat eerst de veiligheidsvoorschriften in "Over dit apparaat".

#### **Inleiding**

Deze handleiding bevat uitgebreide aanwijzingen voor en aantekeningen over de bediening en het gebruik van deze machine. Lees deze handleiding zorgvuldig door voordat u met de machine gaat werken voor een veilig en effectief gebruik. Bewaar de handleiding in de buurt zodat u deze snel kunt raadplegen.

#### **Belangrijk**

De inhoud van deze handleiding kan worden gewijzigd zonder voorafgaande kennisgeving. In geen enkele omstandigheid kan het bedrijf aansprakelijk worden gesteld voor directe, indirecte, speciale of toevallige schade of gevolgschade voortvloeiend uit het hanteren of de bediening van het apparaat.

Originelen waarvan de reproductie is verboden bij wet, niet kopiëren of afdrukken.

Het kopiëren of afdrukken van de volgende originelen is in het algemeen verboden door de plaatselijke wetgeving:

bankbiljetten, belastingzegels, obligaties, aandeelbewijzen, bankcheques, cheques, paspoorten en rijbewijzen.

De bovenstaande lijst is alleen bedoeld als leidraad en is niet allesomvattend. Wij nemen geen enkele verantwoordelijkheid op ons voor de volledigheid of nauwkeurigheid ervan. Als u vragen hebt met betrekking tot de wettigheid van het kopiëren of afdrukken van bepaalde items, neem dan contact op met uw advocaat.

#### **Opmerkingen:**

Sommige afbeeldingen in deze handleiding kunnen enigszins afwijken van het apparaat.

Bepaalde opties zijn in enkele landen niet verkrijgbaar. Neem voor details hierover contact op met uw plaatselijke leverancier.

Afhankelijk van het land waarin u zich bevindt, kunnen bepaalde eenheden optioneel zijn. Neem voor details hierover contact op met uw plaatselijke leverancier.

#### **Voorzichtig:**

Het gebruik van regelaars of afstellingen of procedures die niet in deze handleiding worden vermeld, kan tot gevaarlijke blootstelling aan straling leiden.

#### **Opmerkingen:**

De modelnamen van de apparaten staan niet vermeld op de volgende pagina's. Controleer het type van uw apparaat voordat u deze handleiding leest. (Zie "Over dit apparaat" voor meer informatie.)

- Type 1: 25 kopieën/minuut (A4 $\nabla$ , 8<sup>1</sup>/<sub>2</sub>" × 11" $\nabla$ )
- Type 2: 30 kopieën/minuut (A4 $\mathbf{Q}$ , 8<sup>1</sup>/<sub>2</sub>"  $\times$  11" $\mathbf{Q}$ )

Bepaalde typen zijn in enkele landen niet verkrijgbaar. Neem voor details hierover contact op met uw plaatselijke leverancier.

Er worden in deze handleidingen twee manieren gebruikt om afmetingen aan te geven. Houd bij dit apparaat de metrische aanduidingen aan.

## <span id="page-2-0"></span>**Handleidingen voor dit apparaat**

Raadpleeg de handleidingen die betrekking hebben op hetgeen u met het apparaat wilt doen.

#### **楼Belangrijk**

- ❒ Media verschillen per handleiding.
- ❒ De gedrukte en elektronische versie van een handleiding hebben dezelfde inhoud.
- ❒ U kunt de handleidingen alleen als PDF-bestand bekijken als Adobe Acrobat Reader/Adobe Reader op uw systeem is geïnstalleerd.
- ❒ Afhankelijk van het land waarin u zich bevindt, kunnen er ook HTML-handleiding bestaan. Om deze handleidingen te kunnen bekijken moet er een webbrowser geïnstalleerd zijn.

#### ❖ **Over dit apparaat**

Lees de veiligheidsvoorschriften in deze handleiding aandachtig door voordat u het apparaat gebruikt.

Deze handleiding geeft een inleiding in de functies van het apparaat. Ook wordt hier uitleg gegeven over het bedieningspaneel, voorbereidingsprocedures voor het gebruik van het apparaat, de invoer van tekst en de installatie van de meegeleverde cd-rom's.

#### ❖ **Bedieningshandleiding Standaardinstellingen**

Hierin worden Gebruikersinstellingen uitgelegd en de Adresboekprocedures, zoals het registreren van faxnummers, e-mailadressen en gebruikerscodes. In deze handleiding vindt u ook uitleg over de aansluiting van het apparaat.

#### ❖ **Problemen oplossen**

Geeft richtlijnen om de meest voorkomende problemen op te lossen en bevat uitleg over het vervangen van papier, toner en andere verbruiksartikelen.

#### ❖ **Veiligheidsinformatie**

Deze handleiding is bedoeld voor beheerders van het apparaat. In de handleiding worden de beveiligingsfuncties beschreven die de beheerders kunnen gebruiken om te voorkomen dat er wordt geknoeid met gegevens of om het apparaat te beschermen tegen onrechtmatig gebruik.

Raadpleeg deze handleiding ook voor de procedures om beheerders te registreren en om de verificatie van gebruikers en beheerders in te stellen.

#### ❖ **Handleiding Kopieerapparaat/Document Server**

In deze handleiding vindt u uitleg over de functies en bewerkingen van het kopieerapparaat en de Document Server. Ook vindt u hier uitleg over de plaatsing van originelen.

#### ❖ **Faxhandleiding**

Geeft uitleg over Faxfuncties en -bewerkingen.

#### ❖ **Printerhandleiding**

In deze handleiding vindt u uitleg over functies en bewerkingen van de printer.

#### ❖ **Scannerhandleiding**

In deze handleiding vindt u uitleg over functies en bewerkingen van de scanner.

#### ❖ **Netwerkhandleiding**

In deze handleiding wordt aangegeven hoe u het apparaat moet configureren voor en bedienen in een netwerkomgeving, en hoe u de meegeleverde software kunt gebruiken.

Deze handleiding heeft betrekking op alle modellen, en omvat beschrijvingen van functies en instellingen die mogelijk niet beschikbaar zijn op dit apparaat. Afbeeldingen, illustraties en informatie over ondersteunde besturingssystemen kunnen ook enigszins afwijken van de specificaties voor dit apparaat.

#### ❖ **Andere handleidingen**

- Handleidingen voor dit apparaat
- Veiligheidsinformatie
- Verkorte Kopieerhandleiding
- Verkorte Faxhandleiding
- Verkorte Printerhandleiding
- Verkorte Scanhandleiding
- PostScript3 Supplement
- UNIX Supplement
- Handleidingen voor DeskTopBinder Lite
	- DeskTopBinder Lite Installatiehandleiding
	- DeskTopBinder Introductiehandleiding
	- Handleiding Auto Document Link

#### **Opmerking**

- ❒ De meegeleverde handleidingen horen bij een bepaald type apparaat.
- ❒ Voor "UNIX Supplement" kunt u onze website bezoeken of een erkende dealer raadplegen.
- ❒ "PostScript3 Supplement" en "UNIX Supplement" omvatten beschrijvingen van functies en instellingen die mogelijk niet beschikbaar zijn op dit apparaat.

## <span id="page-4-0"></span>**Wat u kunt doen met dit apparaat**

De functies zijn afhankelijk van het type apparaat en de opties.

## **Verwijzing**

[Pag.2 "Functies waarvoor optionele configuraties nodig zijn"](#page-19-0)

## <span id="page-4-1"></span>**Soorten dubbelzijdige kopieën**

❖ **1-zijdig 2 pagina's** → **2-zijdig 1 pagina** Zie [Pag.61 "Duplex".](#page-78-0)

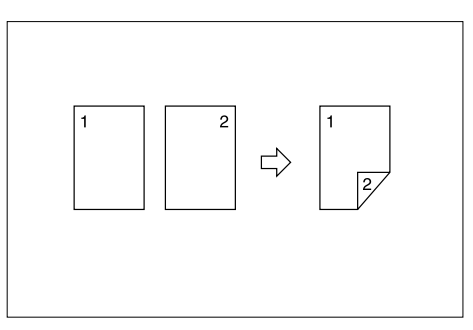

❖ **2-zijdig 1 pagina** → **2-zijdig 1 pagina** Zie [Pag.61 "Duplex".](#page-78-0)

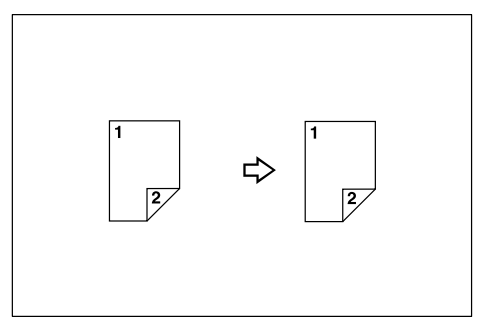

❖ **1-zijdig 4 pagina's** → **2-zijdig 1 pagina** Zie [Pag.69 "Dubbelzijdig combineren".](#page-86-0)

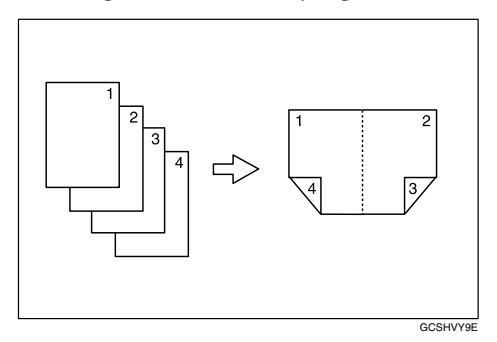

## ❖ **1-zijdig 8 pagina's** → **2-zijdig 1 pagina**

Zie [Pag.69 "Dubbelzijdig combineren".](#page-86-0)

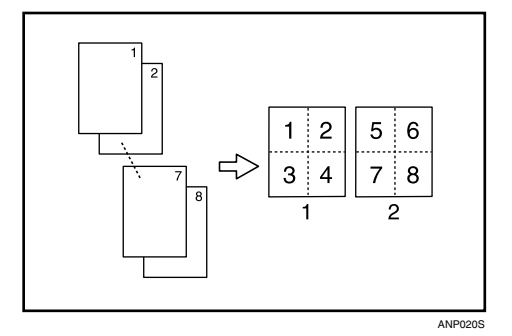

- 1 voor
- 2 achter

## ❖ **1-zijdig 16 pagina's** → **2-zijdig 1 pagina**

Zie [Pag.69 "Dubbelzijdig combineren".](#page-86-0)

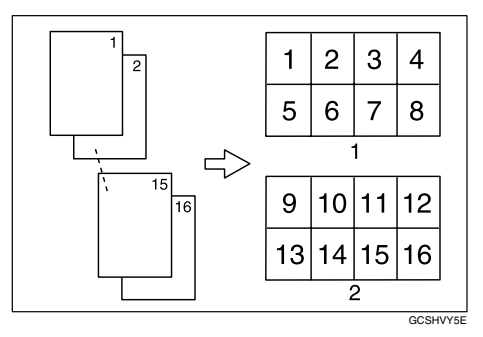

1 voor

- 2 achter
- ❖ **2-zijdig 2 pagina's** → **2-zijdig 1 pagina** Zie [Pag.69 "Dubbelzijdig combineren".](#page-86-0)

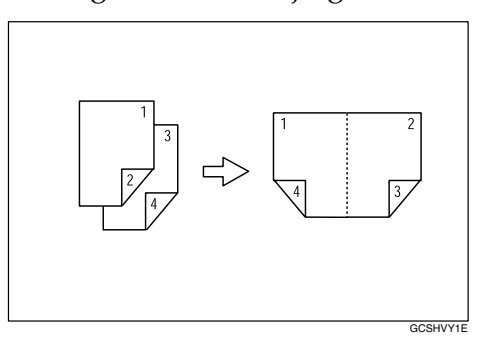

### ❖ **2-zijdig 4 pagina's** → **2-zijdig 1 pagina**

Zie [Pag.69 "Dubbelzijdig combineren".](#page-86-0)

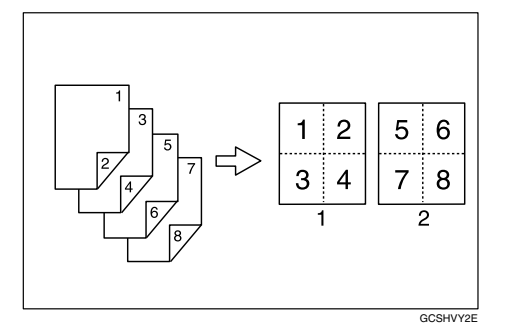

- 1 voor
- 2 achter

### ❖ **2-zijdig 8 pagina's** → **2-zijdig 1 pagina**

Zie [Pag.69 "Dubbelzijdig combineren".](#page-86-0)

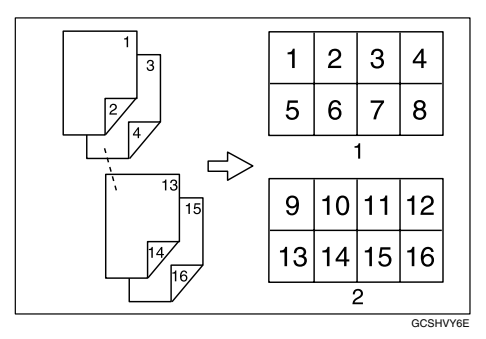

- 1 voor
- 2 achter
- ❖ **Gebonden originelen** → **2-zijdig 1 pagina** Zie [Pag.72 "Reeks kopieën".](#page-89-0)

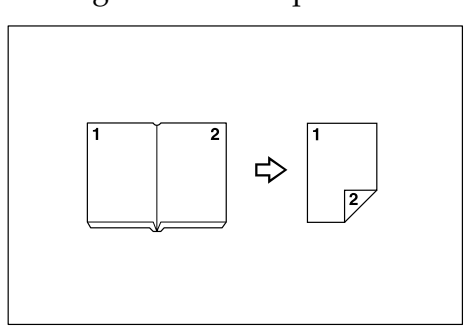

❖ **Voor/Achter gebonden Originelen** → **2-zijdige pagina's** Zie [Pag.72 "Reeks kopieën".](#page-89-0)

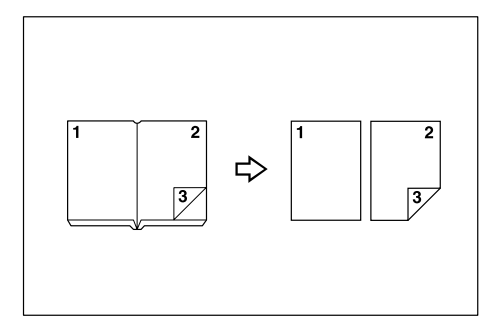

## <span id="page-7-0"></span>**Boekje/tijdschrift**

- ❖ **1-zijdig 4 pagina's** → **Boekje** Zie [Pag.74 "Boekje/tijdschrift"](#page-91-0).
	- Links openmaken

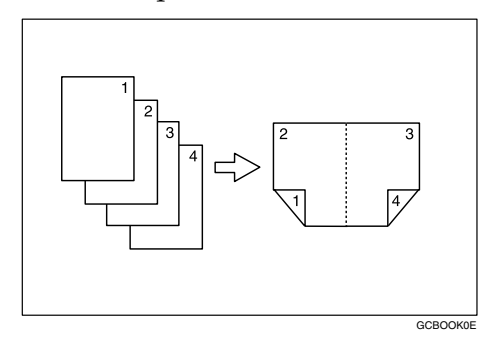

• Rechts openmaken

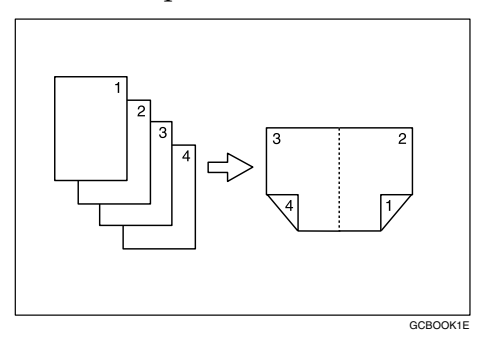

#### ❖ **2-zijdig 2 pagina's** → **Boekje**

Zie [Pag.74 "Boekje/tijdschrift"](#page-91-0).

• Links openmaken

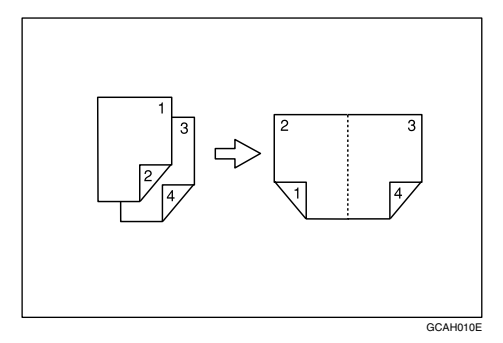

• Rechts openmaken

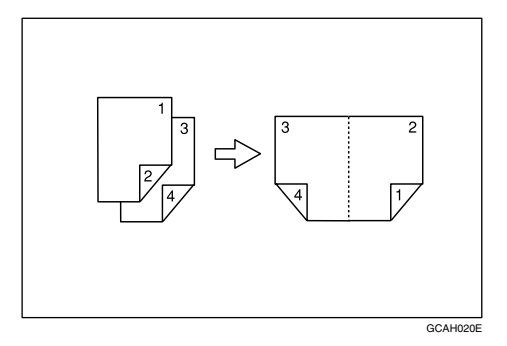

❖ **1-zijdig** → **tijdschrift**

Zie [Pag.74 "Boekje/tijdschrift"](#page-91-0).

• Links openmaken

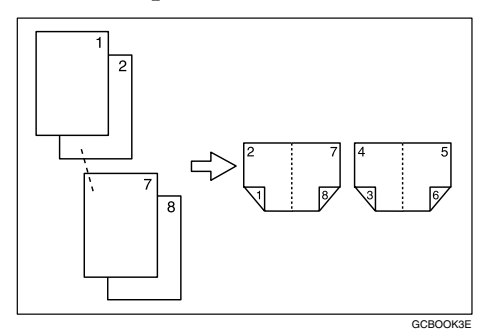

• Rechts openmaken

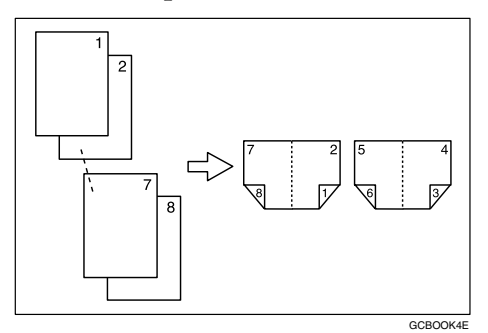

#### ❖ **2-zijdig** → **tijdschrift**

Zie [Pag.74 "Boekje/tijdschrift"](#page-91-0).

• Links openmaken

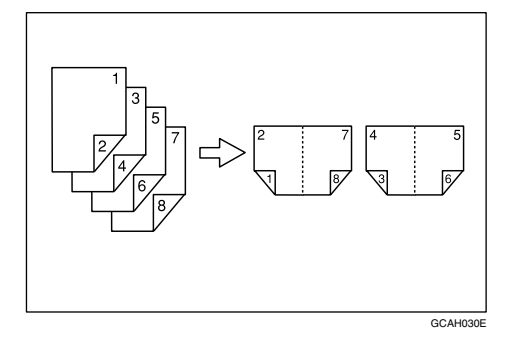

• Rechts openmaken

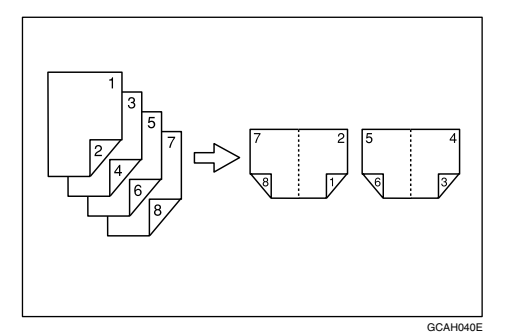

## <span id="page-10-0"></span>**Meerdere pagina's op één pagina combineren**

Zie [Pag.65 "Enkelzijdig combineren"](#page-82-0).

❖ **1-sided 2 Pages** → **1-sided 1 Page**

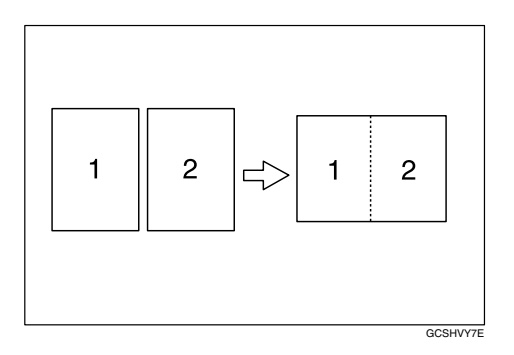

❖ **1-zijdig 4 Pagina's** → **1-zijdig 1 Paging**

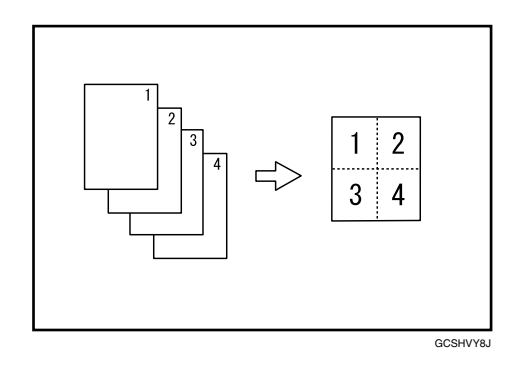

❖ **1-zijdig 8 Pagina's** → **1-zijdig 1 Pagina**

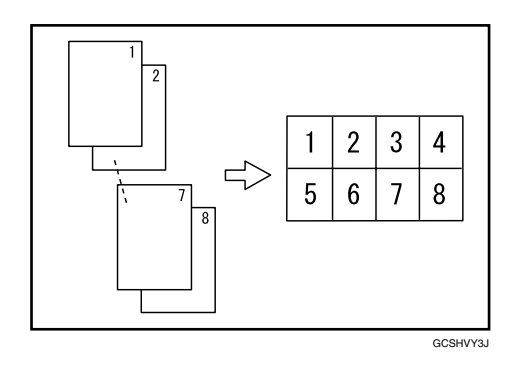

❖ **2-zijdig 1 pagina** → **1-zijdig 1 pagina**

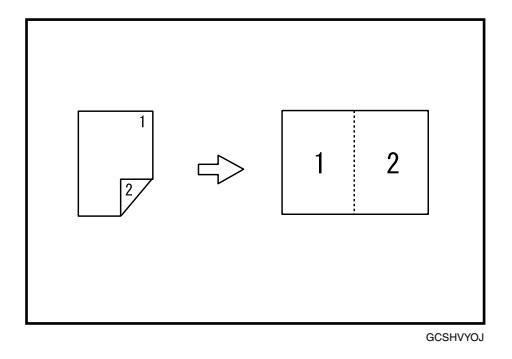

❖ **2-zijdig 2 pagina's** → **1-zijdig 1 pagina**

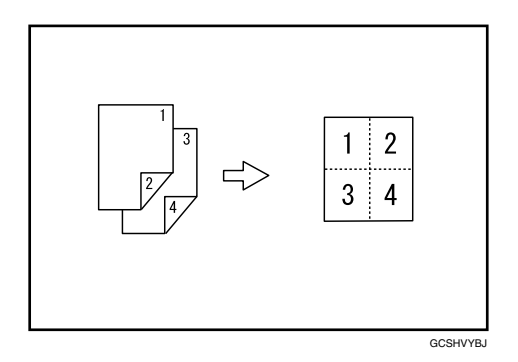

❖ **2-zijdig 4 pagina's** → **1-zijdig 1 pagina**

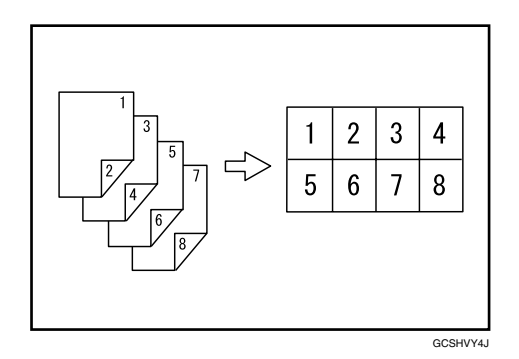

## <span id="page-12-0"></span>**Originelen zoals boeken kopiëren**

❖ **Gebonden originelen** → **1-zijdige pagina's** Zie [Pag.72 "Reeks kopieën".](#page-89-0)

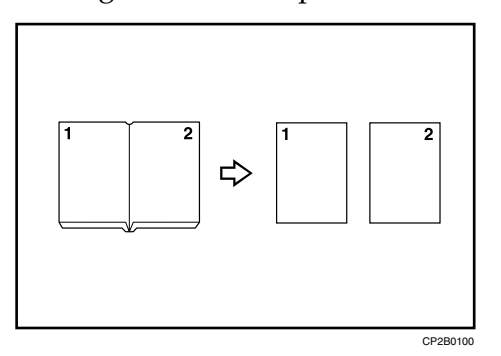

❖ **Gebonden originelen** → **2-zijdig 1 pagina** Zie [Pag.72 "Reeks kopieën".](#page-89-0)

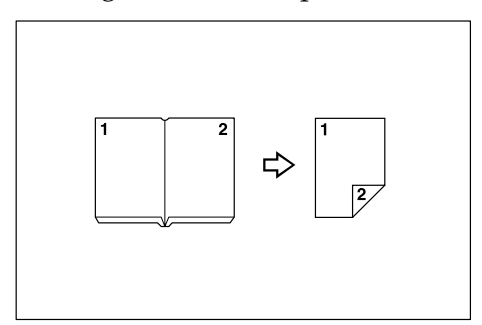

❖ **Voor/Achter gebonden Originelen** → **2-zijdige pagina's** Zie [Pag.72 "Reeks kopieën".](#page-89-0)

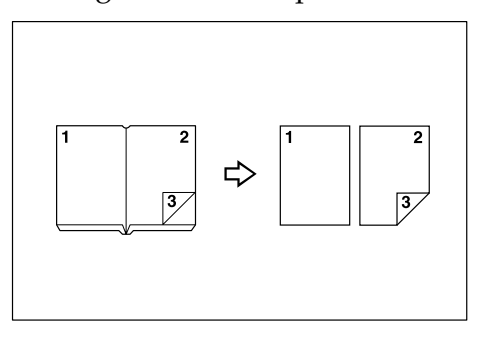

## <span id="page-13-0"></span>**2-zijdige pagina's kopiëren op 1-zijdige pagina's**

Zie [Pag.61 "Duplex"](#page-78-0).

## ❖ **2-zijdig 1 pagina** → **1-zijdig 2 pagina's**

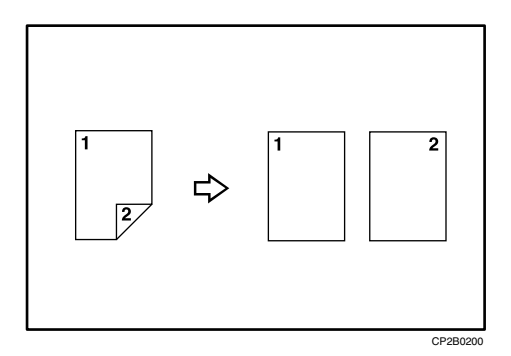

## **INHOUDSOPGAVE**

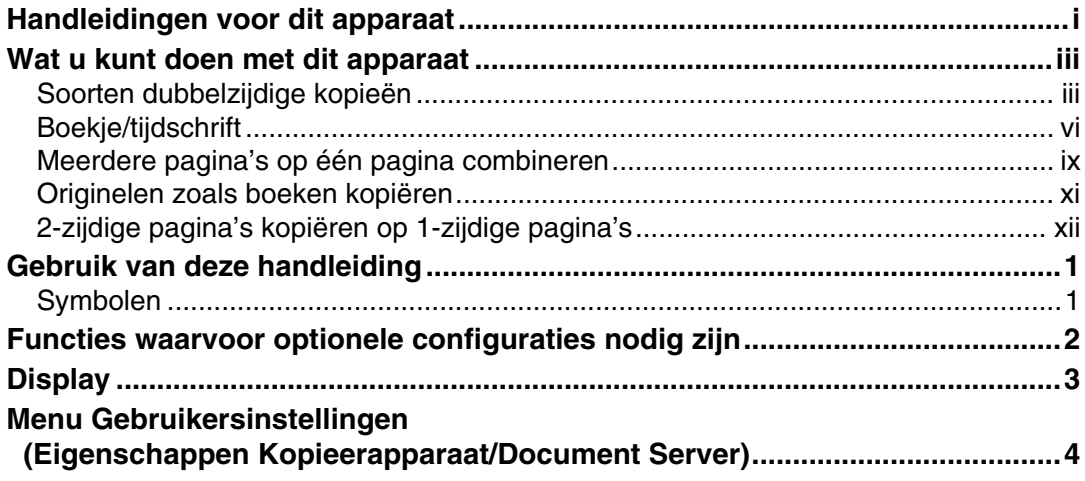

## 1. Originelen plaatsen

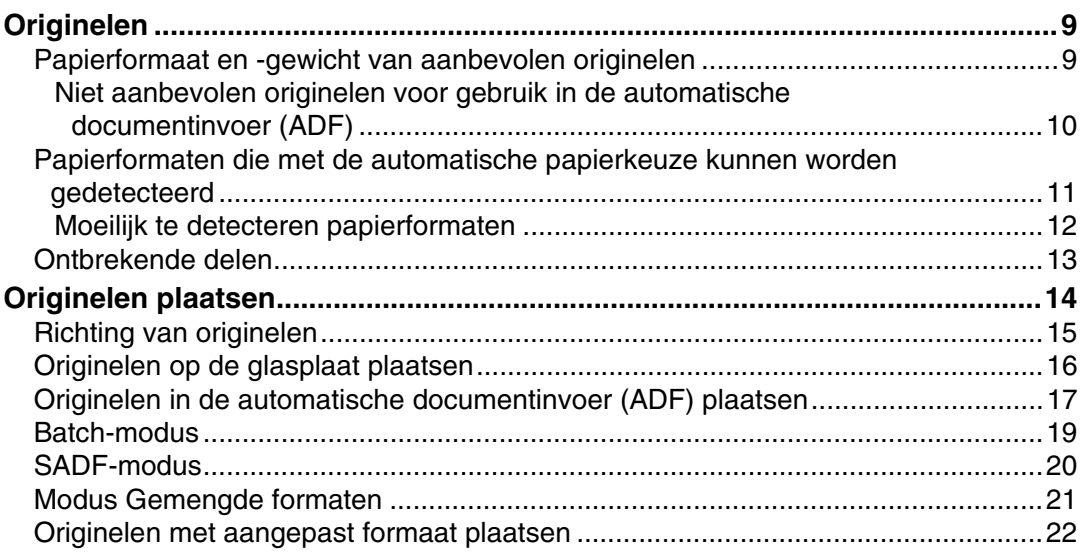

## 2. Kopiëren

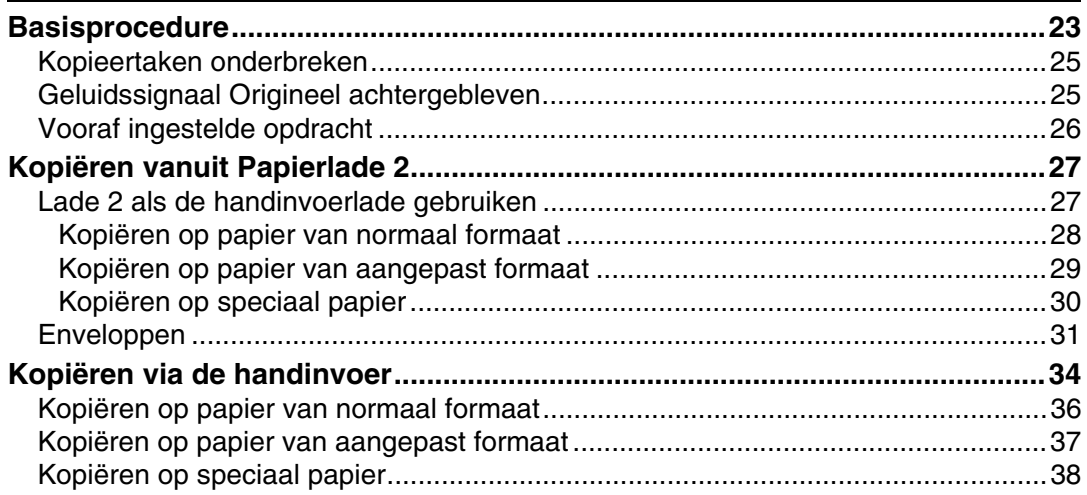

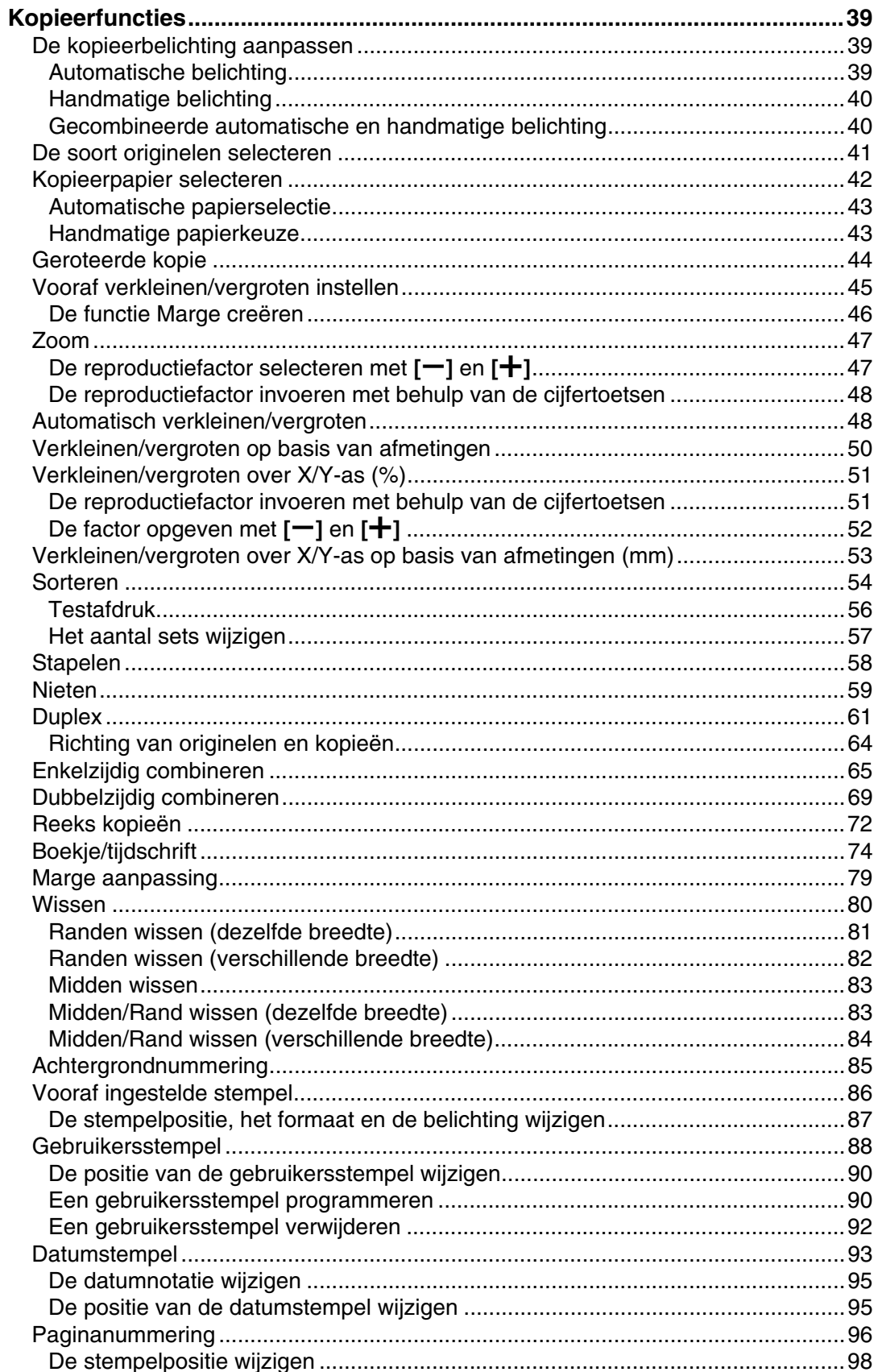

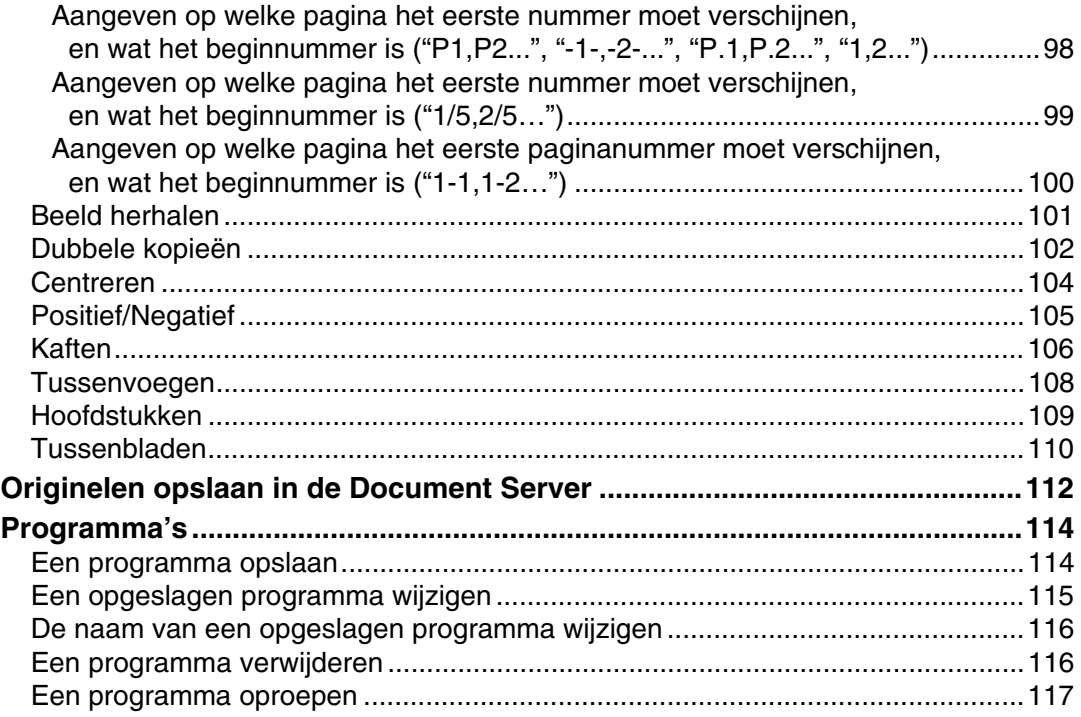

### **[3. Document Server](#page-136-0)**

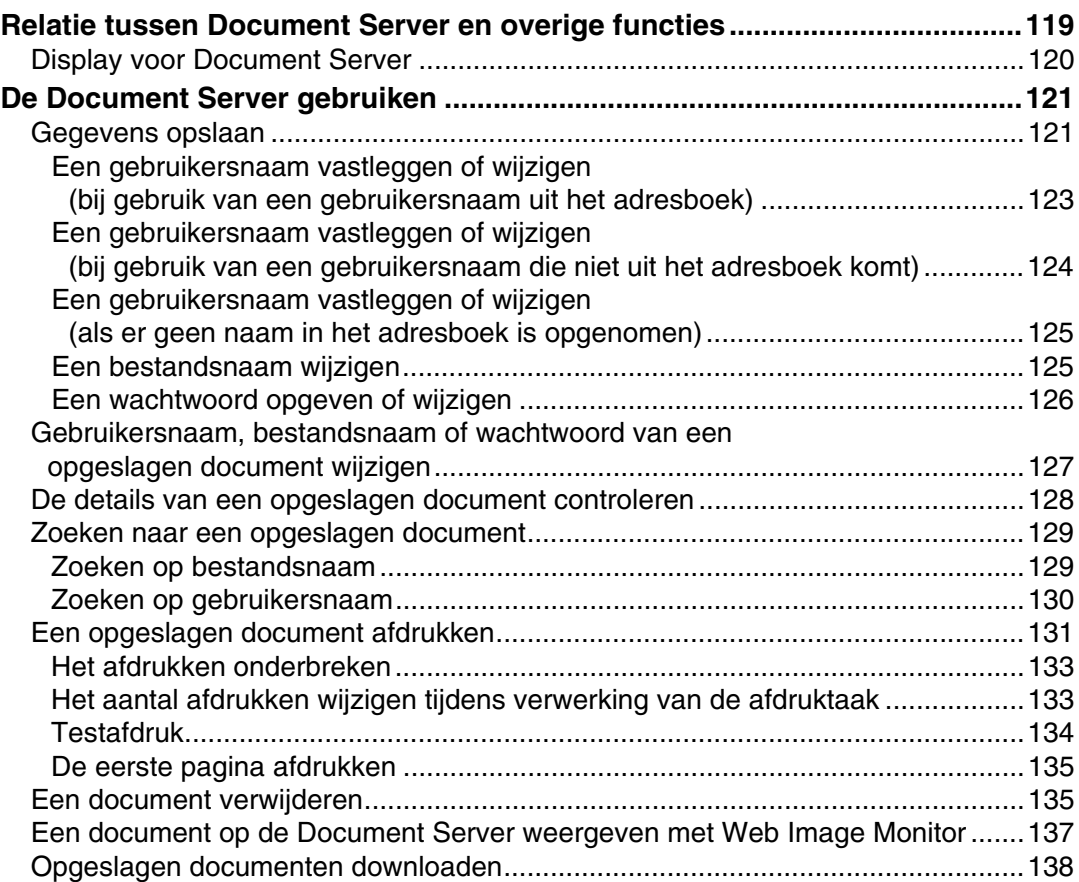

## 4. Bijlage

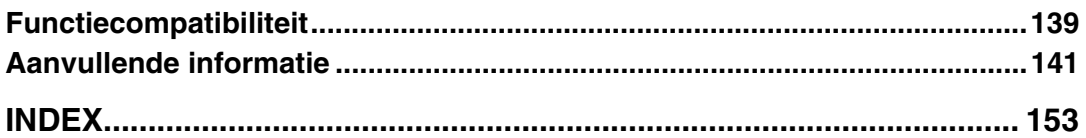

## <span id="page-18-0"></span>**Gebruik van deze handleiding**

## **Opmerking**

- ❒ Lees voor correct gebruik van dit product eerst "Over dit apparaat".
- ❒ Meer informatie over de kopieerfunctie vindt u in "Aanvullende informatie".

## **Verwijzing**

[Pag.141 "Aanvullende informatie"](#page-158-0)

## <span id="page-18-1"></span>**Symbolen**

In deze handleiding worden de volgende symbolen gebruikt:

### A WAARSCHUWING:

Duidt op belangrijke opmerkingen betreffende de veiligheid.

Deze opmerkingen negeren kan leiden tot ernstig letsel of de dood. Lees deze opmerkingen goed door. U vindt ze in de sectie "Veiligheidsinformatie" van "Over dit apparaat".

### A VOORZICHTIG:

Duidt op belangrijke opmerkingen betreffende de veiligheid.

Deze opmerkingen negeren kan leiden tot lichte verwondingen, materiële schade of beschadiging van het apparaat. Lees deze opmerkingen goed door. U vindt ze in de sectie "Veiligheidsinformatie" van "Over dit apparaat".

## ∰Belangrijk

Duidt op aandachtspunten bij het gebruik van het apparaat, en biedt uitleg over mogelijke oorzaken van vastgelopen papier, beschadigde originelen of gegevensverlies. Lees deze uitleg aandachtig door.

## **Ø** Opmerking

Geeft extra uitleg over de apparaatfuncties en instructies voor het oplossen van gebruikersfouten.

## $\mathcal P$  Verwijzing

Dit symbool bevindt zich op het einde van een gedeelte. Het duidt aan waar u bijkomende relevante informatie kunt vinden.

## **[ ]**

Geeft de namen van toetsen aan die verschijnen op het weergavepaneel van het apparaat.

## $\lceil \ \rceil$

Geeft de namen van toetsen aan op het bedieningspaneel van het apparaat.

## <span id="page-19-0"></span>**Functies waarvoor optionele configuraties nodig zijn**

Bepaalde functies vereisen speciale configuraties en extra opties: Batch: Automatische documentinvoer (ADF) SADF: Automatische documentinvoer (ADF) Gemengd formaat: Automatische documentinvoer (ADF) Kopiëren via de handinvoer: handinvoer Vooraf ingestelde opdracht: harde schijf Afwisselend sorteren: 500-vel finisher, 1000-vel finisher, of verschuivingssorteerlade Stapel wisselen: 500-vel finisher, 1000-vel finisher, of verschuivingssorteerlade Nieten: 500-vel finisher of 1000-vel finisher Duplex: Duplexeenheid 1-zijdig 4, 8, 16 pagina's→ Combineer 2-zijdig: Duplexeenheid 2-zijdig 4, 8, 16 pagina's→ Combineer 2-zijdig: Duplexeenheid Reeks kopieën: Duplexeenheid en harde schijf Tussenvoegsel: Duplexeenheid Achtergrondnummering: harde schijf Vooraf ingestelde stempel: harde schijf Gebruikersstempel: harde schijf Bestand opslaan (Document Server): harde schijf

## **Opmerking**

- ❒ Om de 500-vel finisher te kunnen gebruiken, is de verbindingseenheid vereist.
- ❒ Om de 1000-vel finisher te kunnen gebruiken, zijn de verbindingseenheid en papierlade vereist.
- ❒ Wanneer u de Engelse taal selecteert in Vooraf ingestelde stempel, dan is de harde schijf niet vereist. De harde schijf is echter vereist wanneer er een andere taal is geselecteerd.

## <span id="page-20-0"></span>**Display**

De weergegeven functie-items dienen als keuzetoetsen. U kunt deze items kiezen of selecteren door kort op uw keuze te drukken.

Wanneer u een onderdeel op het display selecteert of opgeeft, wordt het als volgt gemarkeerd: . Toetsen die er als volgt uitzien [OK], kunnen niet worden gebruikt.

#### ❖ **Beginscherm kopieerfunctie**

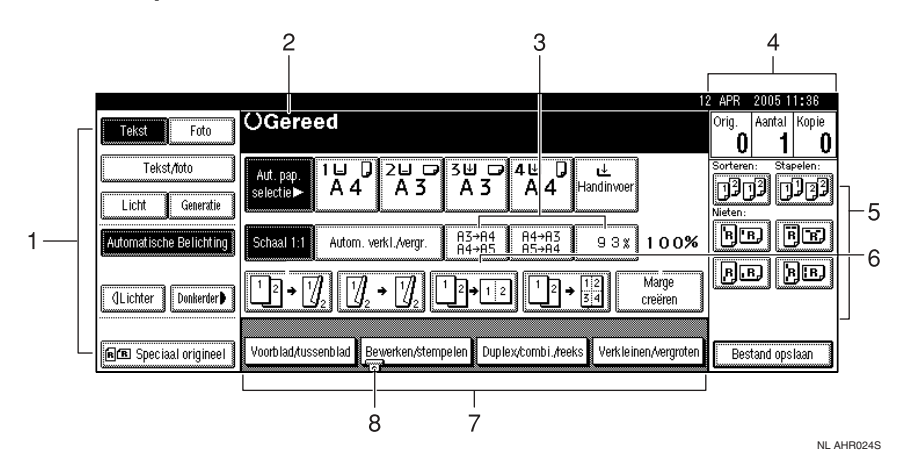

*1.* **Functie Origineel type, Automatische belichting en functie Speciaal origineel.**

*2.* **Status en meldingen met betrekking tot de bediening.**

*3.* **U kunt maximaal drie regelmatig gebruikte verkleinings-/vergrotingsfactoren vastleggen buiten de standaard ingestelde verkleinings- /vergrotingsfactoren. Zie Bedieningshandleiding Standaardinstellingen.**

*4.* **Aantal originelen gescand in het geheugen, ingestelde kopieën en gemaakte kopieën.**

#### *5.* **Sorteren, Stapelen, Nietfuncties.**

*6.* **Hier wordt de betekenis van de snelkiestoetsen weergegeven. U kunt regelmatig gebruikte functies onder deze toetsen vastleggen. Zie Bedieningshandleiding Standaardinstellingen.**

*7.* **Geeft de beschikbare functies weer. Druk op een functie wanneer u het bijbehorende menu wilt zien. Druk bijvoorbeeld op [Verkleinen/vergroten] om het menu Verkleinen/Vergroten weer te geven.**

*8.* **Een klemmetje geeft de functie aan die op het ogenblik is geselecteerd.**

#### **Verwijzing**

Bedieningshandleiding Standaardinstellingen

## <span id="page-21-0"></span>**Menu Gebruikersinstellingen (Eigenschappen Kopieerapparaat/Document Server)**

In deze sectie vindt u informatie over items die op het beginscherm van de kopieerfunctie kunnen worden opgegeven. Druk op de toets {**Gebruikersinstellingen/Teller**} om het beginscherm van de kopieerfunctie te openen. Meer informatie over het instellen van deze items vindt u in de Bedieningshandleiding Standaardinstellingen.

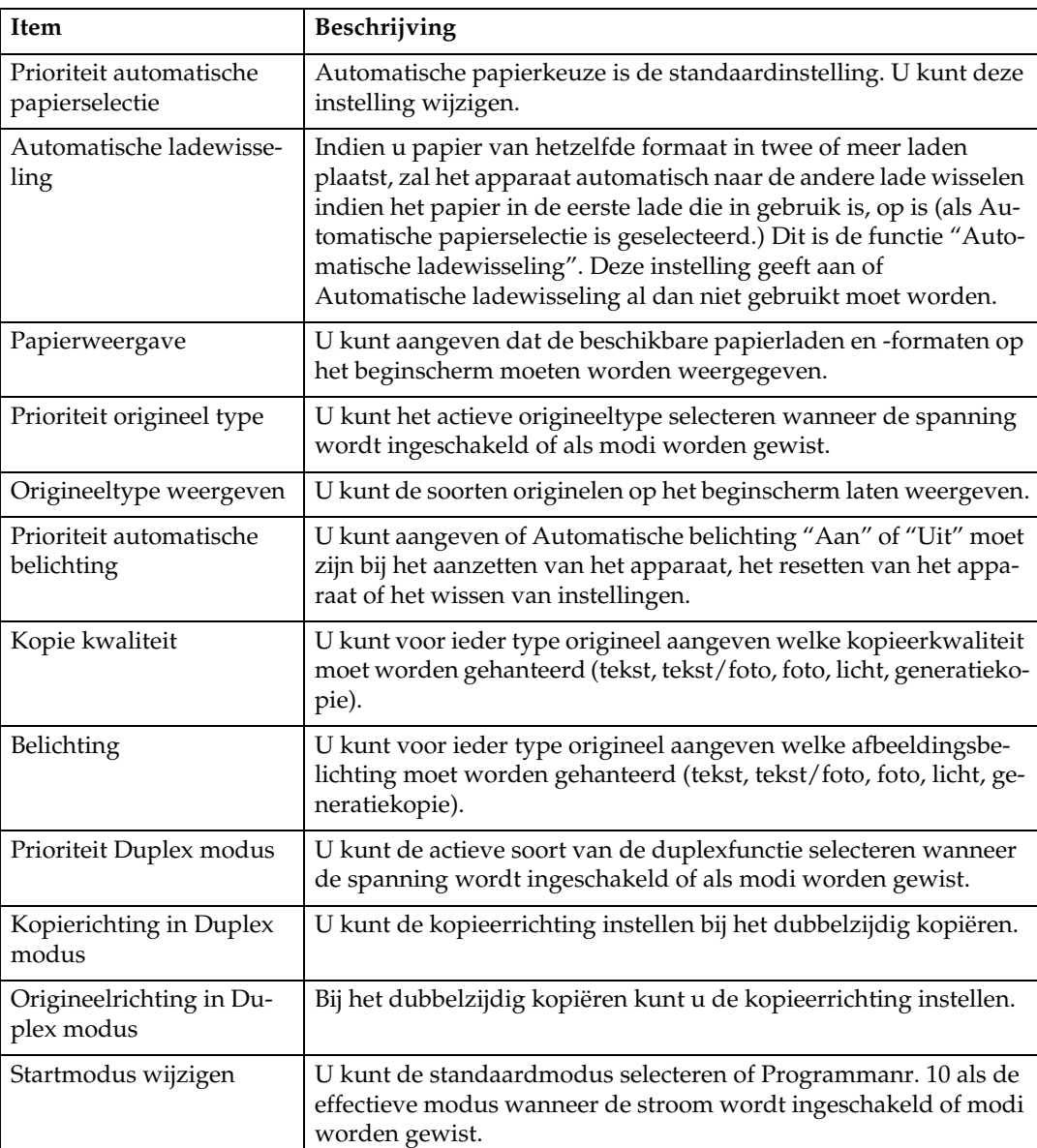

#### ❖ **Alg. eigensch.**

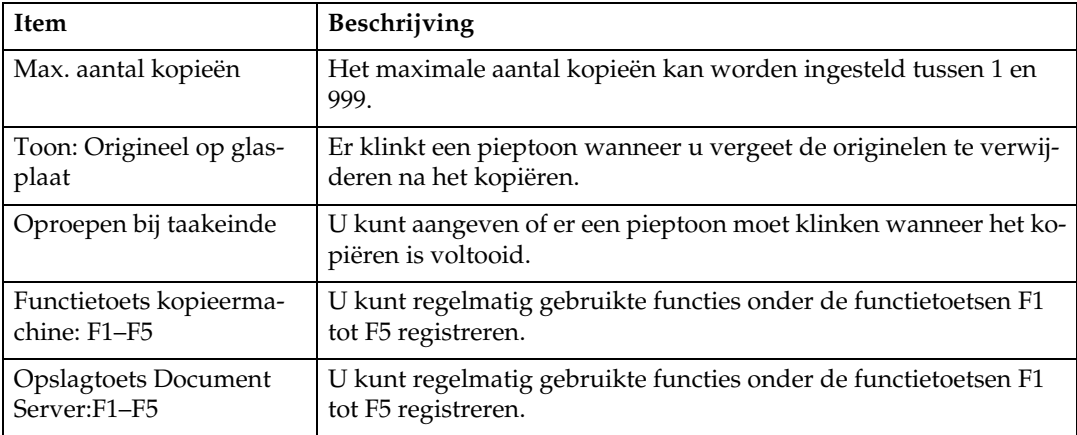

## ❖ **Reproductiefactor**

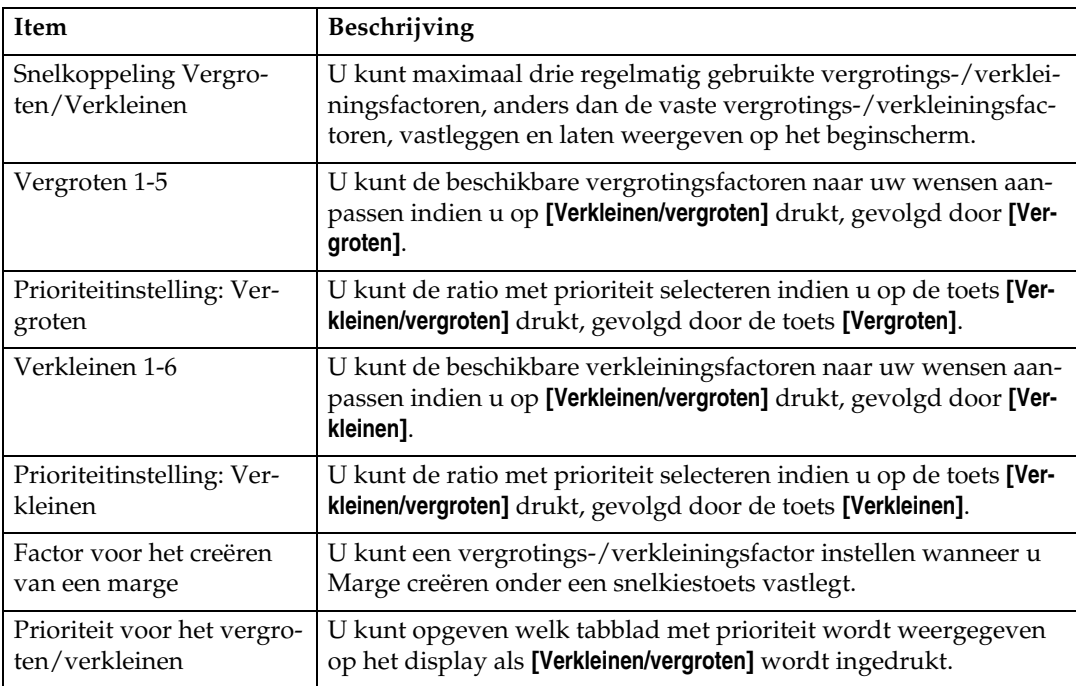

### ❖ **Bewerken**

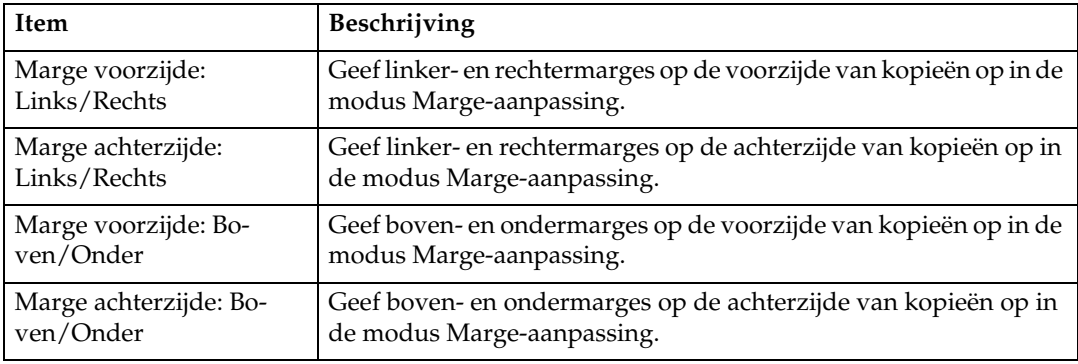

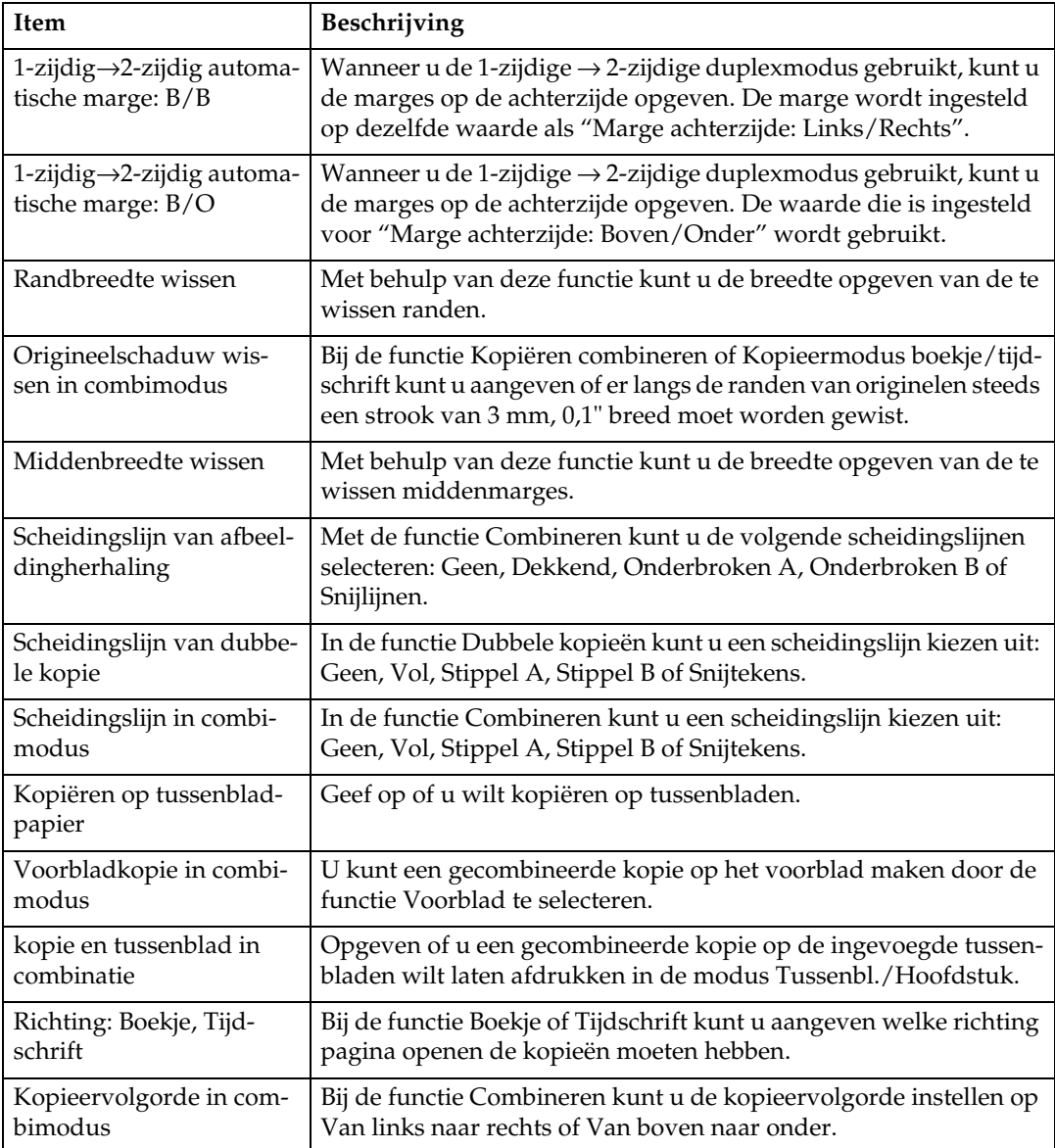

### ❖ **Stempel**

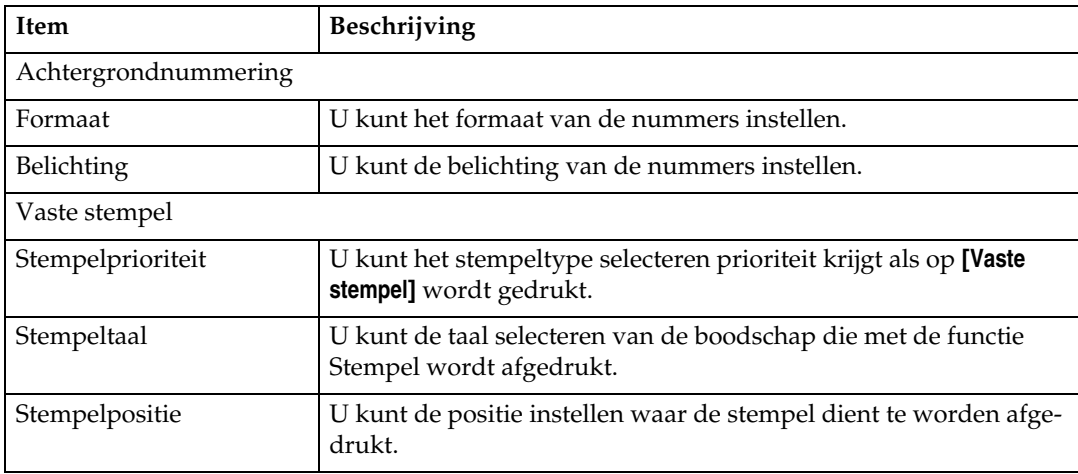

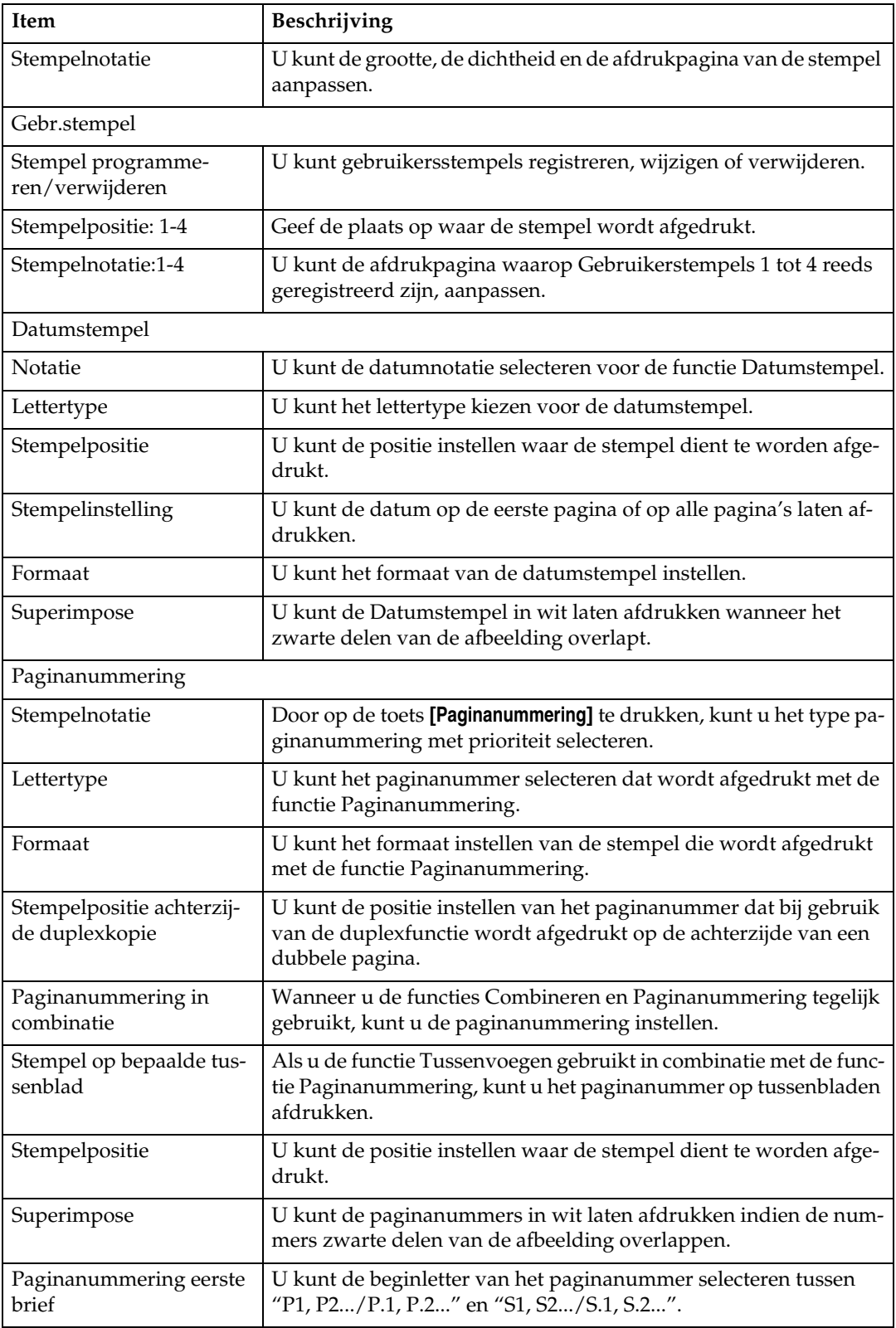

#### ❖ **Invoer/uitvoer**

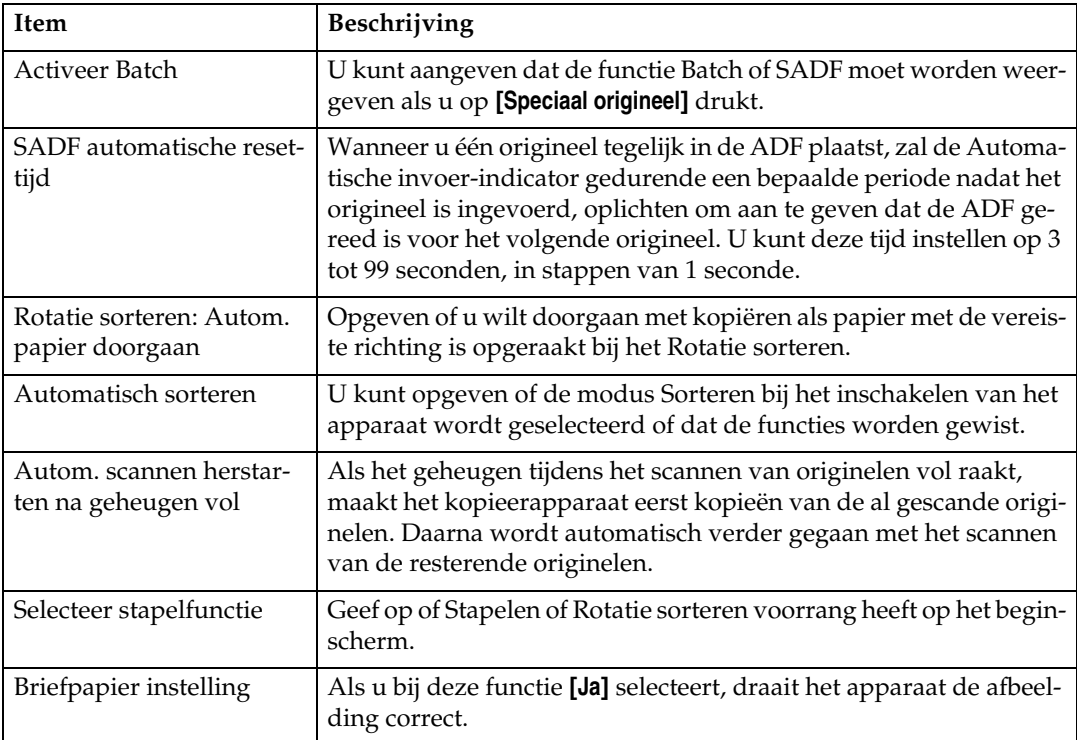

### ❖ **Beheerdertoepas.**

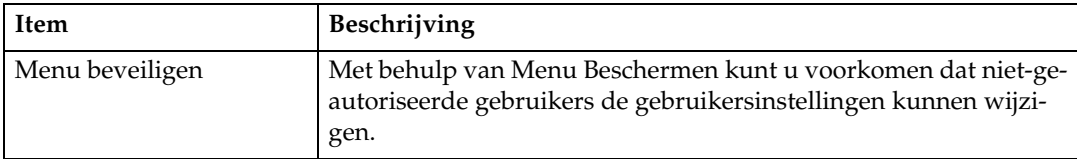

# <span id="page-26-0"></span>**1. Originelen plaatsen**

In dit hoofdstuk wordt aangegeven welke types originelen u kunt plaatsen en hoe u originelen kunt plaatsen.

## <span id="page-26-4"></span><span id="page-26-1"></span>**Originelen**

In deze sectie wordt aangegeven welke types originelen kunnen worden geplaatst, welke papierformaten automatisch worden gedetecteerd en wat de ontbrekende delen zijn.

## <span id="page-26-3"></span><span id="page-26-2"></span>**Papierformaat en -gewicht van aanbevolen originelen**

Hieronder wordt aangegeven welke papierformaten worden aanbevolen voor de ADF, en welke originelen niet worden aanbevolen.

#### ❖ **Metrische versie**

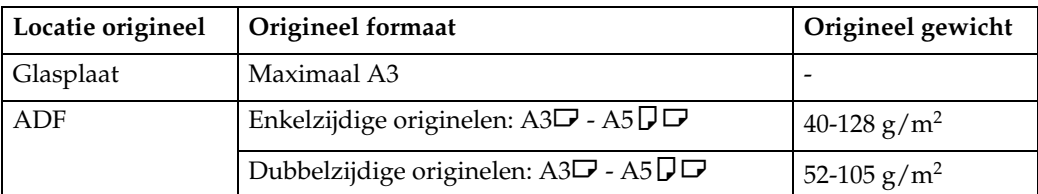

#### ❖ **Inch-versie**

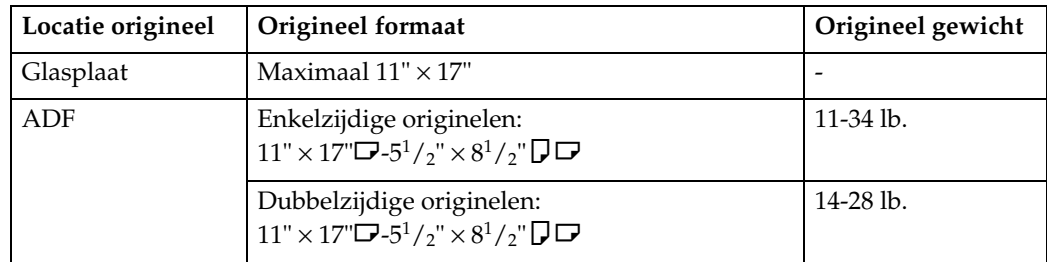

### *<u></u>* **Opmerking**

- ❒ Er kunnen maximaal ca. 50 vellen papier in de ADF worden geplaatst.
- □ Bij gebruik van de functie Gemengde formaten mogen originelen 52-81 g/m<sup>2</sup> (13,8-21,5 lb.) wegen.
- ❒ Papi van 433 mm (17,0") lang of langer zal waarschijnlijk vastlopen, kreuken of niet correct worden ingevoerd.

#### <span id="page-27-0"></span>**Niet aanbevolen originelen voor gebruik in de automatische documentinvoer (ADF)**

Plaatst u de volgende originelen in de ADF, dan kunnen er papierstoringen optreden. Ook kunnen er lichte en donkere strepen op de kopie verschijnen en kunnen de originelen beschadigd raken. Plaats deze originelen in plaats hiervan op de glasplaat.

- Originelen anders dan aangegeven onder "Papierformaat en -gewicht van aanbevolen originelen".
- Originelen met nietjes of paperclips
- Geperforeerde of gescheurde originelen
- Opgekrulde, gevouwen of gekreukelde originelen
- Beplakte originelen
- Originelen met een coating, zoals thermisch faxpapier, kunstdrukpapier, aluminiumfolie, carbonpapier of geleidend papier
- Originelen met perforatielijnen
- Originelen met duimgrepen, labels en uitstekende delen
- Stugge originelen zoals doorschijnend papier
- Dunne, uiterst flexibele originelen
- Dikke originelen zoals briefkaarten
- Originelen met ongeschikt gewicht
- Gebonden originelen zoals boeken
- Transparante originelen zoals transparanten of doorschijnend papier
- Originelen waarop de inkt of correctievloeistof nog nat is.

#### **Opmerking**

❒ Het origineel kan vuil worden als het beschreven is met een potlood of vergelijkbaar schrijfgerei.

#### **Verwijzing**

[Pag.9 "Papierformaat en -gewicht van aanbevolen originelen"](#page-26-3)

**1**

## <span id="page-28-0"></span>**Papierformaten die met de automatische papierkeuze kunnen worden gedetecteerd**

Papierformaten die door de glasplaat en ADF kunnen worden gedetecteerd:

#### ❖ **Metrische versie**

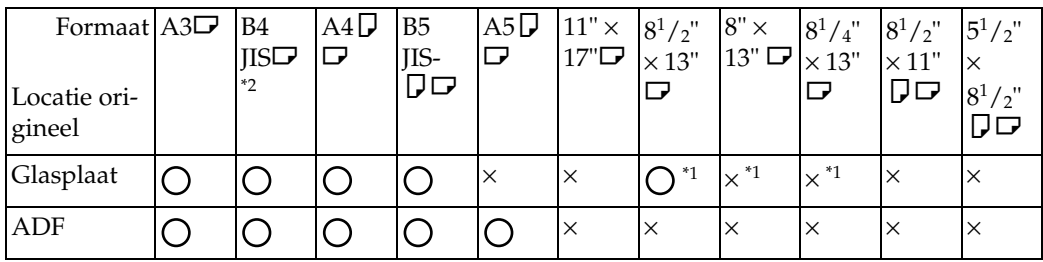

<span id="page-28-2"></span>\*1 U kunt kiezen uit  $8^{1}/_{2}$ " × 13",  $8^{1}/_{4}$ " × 13" en  $8$ " × 13" met de gebruikersinstellingen (Systeeminstellingen).<br>\*2 JIS staat voor Japanese Industrial Standard.

<span id="page-28-1"></span>

#### ❖ **Inch-versie**

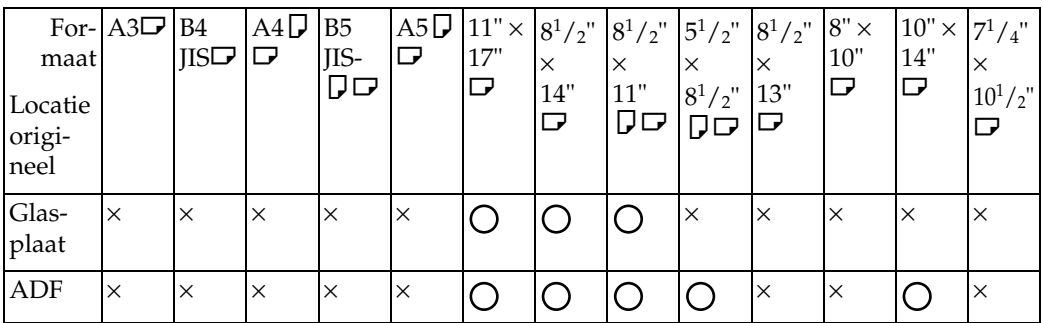

#### ❖ **Glasplaat**

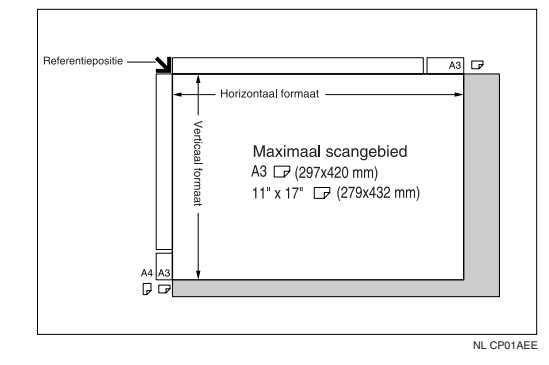

#### ❖ **ADF**

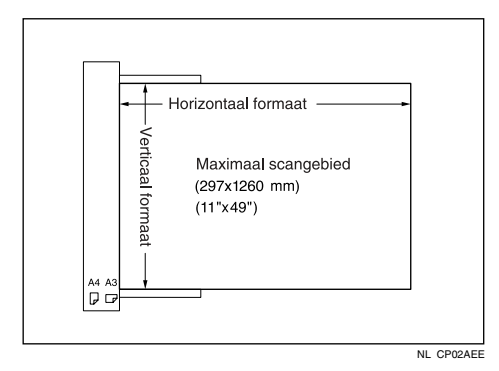

### **Opmerking**

❒ Wanneer u originelen kopieert met een aangepast formaat, moet u altijd het papierformaat van de originelen opgeven. Doet u dit niet, dan wordt het beeld misschien niet goed gekopieerd.

#### **Verwijzing**

[Pag.22 "Originelen met aangepast formaat plaatsen"](#page-39-1)

#### <span id="page-29-0"></span>**Moeilijk te detecteren papierformaten**

Het is moeilijk voor het apparaat om formaten te herkennen van de volgende originelen; selecteer in dat geval het papierformaat handmatig.

- Originelen met duimgrepen, labels en uitstekende delen
- Transparante originelen zoals transparanten of doorschijnend papier
- Donkere originelen met veel tekst en tekeningen erop
- Originelen die deels bedekt zijn met dekkende afbeeldingen
- Originelen met dekkende afbeeldingen langs de randen

**1**

## <span id="page-30-0"></span>**Ontbrekende delen**

Zelfs als u originelen op de juiste wijze in de ADF of op de glasplaat plaatst, kan het zijn dat er langs de randen een strook van 3 mm (0,1") niet wordt gekopieerd.

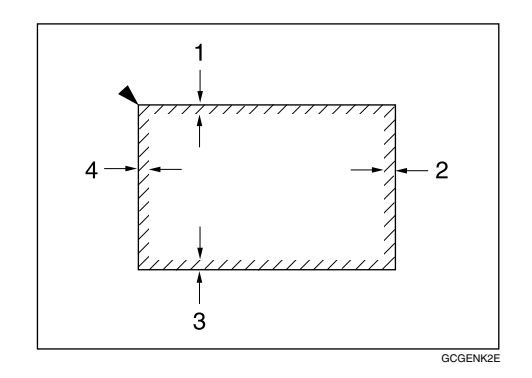

- $12 + 2.5/-1.5$  mm,  $0.08" + 0.1"/-0.06"$
- 2 0,5 mm of meer, 0,02" of meer
- $32 \pm 1.5$  mm,  $0.08$ "  $\pm 0.06$ "
- $43 \pm 2$  mm,  $0,12$ "  $\pm 0,08$ "

## <span id="page-31-0"></span>**Originelen plaatsen**

In deze sectie wordt de procedure beschreven voor het plaatsen van originelen op de glasplaat en in de ADF.

Plaats originelen nadat correctievloeistof en inkt volledig zijn opgedroogd. Indien u deze voorzorgsmaatregel niet opvolgt, kunnen er vlekken op de glasplaat komen die vervolgens worden afgedrukt.

#### **Opmerking**

❒ Zie "Originelen" voor de papierformaten die u kunt instellen.

#### **Verwijzing**

[Pag.9 "Originelen"](#page-26-4)

**1**

## <span id="page-32-0"></span>**Richting van originelen**

Plaats originelen met de bedrukte zijde naar boven in de ADF. Plaats originelen met de bedrukte zijde naar beneden op de glasplaat.

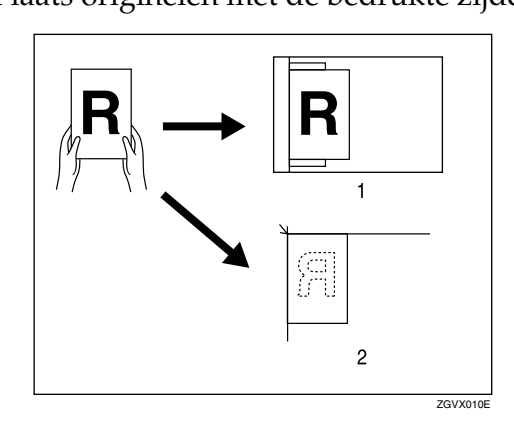

#### 1 ADF

2 Glasplaat

Selecteer bij het kopiëren van originelen met papierformaat A3 $\Box$ , B4 JIS $\Box$  of 11" $\times$  17" $\Box$  de origineelrichting  $\Box$ . Het apparaat draait de te kopiëren afbeelding in dat geval met 90°. Deze functie is handig voor het kopiëren van grote originelen met de Niet-, Duplex-, Combineer- of Stempelfunctie.

Om bijvoorbeeld originelen met het formaat A3 $\Box$  of 11"  $\times$  17" $\Box$  te kopiëren met de Nietfunctie geselecteerd:

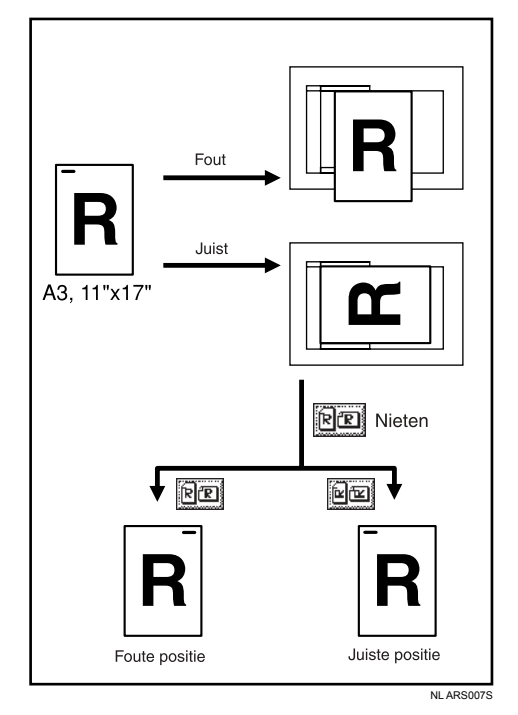

#### A **Druk op [Speciaal origineel].**

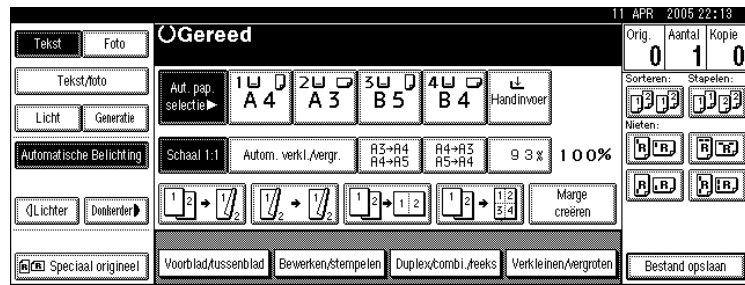

### B **Selecteer de origineelrichting ([ ] of [ ]) en druk vervolgens op [OK].**

#### **Opmerking**

❒ Het wordt aanbevolen bij toepassing van de automatische papierselectie of automatisch verkleinen/vergroten de functie Origineelrichting te gebruiken.

## <span id="page-33-0"></span>**Originelen op de glasplaat plaatsen**

Originelen op de glasplaat plaatsen.

#### Belangrijk

❒ Til de afdekklep van de glasplaat of de papierinvoereenheid nooit met te veel kracht op. Anders kan het deksel van de ADF open gaan of beschadigd raken.

#### A **Til de afdekklep van de glasplaat of de ADF op.**

De afdekklep van de glasplaat of de ADF moet meer dan 30 graden worden geopend. Doet u dit niet, dan wordt het papierformaat van de originelen mogelijk niet correct gedetecteerd.

#### B **Plaats het origineel met de bedrukte zijde naar beneden op de glasplaat. Het origineel moet worden uitgelijnd met de linkerbovenhoek.**

Begin met de pagina die als eerste moet worden gekopieerd.

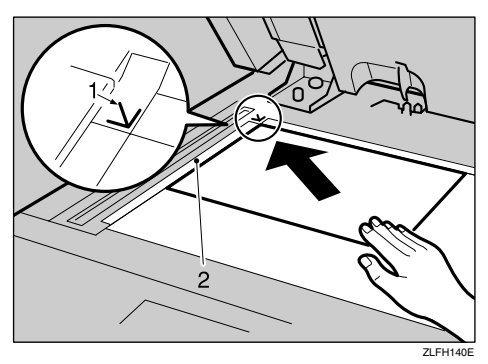

1 Plaatsingsmerkteken

2 Schaal

### C **Laat de afdekklep van de glasplaat of de ADF zakken.**

**1**

## <span id="page-34-0"></span>**Originelen in de automatische documentinvoer (ADF) plaatsen**

Plaats originelen in de ADF.

Er zijn vier types speciale originelen. In de volgende gevallen moet u de instellingen aanpassen:

- ❖ **Als er originelen worden geplaatst die uit meer dan 50 pagina's bestaan:** Zie "Batchmodus".
- ❖ **Als originelen één voor één worden geplaatst:** Zie "SADF-modus".
- ❖ **Als er originelen met dezelfde breedte, maar met verschillende formaten worden geplaatst:**

Zie "Modus Gemengde formaten".

❖ **Als er originelen met een afwijkend formaat worden geplaatst:** Zie "Originelen met aangepast formaat plaatsen".

## A **Stel de papiergeleider in op het formaat van het origineel.**

## B **Plaats de originelen met de bedrukte zijde naar boven in de ADF.**

Zorg dat de stapel originelen niet boven het merkteken in de ADF uitkomt.

De laatste pagina moet onderop worden geplaatst.

Zorg ervoor dat u de sensor niet blokkeert of het origineel slordig plaatst. Dit kan ervoor zorgen dat het apparaat het formaat van de gescande afbeelding verkeerd waarneemt of een bericht voor een papierstoring weergeeft. Zorg er ook voor dat er geen originelen of andere voorwerpen op het bovenpaneel liggen. Dit kan tot storingen leiden.

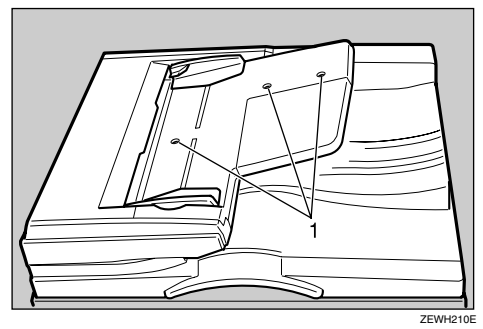

1 Sensoren

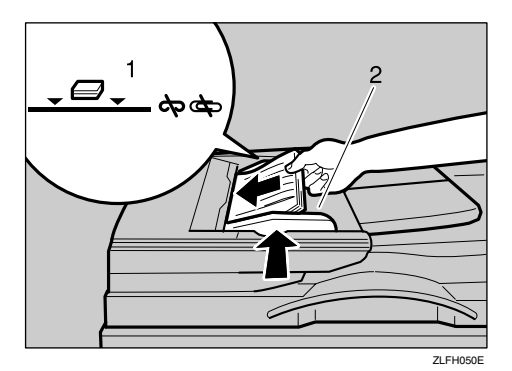

- 1 Merkteken
- 2 Papiergeleider

#### **Opmerking**

- ❒ Strijk krullen glad voordat u de originelen in de ADF plaatst.
- ❒ Om te voorkomen dat er meerdere vellen tegelijk worden ingevoerd, moet u de originelen uitwaaieren voordat u ze in de ADF plaatst.
- ❒ Plaats de originelen in een rechte stapel.

#### **Verwijzing**

[Pag.19 "Batch-modus"](#page-36-1)

[Pag.20 "SADF-modus"](#page-37-1)

[Pag.21 "Modus Gemengde formaten"](#page-38-1)

[Pag.22 "Originelen met aangepast formaat plaatsen"](#page-39-1)
**1**

# **Batch-modus**

In de modus Batch kopieert het apparaat een origineel van meer dan 50 pagina's als één document, zelfs als het in delen in de ADF wordt geplaatst.

# Belangrijk

❒ Plaats speciale originelen zoals doorschijnend papier één voor één.

A **Druk op [Speciaal origineel].**

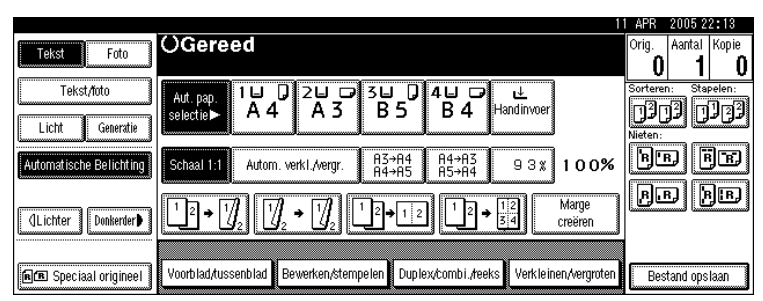

<span id="page-36-0"></span>B **Kies [Batch], en druk vervolgens op [OK].**

C **Plaats het eerste deel van het origineel en druk vervolgens op de toets** {**Start**}**.**

<span id="page-36-1"></span>D **Plaats na invoer van het eerste deel van het origineel het volgende deel, en druk vervolgens op de toets** {**Start**}**.**

# **Opmerking**

- ❒ Als **[SADF]** wordt weergegeven bij stap [B](#page-36-0), stelt u **[Batch]** in met **[Activeer Batch]**. Zie Bedieningshandleiding Standaardinstellingen.
- $\Box$  Als u nog meer originelen in deze modus wilt kopiëren, herhaalt u stap  $\Box$ .
- ❒ Als een van de functies Sorteren, Combineren of 1-zijdig→2-zijdig is ingesteld, drukt u nadat alle originelen zijn gescand op de toets  $\{\ddagger\}$ .

### **Verwijzing**

Bedieningshandleiding Standaardinstellingen

# **SADF-modus**

In de modus SADF wordt elke pagina na plaatsing automatisch ingevoerd, zelfs als het origineel pagina voor pagina in de ADF wordt geplaatst.

#### Belangrijk

❒ Stel het apparaat zo in dat **[SADF]** wordt weergegeven als u op **[Speciaal origineel]** drukt. Zie Bedieningshandleiding Standaardinstellingen.

A **Druk op [Speciaal origineel].**

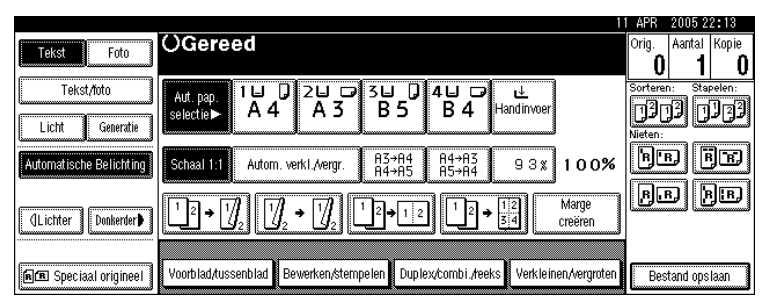

B **Druk op [SADF] en druk vervolgens op [OK].**

C **Plaats één pagina van het origineel en druk op de toets** {**Start**}**.**

#### D **Als het apparaat aangeeft dat u een ander origineel moet plaatsen, plaatst u de volgende pagina.**

De tweede en volgende pagina's worden automatisch ingevoerd zonder dat u op de toets {**Start**} hoeft te drukken.

#### **Opmerking**

❒ Als een van de functies Sorteren, Combineren of 1-zijdig→2-zijdig is ingesteld, drukt u nadat alle originelen zijn gescand op de toets  $[\#]$ .

### **Verwijzing**

Bedieningshandleiding Standaardinstellingen

**1**

# **Modus Gemengde formaten**

In de modus Gemengde formaten kunt u originelen met meerdere papierformaten samen in de ADF plaatsen, mits de breedte gelijk is.

# Belangrijk

- ❒ Als u originelen met meerdere formaten in de ADF plaatst en er kopieën van maakt zonder de modus Gemengde formaten te gebruiken, kunnen er papierstoringen optreden en worden delen van de originele afbeelding mogelijk niet gekopieerd.
- ❒ U kunt bij gebruik van deze modus de volgende papierformaten plaatsen:
	- Metrische versie A3 $\Box$  en A4 $\Box$ , B4 JIS $\Box$  en B5 JIS $\Box$ , A4 $\Box$  en A5 $\Box$
	- Inch-versie 11"  $\times$  17" $\Box$  and  $8^{1}/2$ "  $\times$  11" $\Box$ ,  $8^{1}/2$ "  $\times$  14" $\Box$  en  $8^{1}/2$ " $\times$  11" $\Box$ ,  $8^{1}/2$ " $\times$  14" $\Box$ en  $5^{1}/2$ "  $\times$   $8^{1}/2$ " $\Box$ ,  $8^{1}/2$ " $\times$   $11$ " $\Box$  en  $5^{1}/2$ " $\times$   $8^{1}/2$ " $\Box$
- ❒ U kunt tegelijkertijd originelen met twee verschillende papierformaten in de ADF plaatsen.

### A **Druk op [Speciaal origineel].**

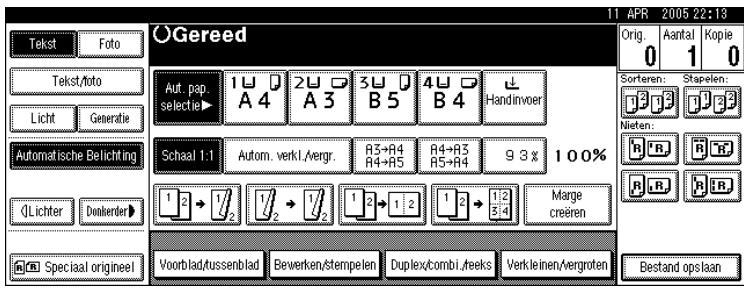

B **Kies [Gemengde formaten], en druk dan op [OK].**

C **Lijn de voor- en linkerzijde van de originelen uit zoals aangegeven in de illustratie.**

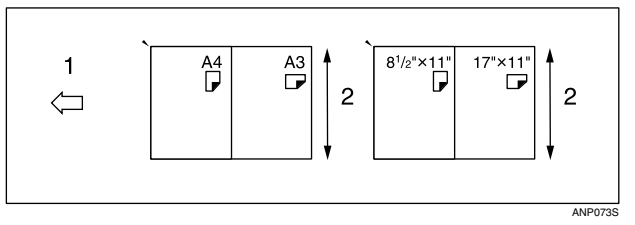

1 Plaats de originelen in de ADF

2 Verticaal formaat

D **Stel de papiergeleider in op het origineelformaat.**

E **Plaats originelen in de ADF.**

F **Druk op de toets** {**Start**}**.**

# **Originelen met aangepast formaat plaatsen**

Wanneer originelen met een aangepast formaat in de ADF worden geplaatst, moeten de afmetingen van de originelen worden opgegeven.

#### Belangrijk

❒ Papier met een horizontale lengte van 128–1260 mm (5,1"-49,6") en een verticale lengte van 105–297 mm (4,2"-11,6") kan worden ingesteld.

A **Druk op [Speciaal origineel].**

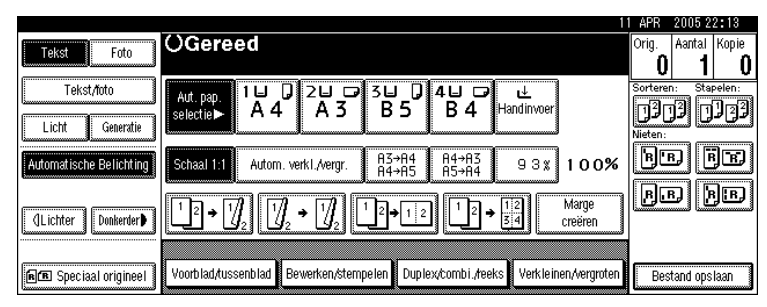

B **Druk op [Aangepast form. orig.].**

<span id="page-39-0"></span>C **Voer met behulp van de cijfertoetsen de horizontale afmeting van het origineel in en druk vervolgens op de toets**  $[#]$ **.** 

<span id="page-39-1"></span>D **Voer met behulp van de cijfertoetsen de verticale afmeting van het origineel in en druk vervolgens op de toets [#].** 

E **Druk op [OK].**

F **Plaats de originelen en druk op de toets** {**Start**}**.**

#### **Opmerking**

**□** Als u een fout maakt in stap **E** of **A**, drukt u in stap **E** op **[Wissen]** of de toets {**Wis/Stop**}. Vervolgens voert u de waarde nogmaals in.

# **2. Kopiëren**

In dit hoofdstuk wordt beschreven hoe u in diverse modi kopieën kunt maken.

# **Basisprocedure**

In deze sectie wordt een beschrijving gegeven van de basisprocedure voor het maken van kopieën.

# Belangrijk

- ❒ Als verificatie met gebruikerscodes is ingesteld, moet u met behulp van de cijfertoetsen uw gebruikerscode (maximaal acht cijfers) invoeren. Alleen dan zal het apparaat kopieertaken accepteren. Zie Bedieningshandleiding Standaardinstellingen.
- ❒ Als basisverificatie, Windows-verificatie, LDAP-verificatie of Integratieserver-verificatie is ingesteld, moet u uw gebruikersnaam en wachtwoord invoeren. Alleen dan zal het apparaat kopieertaken accepteren. Vraag de gebruikersbeheerder om uw gebruikersnaam en wachtwoord voor inloggen. Zie "Over dit apparaat" voor meer informatie.

# A **Controleer of de tekst "Gereed" op het scherm staat.**

Als er een andere functie wordt weergegeven, drukt u op de toets {**Kopiëren**} aan de linkerkant van het bedieningspaneel.

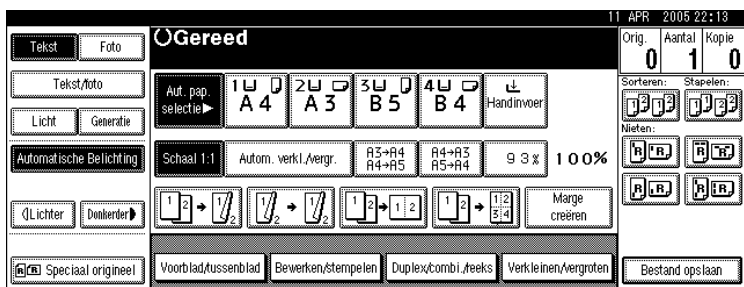

• Beginscherm kopieerfunctie

# B **Controleer of er geen vorige instellingen zijn achtergebleven.**

Als de vorige instellingen nog van kracht zijn, drukt u op de toets {**Instellingen verwijderen**} en geeft u de instellingen opnieuw op.

- C **Plaats de originelen.**
- D **Voer de gewenste instellingen in.**

# E **Voer met behulp van de cijfertoetsen het aantal kopieën in.**

U kunt maximaal 999 kopieën maken.

# F **Druk op de toets** {**Start**}**.**

Het apparaat begint met kopiëren.

Als u de originelen op de glasplaat plaatst, moet u op de toets  $\{\boldsymbol{\#}\}\,$ drukken nadat alle originelen zijn gescand.

De kopieën komen met de bedrukte zijde naar beneden uit het apparaat.

### **Opmerking**

- ❒ Log altijd uit als u klaar bent. Zo voorkomt u dat onbevoegde gebruikers toegang tot het apparaat krijgen.
- ❒ Als u het apparaat wilt stoppen tijdens een taak met meerdere kopieën, drukt u op de toets {**Wis/Stop**}.
- ❒ Om het apparaat na het kopiëren terug te laten keren naar zijn beginstand, drukt u op de toets {**Instellingen verwijderen**}.
- ❒ Als u ingevoerde waarden wilt wissen, drukt u op de toets {**Wis/Stop**}, of op **[Annuleren]** op het display.
- ❒ Om deze instellingen te bevestigen, drukt u op de toets {**Modi controleren**}.

### **Verwijzing**

Over dit apparaat

Bedieningshandleiding Standaardinstellingen

**2**

# **Kopieertaken onderbreken**

Gebruik deze functie wanneer u een lange kopieertaak wilt onderbreken om spoedeisende kopieën te maken.

### Belangrijk

❒ U kunt geen gebruik maken van Kopiëren onderbreken tegelijkertijd met de scannerfunctie of wanneer er faxoriginelen worden gescand.

A **Druk op de toets** {**Onderbreken**}**.**

- B **Het apparaat stopt met scannen. Verwijder de originelen waarvan het apparaat kopieën aan het maken was.**
- C **Plaats de originelen die u wilt kopiëren.**

# $\Box$  Druk op de toets [Start].

Het apparaat begint met kopiëren.

E **Zodra het kopiëren is voltooid, verwijdert u de originelen en kopieën.**

### F **Druk nogmaals op de toets** {**Onderbreken**}**.**

De indicator van de toets Onderbreken geeft een signaal.

G **Plaats de originelen van de onderbroken kopieertaak weer op het apparaat en druk vervolgens op de toets** {**Start**}**.**

Plaats na de aanwijzingen op het display de originelen van de onderbroken kopieertaak weer op het apparaat.

### *<u></u>* Opmerking

❒ De vorige kopieertaakinstellingen worden hersteld. Druk eenvoudigweg op de toets {**Start**} om door te gaan met kopiëren vanaf het punt waar de taak is onderbroken.

# **Geluidssignaal Origineel achtergebleven**

Er klinkt een geluidssignaal en er wordt een foutmelding weergegeven als u de originelen na het kopiëren op de glasplaat laat liggen.

### **Opmerking**

❒ Zie voor meer informatie de Bedieningshandleiding Standaardinstellingen.

### **Verwijzing**

Bedieningshandleiding Standaardinstellingen

# **Vooraf ingestelde opdracht**

U kunt instellingen maken voor de volgende kopieertaak, terwijl het kopiëren bezig is.

Als de huidige kopieertaak is voltooid, wordt automatisch met de volgende kopieertaak begonnen.

A **Druk op [Vlg. tk.] zodra de tekst "Kopiëren..." verschijnt.**

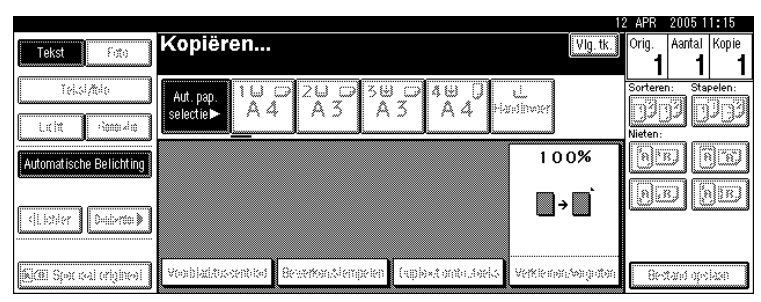

B **Maak instellingen voor de volgende kopieeropdracht.**

# C **Plaats de originelen in de ADF en druk op de toets** {**Start**}**.**

Alle originelen worden gescand.

# D **Druk op [Naar "Afdrukken"].**

Het eerste kopieerscherm wordt weergegeven.

Nadat de huidige kopieeropdracht is voltooid, wordt de volgende opdracht automatisch gestart.

### **Opmerking**

❒ U kunt op het display overschakelen naar de huidige kopieertaak door op de toets **[Naar "Afdrukken"]** te drukken. U kunt op het display overschakelen naar de vooraf ingestelde kopieertaak door op de toets **[Naar "Reserveren"]** te drukken.

# **Kopiëren vanuit Papierlade 2**

U kunt Papierlade 2 als een alternatieve Handinvoerlade gebruiken voor het kopiëren op niet-standaard papier. U kunt Papierlade 2 ook als gewone lade gebruiken.

### Belangrijk

- ❒ Voor kopiëren vanuit Papierlade 2 kunt u papier gebruiken met een verticale afmeting van 100-297 mm (3,94-11,69 inch) en een horizontale afmeting van 148-432 mm (5,83-17 inch).
- ❒ Raadpleeg Over dit apparaat voor informatie over formaten, soorten en diktes van papier die/dat u kunt gebruiken, of het maximum aantal vellen dat u in één keer kunt plaatsen.
- ❒ Wanneer u kopieert op speciaal papier zoals OHP-transparanten, dik papier (briefkaarten, enveloppen, etc.), dun papier en stickervellen, dan moet u de papiersoort opgeven. Zie "Kopiëren op speciaal papier".
- ❒ Raadpleeg Probleemoplossing voor het plaatsen van papier.

#### **Verwijzing**

[Pag.30 "Kopiëren op speciaal papier"](#page-47-0)

Over dit apparaat

Problemen oplossen

# **Lade 2 als de handinvoerlade gebruiken**

Dit gedeelte legt uit hoe u Papierlade 2 als Handinvoerlade kunt gebruiken.

#### Belangrijk

- ❒ Instellingen voor papierformaat en -type die zijn geprogrammeerd met de  $\bm{\downarrow}$  + toets, worden gewist en automatisch gereset nadat het kopiëren is voltooid.
- ❒ Als het papierformaat dat wordt weergegeven op de toets voor lade 2, verschilt van het formaat van het papier dat is ingesteld in lade 2, dan kan er een papierstoring ontstaan. Verwijder papier dat na het kopiëren nog in de lade zit.

#### **Kopiëren op papier van normaal formaat**

Vanuit Papierlade 2 kopieën maken op papier van normaal formaat.

# $\blacksquare$  Selecteer lade 2 en druk op de toets  $\lbrack \# \rbrack$ .

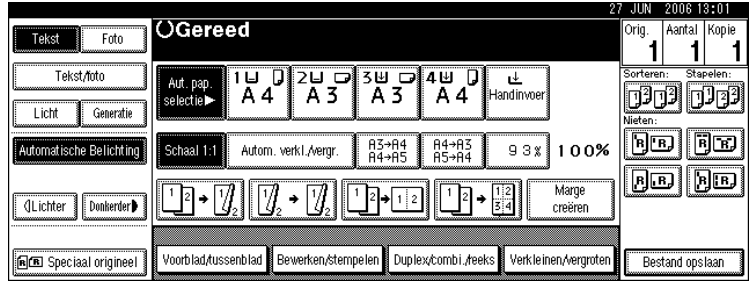

### <span id="page-45-0"></span>B **Druk op [Selecteer formaat].**

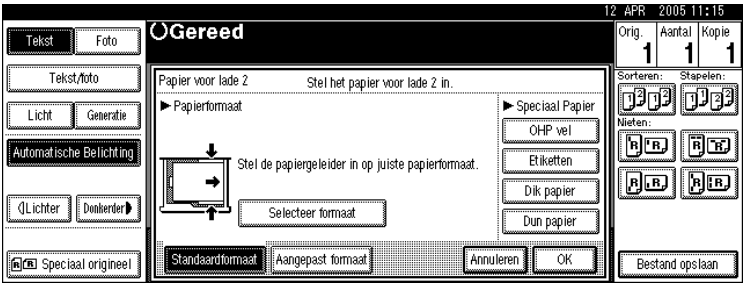

# C **Kies het papierformaat.**

<span id="page-45-1"></span>D **Druk op [OK].**

### E **Druk op [OK].**

# F **Plaats de originelen en druk op de toets** {**Start**}**.**

#### **Opmerking**

- ❒ Stappen [B](#page-45-0) tot [D](#page-45-1) zijn niet noodzakelijk als het formaat dat wordt weergegeven op de toets voor lade 2 en dat van het papier dat is ingesteld in lade 2 identiek zijn.
- ❒ U kunt het papierformaat ook rechtstreeks opgeven, met de selectieknop voor papierformaat voor lade 2.
- ❒ Sommige soorten enveloppen kunnen papierstoringen veroorzaken of kreuken. Als dit gebeurt, drukt u de groene hendel van de fuseereenheid omlaag. Zie "Enveloppen". Zorg er ook voor dat u de envelop met de voorkant naar boven plaatst.

#### **Verwijzing**

[Pag.31 "Enveloppen"](#page-48-0)

#### **Kopiëren op papier van aangepast formaat**

Vanuit Papierlade 2 kopieën maken op papier van aangepast formaat.

### Belangrijk

- ❒ Als **[2-zijdig]** is geselecteerd voor het kopiëren in **[Duplex/combi./reeks]** (bijvoorbeeld **[1-zijdig]** → **[2-zijdig]**), selecteer dan **[1-zijdig]** voor kopiëren (bijvoorbeeld **[1-zijdig]** → **[1-zijdig]**).
- ❒ Papier wordt automatisch afgeleverd in de interne lade.

 $\blacksquare$  Selecteer lade 2 en druk op de toets  $\lbrack \text{\#}\rbrack$ .

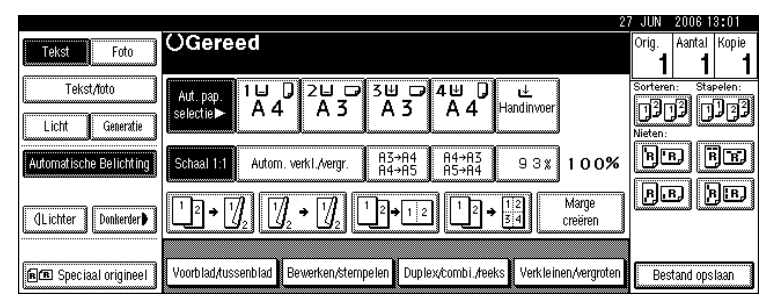

# B **Druk op [Aangepast formaat].**

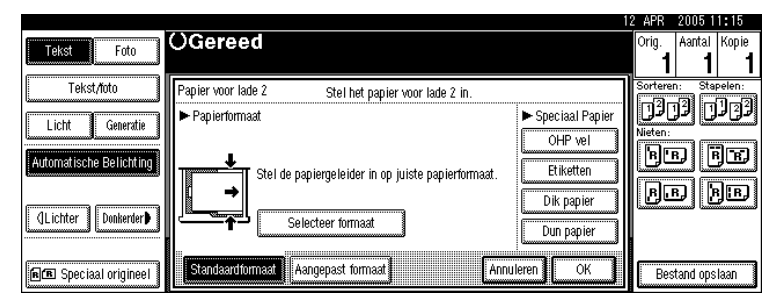

<span id="page-46-0"></span>C **Voer de verticale afmeting van het papier met de cijfertoetsen in en druk** op de toets  $[#].$ 

<span id="page-46-1"></span>D **Voer de horizontale afmeting van het papier met de cijfertoetsen in en druk**  $op$  de toets  $[#].$ 

E **Druk op [OK].**

### F **Plaats de originelen en druk op de toets** {**Start**}**.**

#### **Opmerking**

- ❒ Als u een fout maakt in stap [C](#page-46-0) of [D](#page-46-1), drukt u op **[Wissen]** of de toets {**Wis/Stop**}. Vervolgens voert u de waarde nogmaals in.
- $\Box$  Als u het aangepaste formaat dat u heeft ingevoerd bij  $\Box$  wilt vastleggen, drukt u op het bevestigingsscherm op **[Programmeren]** en vervolgens op **[Afsluiten]**.
- ❒ Alleen aangepast formaat kan worden opgeslagen.
- ❒ Om het opgeslagen, aangepaste formaat op te roepen, drukt u op **[Oproepen]**.
- $\Box$  Als het aangepaste formaat niet registreert, dan wordt het formaat dat u instelt, verwijderd bij het wissen van alle modi.

#### <span id="page-47-0"></span>**Kopiëren op speciaal papier**

Wanneer u kopieert op speciaal papier zoals OHP-transparanten, dik papier (briefkaarten, enveloppen, etc.) en stickervellen, dan moet u het papiertype en het papierformaat opgeven.

#### Belangrijk

- ❒ Als **[2-zijdig]** is geselecteerd voor het kopiëren in **[Duplex/combi./reeks]** (bijvoorbeeld **[1-zijdig]** → **[2-zijdig]**), selecteer dan **[1-zijdig]** voor kopiëren (bijvoorbeeld  $[1-zijdig] \rightarrow [1-zijdig]$ ).
- ❒ Selecteer **[Dik papier]** als het papiergewicht 105 g/m2 (28 lb.) of meer bedraagt.

 $\Box$  Selecteer lade 2 en druk op de toets  $[\#]$ .

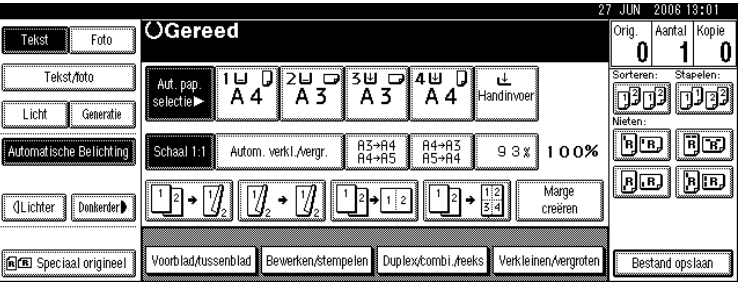

# B **Selecteer het papiertype in "Speciaal Papier".**

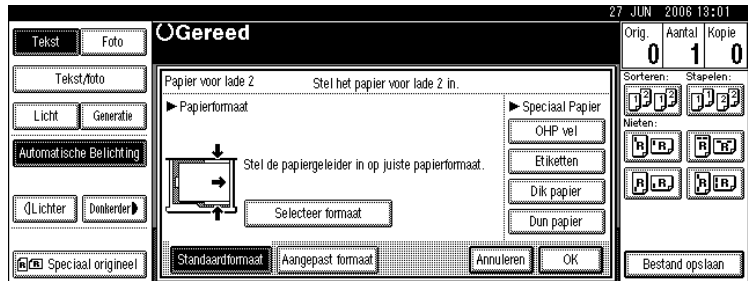

# C **Druk op [OK].**

# D **Plaats de originelen en druk op de toets** {**Start**}**.**

### **Opmerking**

- ❒ Het maximum aantal voor het stapelen van speciaal papier verschilt van dat voor normaal papier. Raadpleeg Probleemoplossing.
- ❒ Wanneer u instellingen maakt voor OHP-transparanten, dun papier of stickervellen, dan kunnen de functies Nieten, Staffelafdruk of Sorteren niet worden gebruikt.

### **Verwijzing**

Problemen oplossen

# <span id="page-48-0"></span>**Enveloppen**

Vanuit papierlade 2 kopieën maken op enveloppen.

# Belangrijk

- ❒ Briefkaarten en enveloppen moeten worden ingevoerd vanuit papierlade 2 of de handinvoerlade.
- ❒ Sommige soorten enveloppen kunnen papierstoringen veroorzaken of kreuken. Als dit gebeurt, drukt u de groene hendel van de fuseereenheid omlaag.
- ❒ Enveloppen met grote flappen moeten worden ingevoerd vanuit papierlade 2 om papierstoring te voorkomen. Zie onderstaande illustratie.

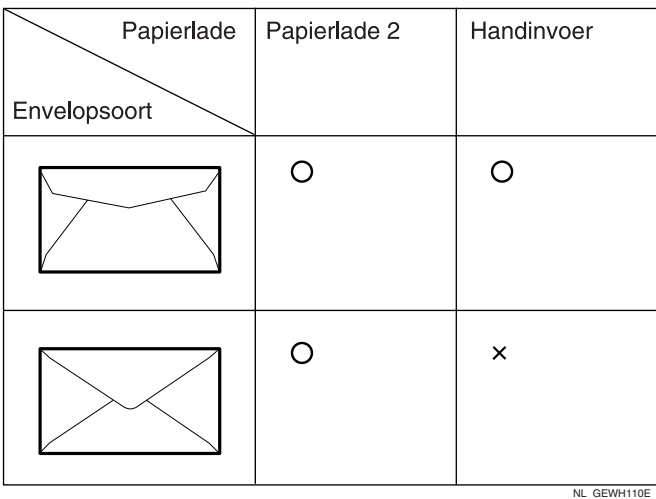

#### A **Als de duplexeenheid is geïnstalleerd, open deze dan door de greep op te tillen.**

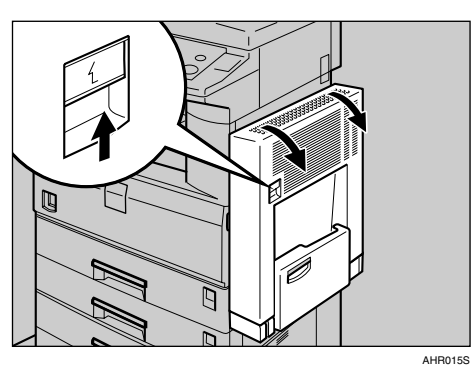

B **Open de rechterklep door de greep op te tillen.**

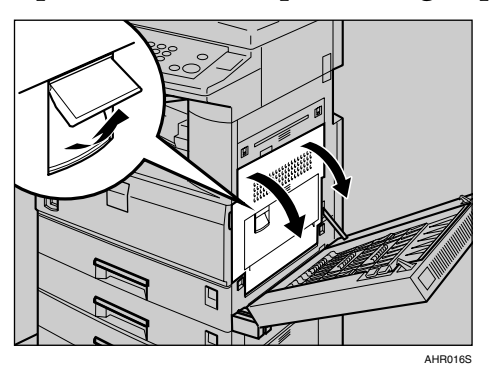

# C **Druk de groene hendel van de fuseereenheid omlaag, zoals hier afgebeeld.**

Zorg ervoor dat u de hendel naar de uitgangspositie terugdraait, nadat u klaar bent met het kopiëren op enveloppen.

Als u kopieert op normaal papier, zonder de hendel naar zijn uitgangspositie terug te draaien, dan kan de kopieerkwaliteit wellicht verslechteren.

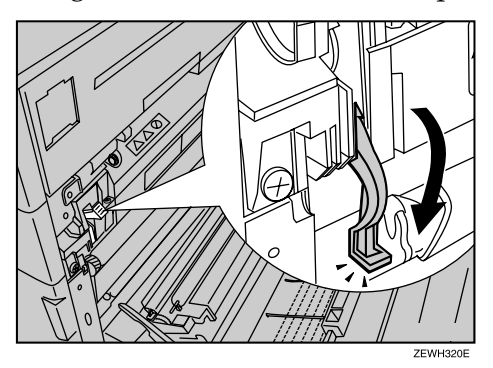

# D **Sluit de rechterklep.**

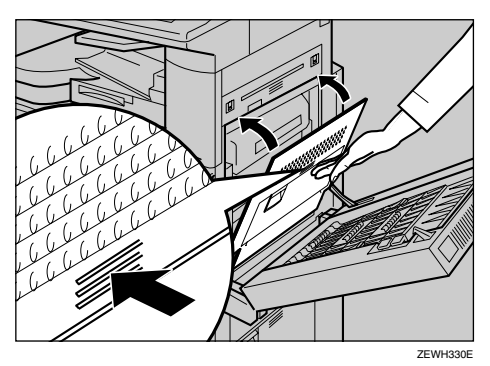

E **Als de duplexeenheid is geïnstalleerd, sluit deze dan.**

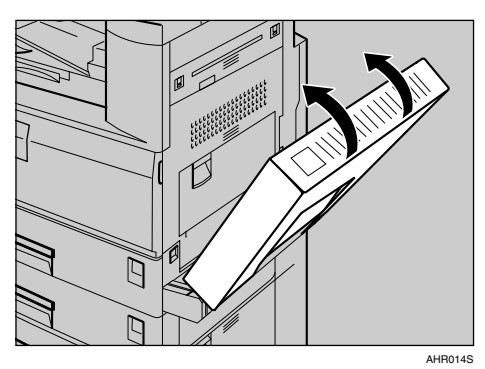

**f** Druk op de toets [#].

G **Selecteer het papierformaat, en vervolgens [Dik papier] voor de papiersoort.**

H **Druk op [OK].**

I **Plaats de originelen en druk op de toets** {**Start**}**.**

J **Wanneer de kopieeropdracht is voltooid, drukt u op de toets** {**Instellingen verwijderen**} **om de instellingen te wissen.**

# <span id="page-51-0"></span>**Kopiëren via de handinvoer**

Met de handinvoer kunt u op niet-standaardpapier kopiëren.

### Belangrijk

- ❒ Selecteer **[1-zijdig]** voor kopiëren in **[Duplex/combi./reeks]** (bijvoorbeeld **[1-zijdig]** → **[1-zijdig]** of **[2-zijdig]** → **[1-zijdig]**) als u kopieert vanuit de handinvoerlade.
- ❒ Voor kopiëren vanuit de handinvoer kunt u papier gebruiken met een verticale afmeting van 90-297 mm (3,55-296,93 mm) en een horizontale afmeting van 148-600 mm (5,83-23,6 inch).
- ❒ Het apparaat kan automatisch de volgende formaten detecteren als standaardformaat kopieerpapier:
	- Metrische versie: A3 $\nabla$ , A4 $\nabla$ , A4 $\nabla$ , A5 $\nabla$ , 8" × 13" $\nabla$ , B4 JIS $\nabla$ , B5 JIS $\nabla$ , B5 JIS $\Box$ , B6 JIS $\Box$
	- Inch-versie:  $11'' \times 17''$ ,  $8^1/\frac{1}{2} \times 14''$ ,  $8^1/\frac{1}{2} \times 11''$ ,  $5^1/\frac{1}{2} \times 8^1/\frac{1}{2}$ ,  $\overline{\phantom{.}}$  $10" \times 14"$
- ❒ Als u papier van andere dan hierboven aangegeven afmetingen wilt gebruiken, moet u het formaat wel opgeven.
- ❒ Selecteer het papierformaat wanneer u horizontale kopieën maakt.
- ❒ Als u kopieert op OHP-transparanten of op papier dat zwaarder is dan 128 g/m<sup>2</sup> (circa 34 lb.), dan moet u papiertype en -formaat opgeven in "Speciaal Papier".
- ❒ Het maximum aantal vellen dat u tegelijk kunt plaatsen in de handinvoer, is afhankelijk van het papiertype. Het aantal mag de bovengrens niet overschrijden.
- ❒ Sommige soorten enveloppen kunnen papierstoringen veroorzaken of kreuken. Als dit gebeurt, drukt u de groene hendel van de fuseereenheid omlaag. Zie "Enveloppen". Zorg er ook voor dat u de envelop met de voorkant naar beneden plaatst.
- ❒ Papi van 433 mm (17,0") lang of langer zal waarschijnlijk vastlopen, kreuken of niet correct worden ingevoerd.
- ❒ Raadpleeg "Enveloppen" wanneer u gaat kopiëren op enveloppen

### A **Open de handinvoer.**

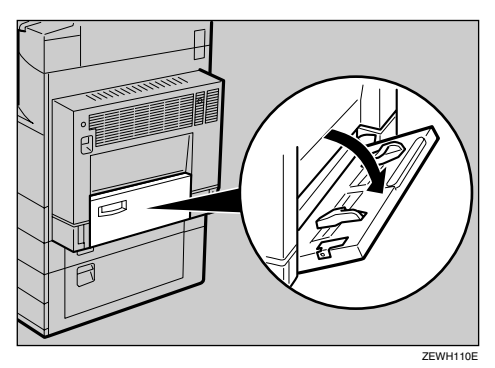

B **Zet de ontgrendelingshendel van de papiergeleider omhoog.**

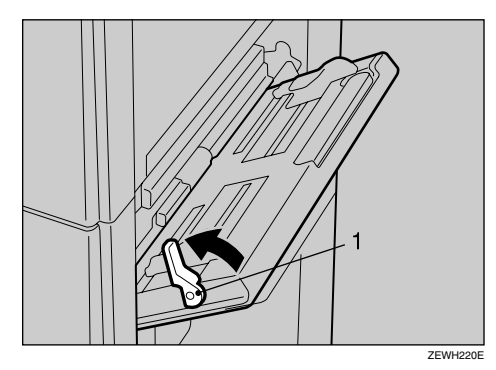

1 Ontgrendelingshendel van papiergeleider

#### C **Voer het kopieerpapier met de te bedrukken kant omlaag voorzichtig in en stel dan de papiergeleider in.**

Als de geleiders niet goed aansluiten op het kopieerpapier, kan dat leiden tot scheve afbeeldingen of papierstoringen.

Stapel het papier niet boven het merkteken, anders dan kan dit een papierstoring of een scheve afbeelding tot gevolg hebben.

Draai de verlenging naar buiten ter ondersteuning van papierformaten groter dan A4 $\Box$ ,  $8^1/\chi^0 \times 11^0 \Box$ .

Schud het papier los zodat er lucht tussen de vellen komt en voorkom zo dat meerdere vellen tegelijk worden ingevoerd.

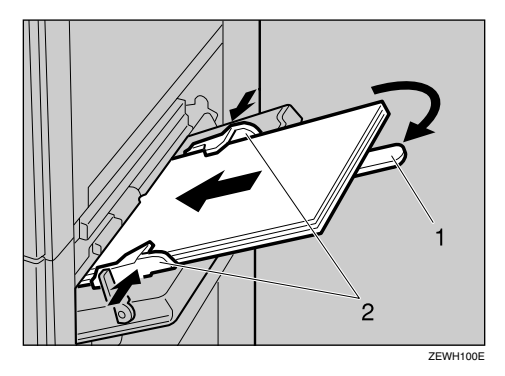

1 Uitbreider 2 Papiergeleider

# D **Zet de ontgrendelingshendel van de papiergeleider omlaag.**

"Handinvoer" wordt automatisch geselecteerd.

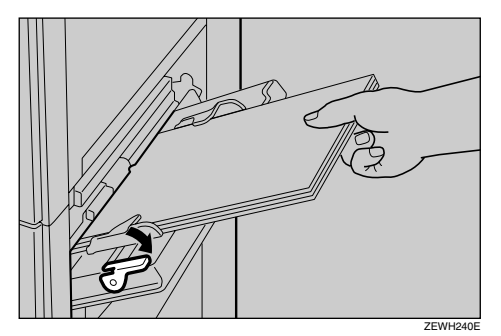

E **Kies het papiertype en het papierformaat.**

F **Plaats het papier en druk vervolgens op de toets** {**Start**}**.**

G **Wanneer de kopieertaak is voltooid, drukt u op de toets** {**Instellingen verwijderen**} **om de instellingen te wissen.**

**Verwijzing**

[Pag.31 "Enveloppen"](#page-48-0)

# **Kopiëren op papier van normaal formaat**

Vanuit de handinvoer kopieën maken op papier van normaal formaat.

A **Open de handinvoer en zet dan de ontgrendelingshendel van de papiergeleider omhoog.**

B **Plaats het papier met te kopiëren zijde naar beneden, stel de papiergeleider in en zet de ontgrendelingshendel van de papiergeleider dan omlaag.**

 $\mathbf{E}$  Druk op de toets  $[\#]$ .

D **Druk op [Selecteer formaat].**

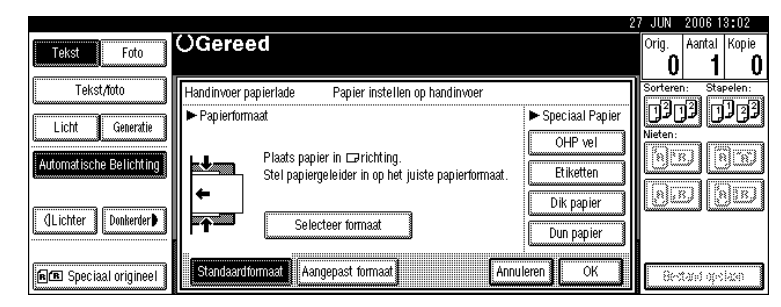

E **Kies het papierformaat.**

F **Druk twee keer op [OK].**

G **Plaats de originelen en druk op de toets** {**Start**}**.**

H **Wanneer de kopieertaak is voltooid, drukt u op de toets** {**Instellingen verwijderen**} **om de instellingen te wissen.**

# **Kopiëren op papier van aangepast formaat**

Vanuit de handinvoer kopieën maken op papier van aangepast formaat.

A **Open de handinvoer en zet dan de ontgrendelingshendel van de papiergeleider omhoog.**

B **Plaats het papier met te kopiëren zijde naar beneden, stel de papiergeleider in en zet de ontgrendelingshendel van de papiergeleider dan omlaag.**

 $\mathbf{E}$  Druk op de toets  $[\#]$ .

D **Druk op [Aangepast formaat].**

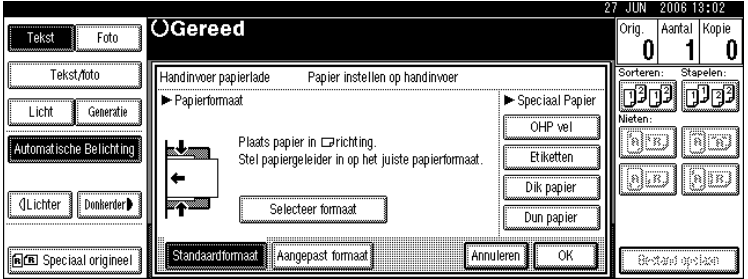

<span id="page-54-0"></span>E **Voer met behulp van de cijfertoetsen de verticale afmeting van het papier in en druk vervolgens op de toets [**q**].**

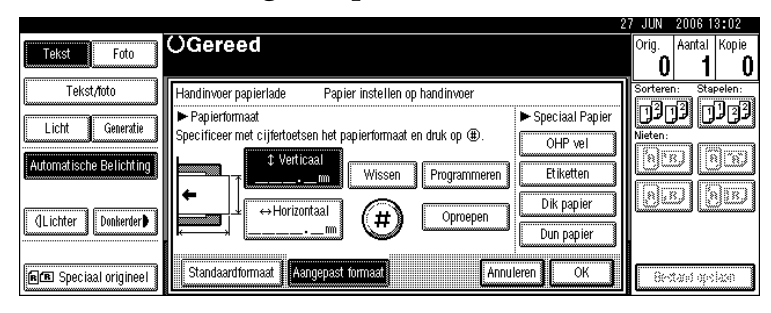

<span id="page-54-1"></span>F **Voer met behulp van de cijfertoetsen de horizontale afmeting van het papier in en druk vervolgens op de toets**  $[#]$ **.** 

Wanneer **[Horiz.]** niet gemarkeerd is, drukt u op **[Horiz.]**.

G **Druk op [OK].**

H **Plaats de originelen en druk op de toets** {**Start**}**.**

I **Wanneer de kopieertaak is voltooid, drukt u op de toets** {**Instellingen verwijderen**} **om de instellingen te wissen.**

#### **Opmerking**

- ❒ Als u een fout maakt in stap [E](#page-54-0) of [F](#page-54-1), drukt u op **[Wissen]** of de toets {**Wis/Stop**}. Vervolgens voert u de waarde nogmaals in.
- $\Box$  Als u het aangepaste formaat dat u heeft ingevoerd bij  $\Box$  wilt vastleggen, drukt u op het bevestigingsscherm op **[Programmeren]** en vervolgens op **[Afsluiten]**.

# **Kopiëren op speciaal papier**

Wanneer u kopieert op speciaal papier zoals OHP-transparanten, dik papier (briefkaarten, enveloppen, etc.) en stickervellen, dan moet u het papiertype en het papierformaat opgeven.

#### Belangrijk

- ❒ Als u op OHP-transparanten kopieert, moet u de kopieën één voor één verwijderen.
- ❒ Wanneer u instellingen maakt voor OHP-transparanten, dun papier of stickervellen, dan kunnen de functies Nieten, Staffelafdruk of Sorteren niet worden gebruikt.

A **Open de handinvoer en zet dan de ontgrendelingshendel van de papiergeleider omhoog.**

B **Plaats het papier met te kopiëren zijde naar beneden, stel de papiergeleider in en zet de ontgrendelingshendel van de papiergeleider dan omlaag.**

 $\bf{B}$  Druk op de toets  $\bf{(}\bf{\#}\bf{)}.$ 

D **Selecteer het papiertype in "Speciaal Papier".**

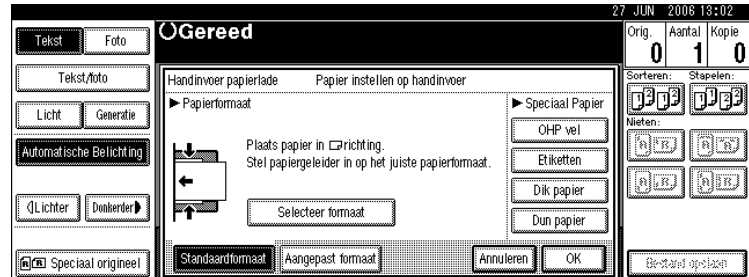

- E **Druk op [OK].**
- F **Plaats de originelen en druk op de toets** {**Start**}**.**
- G **Wanneer de kopieertaak is voltooid, drukt u op de toets** {**Instellingen verwijderen**} **om de instellingen te wissen.**

# **Kopieerfuncties**

Deze sectie beschrijft de kopieerfuncties.

# **De kopieerbelichting aanpassen**

U kunt de belichting op drie manieren aanpassen.

#### ❖ **Automatische belichting**

Het apparaat past de belichting automatisch aan door de belichting van de originelen te scannen. Originelen met een donkere textuur (zoals krantenpapier of gerecycled papier) worden zo gekopieerd dat de achtergrond niet wordt gereproduceerd.

#### ❖ **Handmatige belichting**

De belichting van het origineel kan in zeven stappen worden aangepast.

❖ **Gecombineerde automatische en handmatige belichting**

De belichting wordt alleen aangepast bij originelen met een donkere textuur.

#### **Automatische belichting**

Het apparaat past de belichting automatisch aan door de belichting van de originelen te scannen. Originelen met een donkere textuur (zoals krantenpapier of gerecycled papier) worden zo gekopieerd dat de achtergrond niet wordt gereproduceerd.

# A **Controleer of [Automatische Belichting] is geselecteerd.**

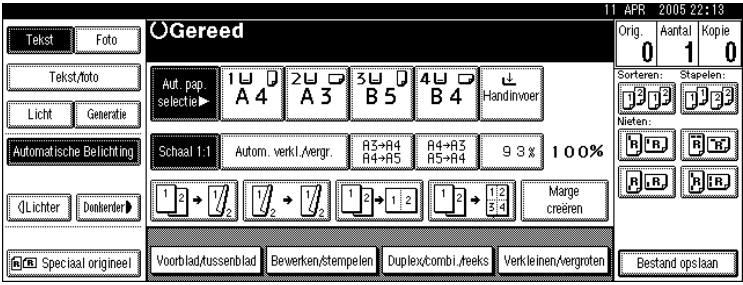

#### **Handmatige belichting**

De belichting van het origineel kan in zeven stappen worden aangepast.

A **Als [Automatische Belichting] is geselecteerd, drukt u op [Automatische Belichting] om te annuleren.**

B **Druk op [Lichter] of [Donkerder] om de belichting aan te passen.**

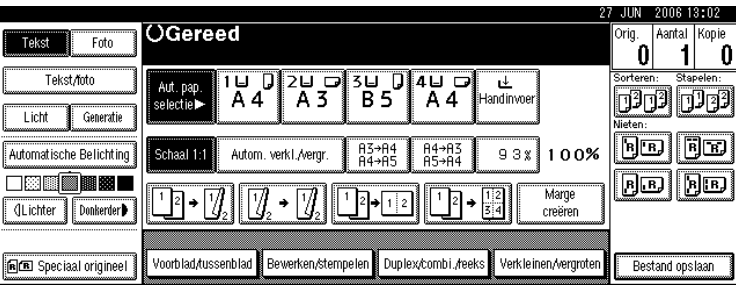

**Gecombineerde automatische en handmatige belichting**

De belichting wordt alleen aangepast bij originelen met een donkere textuur.

A **Zorg ervoor dat [Automatische Belichting] is geselecteerd.**

B **Druk op [Lichter] of [Donkerder] om de belichting aan te passen.**

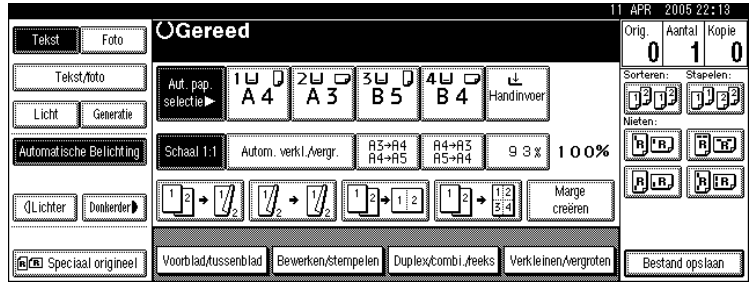

# **De soort originelen selecteren**

Selecteer uit één van de volgende vijf soorten de soort die overeenkomt met de originelen:

#### ❖ **Tekst**

Wanneer originelen alleen tekst bevatten (geen afbeeldingen).

#### ❖ **Tekst/Foto**

Wanneer de originelen foto's of afbeeldingen bevatten naast tekst.

#### ❖ **Foto**

Als u de fijne nuances van foto's en afbeeldingen wilt reproduceren.

#### ❖ **Licht**

Wanneer u originelen wilt reproduceren met lichte regels geschreven met potlood of voor een vage drukproef. Vage lijnen worden duidelijker gekopieerd.

#### ❖ **Generatiekopie**

Als uw originelen kopieën (generatiekopieën) zijn, kan de kopie scherp en helder worden gereproduceerd.

### A **Selecteer de soort originelen.**

Als de toetsen voor het origineeltype niet worden weergegeven, druk dan op **[Soort Origineel]**, selecteer het origineeltype en druk vervolgens op **[OK]**.

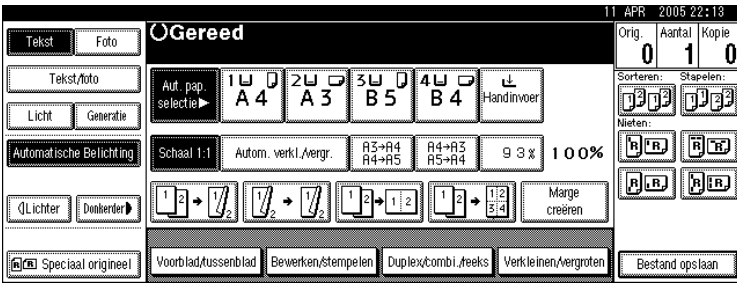

# **Kopieerpapier selecteren**

Er zijn twee manieren om kopieerpapier te kiezen:

#### ❖ **Automatische papierselectie**

Het apparaat kiest op basis van het formaat van de originelen en de reproductiefactor automatisch een passend formaat kopieerpapier.

#### ❖ **Handmatige papierkeuze**

Kies de lade die het papier bevat waarop u wilt kopiëren: een papierlade, de handinvoer of de bulklade (LCT).

De onderstaande tabel geeft aan welke formaten en richtingen van kopieerpapier kunnen worden gebruikt bij automatische papierselectie (uitgaande van een reproductiefactor van 100%).

#### ❖ **Metrische versie**

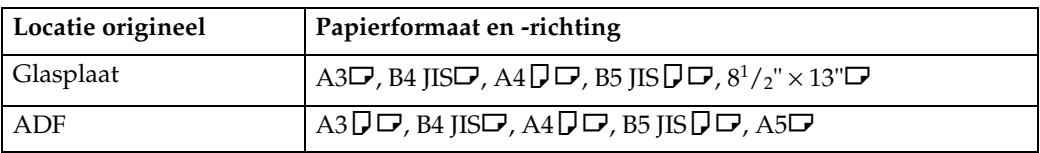

#### ❖ **Inch-versie**

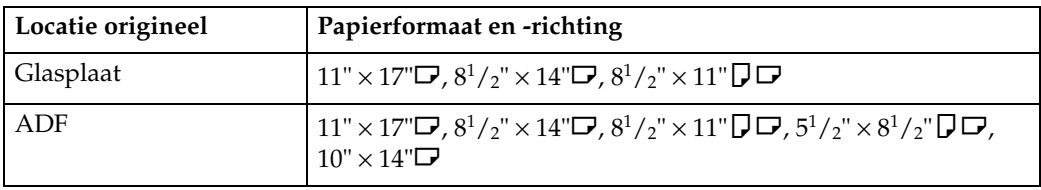

### **Opmerking**

❒ Bij automatische papierselectie kunt u alleen papierladen selecteren met Papiersoort ingesteld op **[Geen weergave]** of **[Gerecycled papier]** en Auto Pap.selectie toep. (onder Instellingen papierlade) ingesteld op **[Ja]**.

### **Verwijzing**

[Pag.10 "Niet aanbevolen originelen voor gebruik in de automatische docu](#page-27-0)[mentinvoer \(ADF\)"](#page-27-0)

Bedieningshandleiding Standaardinstellingen

#### <span id="page-60-0"></span>**Automatische papierselectie**

Het apparaat kiest op basis van het formaat van de originelen en de reproductiefactor automatisch een passend formaat kopieerpapier.

#### A **Controleer of [Autom. papierselectie] is geselecteerd.**

Laden met een markering worden niet automatisch geselecteerd. Zie Bedieningshandleiding Standaardinstellingen.

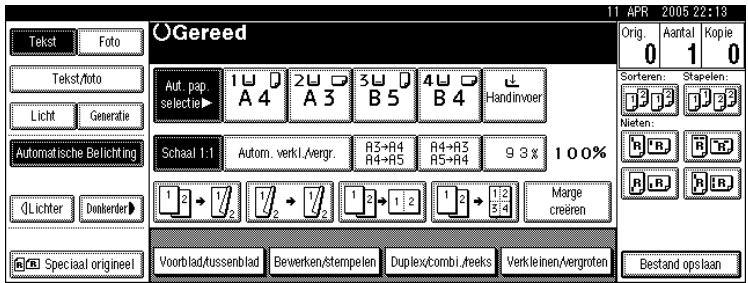

### **Verwijzing**

Bedieningshandleiding Standaardinstellingen

#### **Handmatige papierkeuze**

Kies de lade die het papier bevat waarop u wilt kopiëren: een papierlade, de handinvoer of de bulklade (LCT).

#### A **Selecteer de lade die het papier bevat waarop u wilt kopiëren: een papierlade, de handinvoer of de bulklade (LCT).**

Als de toetsen voor de papierlade niet worden weergegeven, druk dan op **[Autom. papierselectie]** om ze wel weer te geven.

De indicator die overeenkomt met de geselecteerde papierlade, wordt gemarkeerd. Zie "Kopiëren vanuit de handinvoer".

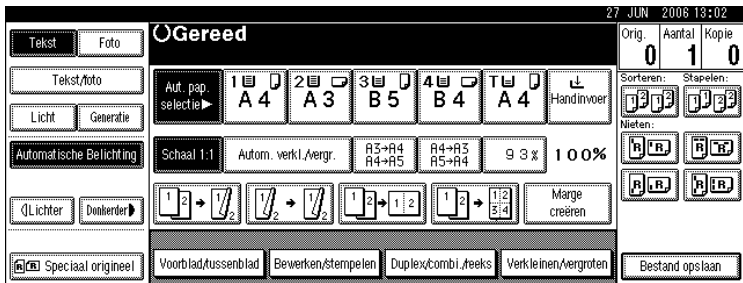

# **Verwijzing**

[Pag.34 "Kopiëren via de handinvoer"](#page-51-0)

# **Geroteerde kopie**

Als de richting waarin het origineel is geplaatst ( $\Box$  of  $\Box$ ) verschilt van de richting van het papier waarop u kopieert, wordt de originele afbeelding met deze functie 90° gedraaid en op het kopieerpapier gepast (geroteerde kopie). Deze functie werkt alleen wanneer **[Autom. papierselectie]** of **[Autom. verkleinen/vergroten]** is geselecteerd. Zie "Automatische papierselectie" en "Automatisch verkleinen/vergroten".

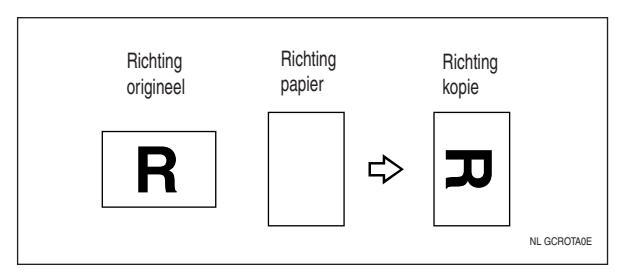

De standaardinstelling van de functie Automatische ladewisseling is **[Met beeldrotatie]**. De functie Geroteerd kopiëren is niet beschikbaar als deze instelling is gewijzigd in **[Zonder beeldrotatie]** of **[Uit]**. Zie Bedieningshandleiding Standaardinstellingen.

U kunt de functie Geroteerd kopiëren niet gebruiken wanneer vergroot wordt op A3-, B4 JIS- of 11"  $\times$  17"-,  $8^{1}/_{2}$ "  $\times$  14"-formaat papier. Plaats in dat geval het origineel in de richting  $\Box$ .

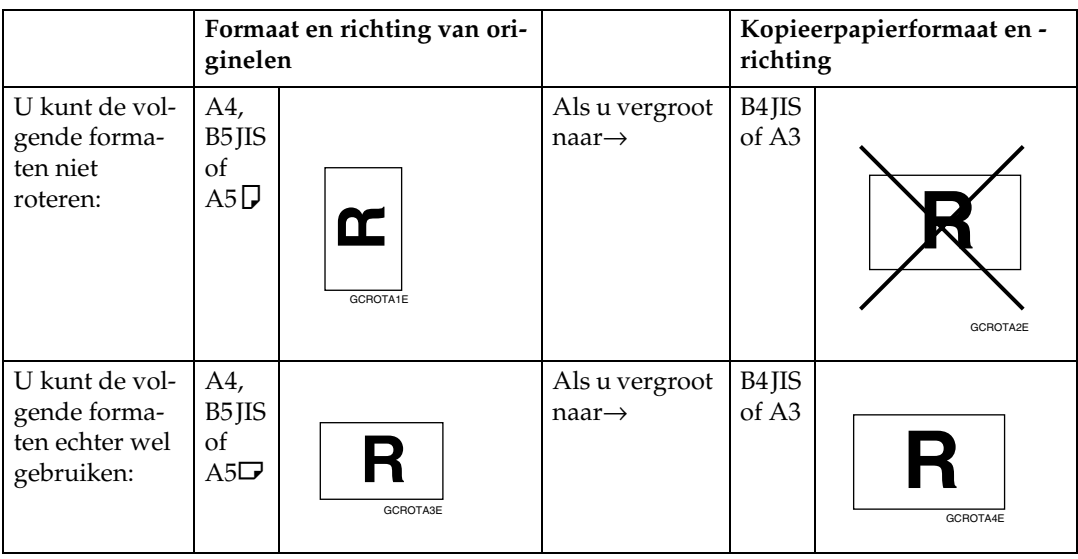

# **Opmerking**

- ❒ U kunt de functie Geroteerde kopie niet gebruiken wanneer **[Links 2]** of **[Boven 2]** is geselecteerd voor Nieten in combinatie met de 1000-vel finisher. Zie "Nieten".
- ❒ U kunt de functie Geroteerde kopie niet gebruiken als de functie Nieten is geselecteerd in combinatie met de 500-vel finisher.

**Verwijzing** [Pag.43 "Automatische papierselectie"](#page-60-0) [Pag.48 "Automatisch verkleinen/vergroten"](#page-65-0) [Pag.59 "Nieten"](#page-76-0) Bedieningshandleiding Standaardinstellingen

# **Vooraf verkleinen/vergroten instellen**

Hiermee verkleint of vergroot u afbeeldingen. U kunt een vaste reproductiefactor kiezen om te kopiëren.

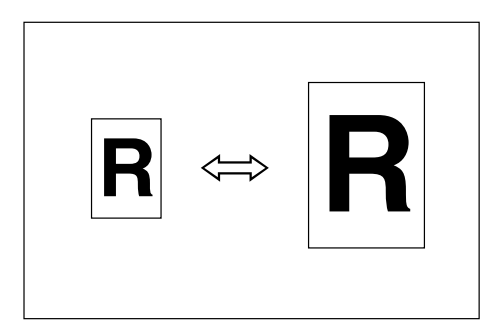

#### ❖ **Basispunt**

Het basispunt van de functie Verkleinen/vergroten is afhankelijk van de manier waarop het origineel wordt gescand. Als het origineel op de glasplaat wordt geplaatst, is de linkerbovenhoek het basispunt. Wordt het origineel in de ADF geplaatst, dan is de linkeronderhoek het basispunt.

Hieronder ziet u hoe de resulterende kopieën verschillen, afhankelijk van de manier waarop het origineel is gescand.

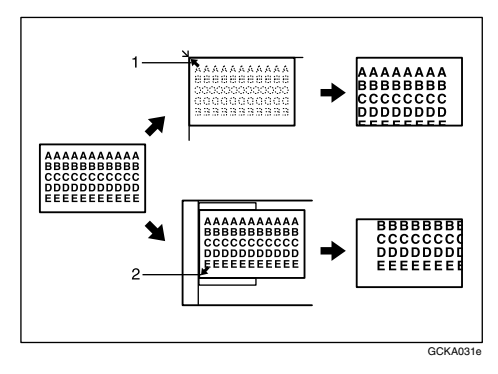

1 Basispunt bij het plaatsen van het origineel op de glasplaat.

2 Basispunt bij het plaatsen van het origineel in de ADF.

#### <span id="page-63-0"></span>A **Druk op [Verkleinen/vergroten].**

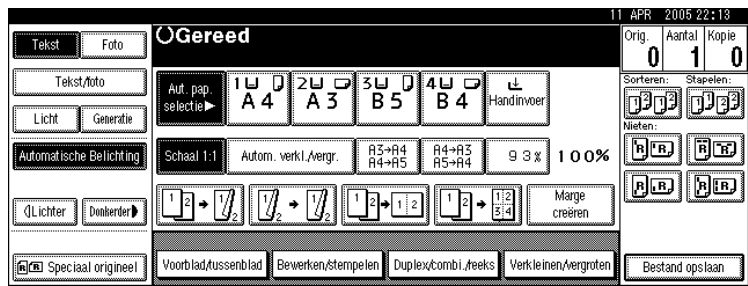

# B **Druk op [Verkleinen] of [Vergroten].**

C **Selecteer een factor en druk vervolgens op [OK].**

<span id="page-63-1"></span>D **Plaats de originelen en druk op de toets** {**Start**}**.**

#### **Opmerking**

 $\Box$  [A](#page-63-0)ls u in stap  $\Box$  een vaste reproductiefactor wilt selecteren op het beginscherm, moet u op de sneltoets Verkleinen/Vergroten drukken en vervolgens doorgaan met stap [D](#page-63-1).

#### **Verwijzing**

Bedieningshandleiding Standaardinstellingen

#### **De functie Marge creëren**

Gebruik Marge creëren voor het verkleinen van de afbeelding tot 93% van zijn oorspronkelijke formaat met het centrum als referentie. U kunt deze functie toewijzen aan een snelkiestoets op het basisdisplay. Door dit te combineren met de functie Verkleinen/vergroten kunt u een grotere of kleinere kopie maken met een marge.

A **Druk op [Marge creëren] op het beginscherm.**

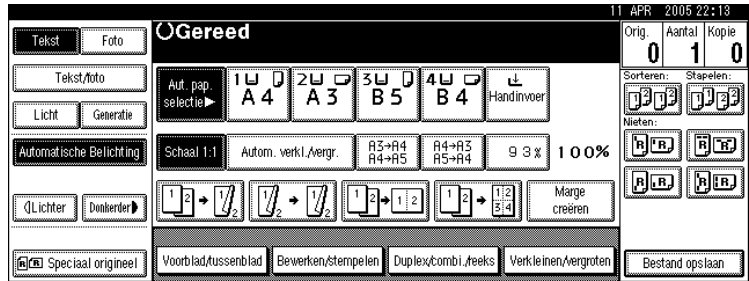

#### B **Als u dit niet wilt combineren met de functie Verkleinen/Vergroten, plaatst u de originelen en drukt u vervolgens op de toets** {**Start**}**.**

#### **Verwijzing**

Bedieningshandleiding Standaardinstellingen

# **Zoom**

U kunt de reproductiefactor in stappen van 1% aanpassen.

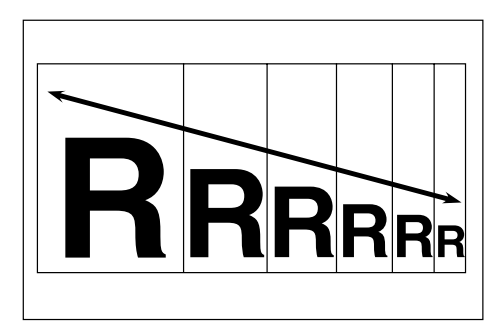

De reproductiefactor selecteren met  $[-]$  en  $[+]$ 

Pas de reproductiefactor aan met  $[\blacksquare]$  of  $[\clubsuit]$ .

# A **Druk op [Verkleinen/vergroten].**

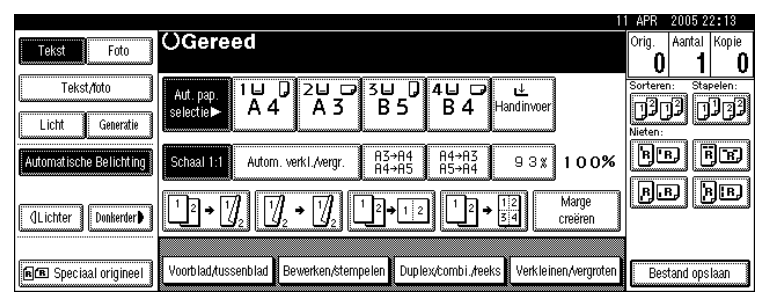

B **Druk op [Verkleinen] of [Vergroten].**

C **Selecteer een vooraf ingestelde reproductiefactor die dichtbij de gewenste factor ligt.**

# <span id="page-64-0"></span> $\blacksquare$  Pas de factor aan met  $[-]$  of  $[+]$ .

Door op de toets  $[\blacksquare]$  of  $[\clubsuit]$  te drukken, kunt u de ratio in stappen van 1% wijzigen. Als u de relevante toets langer ingedrukt houdt, wordt de factor gewijzigd in stappen van 10%.

# E **Druk op [OK].**

F **Plaats de originelen en druk op de toets** {**Start**}**.**

# **Opmerking**

 $\Box$  Als u de factor onjuist heeft ingevoerd in  $\Box$ , past u deze aan met  $[-]$  of  $[\pm]$ .

#### **De reproductiefactor invoeren met behulp van de cijfertoetsen**

Selecteer met behulp van de cijfertoetsen een factor.

# A **Druk op [Verkleinen/vergroten].**

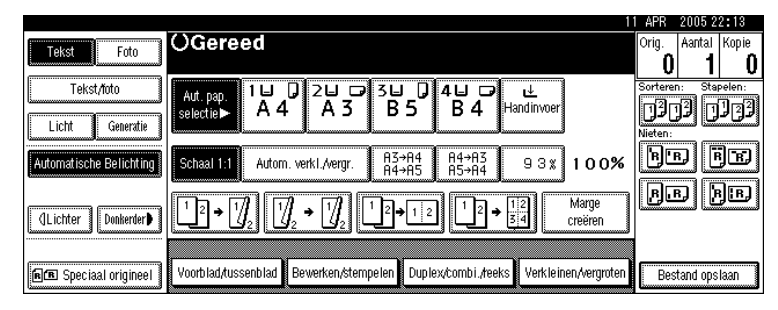

B **Druk op [Vergr.ratio].**

C **Voer de gewenste factor in met de cijfertoetsen en druk vervolgens op [**q**].**

D **Druk op [OK].**

E **Plaats de originelen en druk op de toets** {**Start**}**.**

# <span id="page-65-0"></span>**Automatisch verkleinen/vergroten**

Het apparaat kiest op basis van het geselecteerde papier en origineelformaat automatisch een passende reproductiefactor.

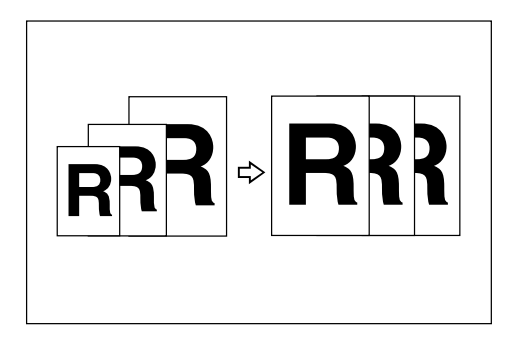

# Belangrijk

- ❒ U kunt de handinvoer niet gebruiken bij deze functie.
- ❒ De functie Geroteerd kopiëren is niet beschikbaar als u vergroot naar B4 JIS of A3. Wanneer u vergroot kopieerpapier met formaat B4 JIS of A3, dan plaats u het origineel in de richting  $\Box$ .
- ❒ Wanneer u de functie Automatisch verkleinen/vergroten wilt gebruiken, moet u de volgende tabel raadplegen voor de mogelijke formaten en richtingen van originelen:

#### ❖ **Metrische versie**

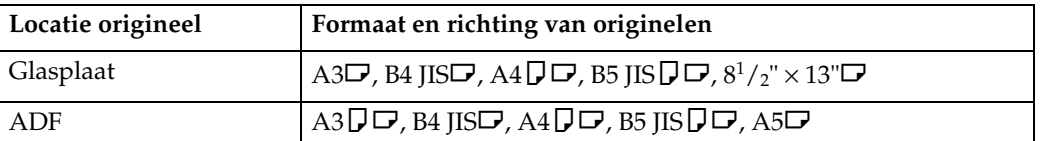

#### ❖ **Inch-versie**

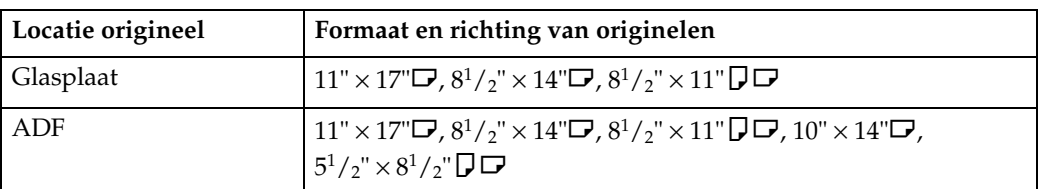

# A **Druk op [Autom. verkleinen/vergroten].**

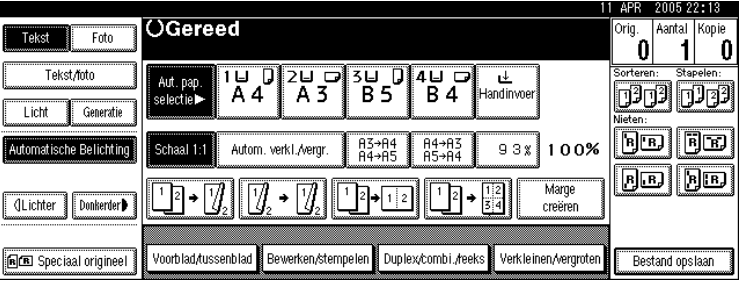

# B **Kies de papierlade.**

C **Plaats de originelen en druk op de toets** {**Start**}**.**

# **Verwijzing**

[Pag.10 "Niet aanbevolen originelen voor gebruik in de automatische docu](#page-27-0)[mentinvoer \(ADF\)"](#page-27-0)

# **Verkleinen/vergroten op basis van afmetingen**

U kunt op basis van de afmetingen van het origineel en de kopie een vergrotings- of verkleiningsfactor berekenen.

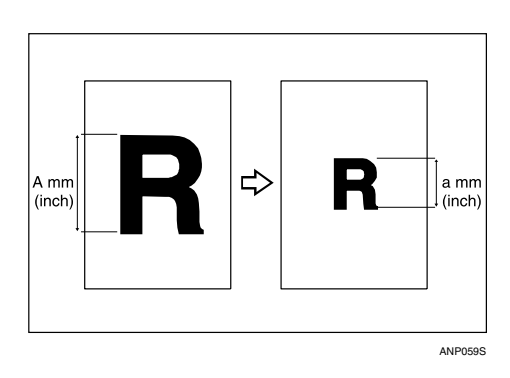

Meet en specificeer de afmetingen van het origineel en de kopie door "A" met "a" te vergelijken.

### A **Druk op [Verkleinen/vergroten].**

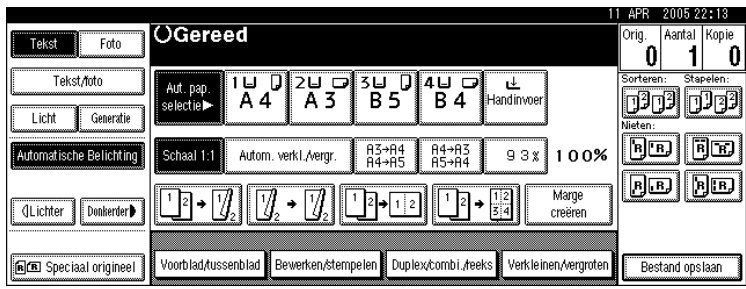

B **Druk op [Gespecif.ratio].**

C **Zorg ervoor dat [Vergr. formaat] is gemarkeerd.**

**l** Voer de lengte van het origineel met de cijfertoetsen in en druk op de toets [#]. U kunt afmetingen van 1 t/m 999 mm (0,1"t/m 99,9") opgeven, in stappen van 1 mm (0,1").

<span id="page-67-0"></span>E **Voer de lengte van de kopie met de cijfertoetsen in en druk op de toets [**q**].**

F **Druk twee keer op [OK].**

G **Plaats de originelen en druk op de toets** {**Start**}**.**

# **Opmerking**

❒ U kunt de lengte wijzigen nadat u op **[**q**]** in [E](#page-67-0) hebt gedrukt. Selecteer **[Origineel]** of **[Kopie]** en voer de gewenste lengte in.

# **Verkleinen/vergroten over X/Y-as (%)**

Geef de horizontale en verticale afmetingen van het origineel en de kopie met verschillende reproductiefactoren op. Kopieën kunnen met verschillende horizontale en verticale factoren worden verkleind en vergroot.

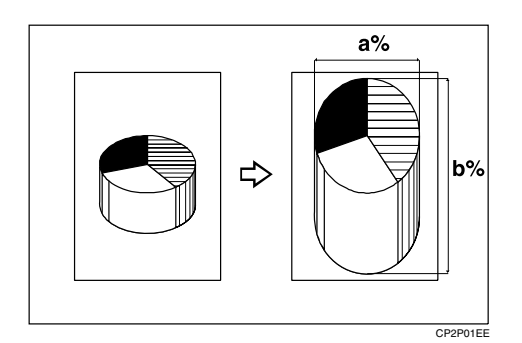

a: horizontale factor

b: verticale factor

### **Opmerking**

❒ U kunt ook een vooraf ingestelde factor kiezen die dicht bij de reproductiefactor ligt, door gebruik te maken van **[Verkleinen]** of **[Vergroten]** en vervolgens de factor aan te passen met  $[\pm]$  of  $[\equiv]$ .

#### **De reproductiefactor invoeren met behulp van de cijfertoetsen**

Selecteer met behulp van de cijfertoetsen een factor.

# A **Druk op [Verkleinen/vergroten].**

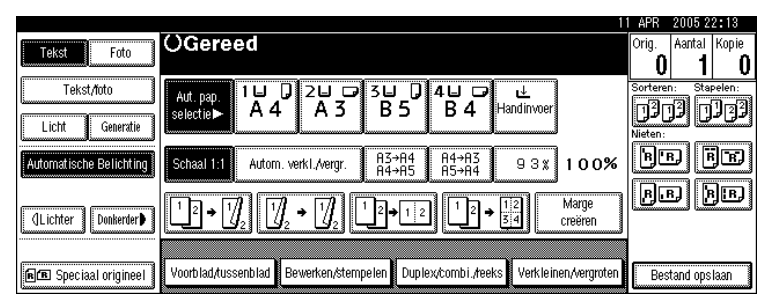

B **Druk op [Gespecif.ratio].**

C **Druk op [X/Y-as %].**

D **Druk op [Horizontaal].**

E **Voer de gewenste factor in met de cijfertoetsen en druk vervolgens op [**q**].**

# F **Druk op [Verticaal].**

G **Voer de gewenste factor in met de cijfertoetsen en druk vervolgens op [**q**].**

H **Druk twee keer op [OK].**

I **Plaats de originelen en druk op de toets** {**Start**}**.**

De factor opgeven met  $[-]$  en  $[\frac{+}{-}]$ 

Pas de reproductiefactor aan met  $[-]$  of  $[+]$ .

A **Druk op [Verkleinen/vergroten].**

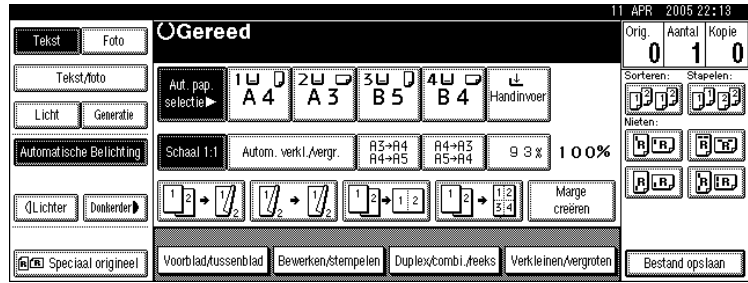

B **Druk op [Gespecif.ratio].**

C **Druk op [X/Y-as %].**

 $\Box$  Druk op [Met  $+-$ ].

E **Druk op [Horizontaal].**

# <span id="page-69-0"></span> $\mathbf{\hat{G}}$  Geef de gewenste factor op met behulp van  $[\mathbf{\pm}]$  of  $[-]$ .

Door op de toets [ $\biguparrow$ ] of [ $\biguparrow$ ] te drukken, kunt u de ratio in stappen van 1% wijzigen. Als u de relevante toets langer ingedrukt houdt, wordt de factor gewijzigd in stappen van 10%.

# G **Druk op [Verticaal].**

<span id="page-69-1"></span> $\mathbf{B}$  Geef de gewenste factor op met behulp van  $[\mathbf{+}]$  of  $[-]$ .

I **Druk twee keer op [OK].**

J **Plaats de originelen en druk op de toets** {**Start**}**.**

### **Opmerking**

 $\Box$  Als u de factor onjuist heeft ingevoerd in stap  $\Box$  of  $\Box$ , past u deze aan met  $[+]$  of  $[-]$ .

# **Verkleinen/vergroten over X/Y-as op basis van afmetingen (mm)**

Er wordt automatisch een geschikte reproductiefactor geselecteerd wanneer u de horizontale en verticale afmetingen van het origineel en van de gewenste kopie opgeeft.

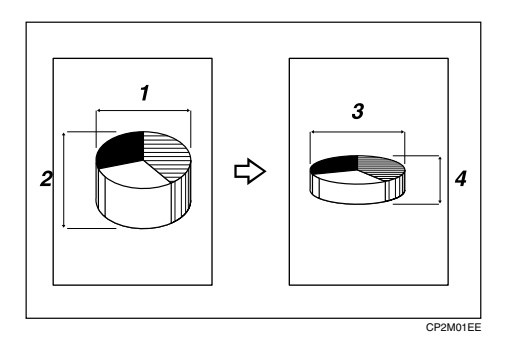

- 1 Horizontale afmeting origineel: A mm (inch)
- 2 Verticale afmeting origineel: B mm (inch)
- 3 Horizontale afmeting kopie: a mm (inch)

4 Verticale afmeting kopie: b mm (inch)

Meet en specificeer de afmetingen van het origineel en de kopie door "A" met "a" en "B" met "b" te vergelijken.

### A **Druk op [Verkleinen/vergroten].**

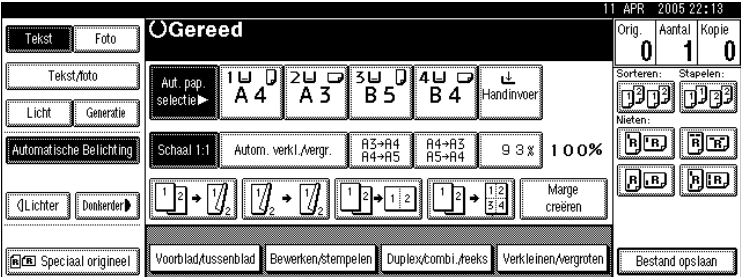

B **Druk op [Gespecif.ratio].**

- C **Druk op [X/Y-as mm ].**
- <span id="page-70-0"></span>D **Voer met behulp van de cijfertoetsen de horizontale afmeting van het origineel in en druk vervolgens op de toets [**q**].**

U kunt afmetingen van 1 t/m 9.999 mm (0,1"t/m 99,9") opgeven, in stappen van 1 mm (0,1").

E **Voer de horizontale afmeting van de kopie in met de cijfertoetsen en druk vervolgens op**  $[#]$ .

F **Voer met behulp van de cijfertoetsen de verticale afmeting van het origineel in en druk vervolgens op de toets [**q**].**

U kunt afmetingen van 1 t/m 999 mm (0,1"t/m 99,9") opgeven, in stappen van 1 mm (0,1").

<span id="page-71-0"></span>G **Voer de verticale afmeting van de kopie in met de cijfertoetsen en druk ver** $volgens$  op  $[#].$ 

H **Druk twee keer op [OK].**

I **Plaats de originelen en druk op de toets** {**Start**}**.**

#### **Opmerking**

❒ Als u de afmetingen in de stappen [D](#page-70-0) t/m [G](#page-71-0) wilt aanpassen, drukt u op de toets die u wilt aanpassen en voert u een nieuwe waarde in.

### **Sorteren**

Het apparaat verzamelt kopieën als sets in opeenvolgende volgorde.

### Belangrijk

❒ Als u de functie Geroteerd sorteren wilt gebruiken, heeft u twee papierladen met papier van hetzelfde formaat maar in verschillende richtingen geplaatst  $(\bigcup \Box)$  nodig. Zie Bedieningshandleiding Standaardinstellingen.

#### ❖ **Sorteren**

De kopieën worden verzameld als sets in opeenvolgende volgorde.

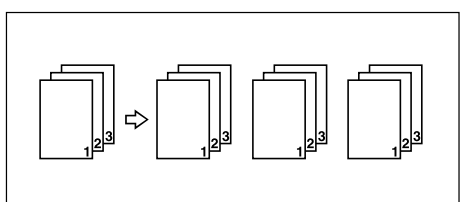

#### ❖ **Geroteerd sorteren**

Om en om wordt een set kopieën 90 graden ( $\bigcup \Box$ ) gedraaid en afgeleverd in de kopieerlade.

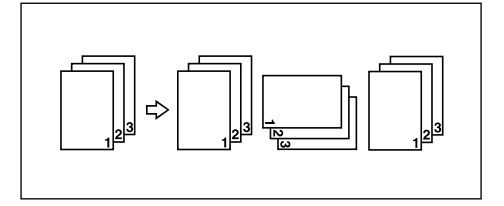
### A **Druk op [Sorteren] of [Rotatie sorteren].**

Als er geen finisher is geïnstalleerd:

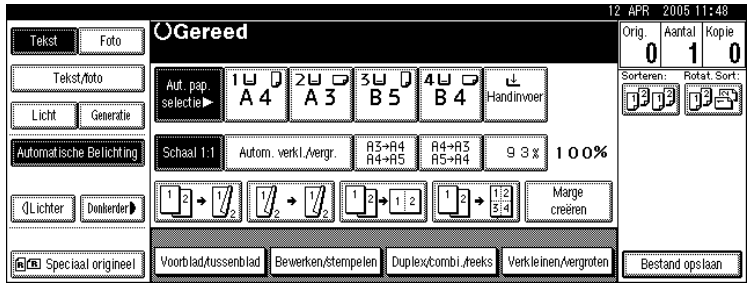

Indien de optionele 500-vel finisher is geïnstalleerd.

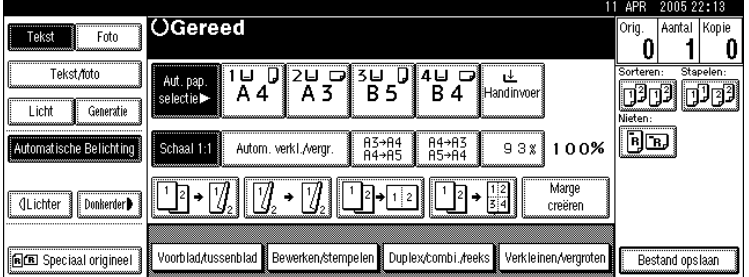

Indien de optionele 1000-vel finisher is geïnstalleerd.

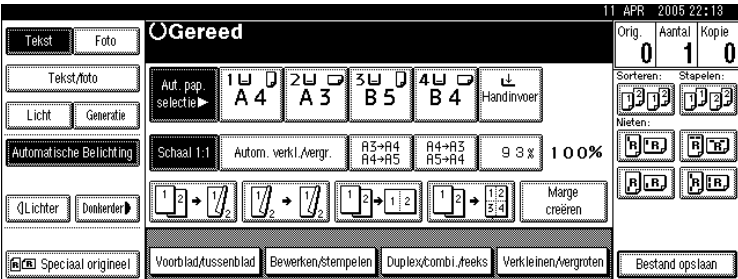

Wanneer de optionele finisher is geïnstalleerd, gebruik dan de Gebruikersinstellingen om **[Rotatie sorteren]** weer te geven. Zie Bedieningshandleiding Standaardinstellingen.

## B **Voer met behulp van de cijfertoetsen het aantal te kopiëren sets in.**

Het maximumaantal sets is 99.

## <span id="page-72-0"></span>C **Plaats de originelen.**

Wanneer u de originelen op de glasplaat plaatst, begint u met de pagina die als eerste moet worden gekopieerd. Wanneer u de originelen in de ADF plaatst, doet u de eerste pagina bovenop.

Wanneer u in de modus Batch originelen op de glasplaat of in de ADF plaatst, drukt u op de toets  $\{\sharp\}$  nadat alle originelen zijn gescand.

## $\Box$  Druk op de toets [Start].

**2**

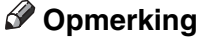

❒ Druk in stap [C](#page-72-0) op de toets {**Testafdruk**} om de soort afwerking te bevestigen.

### **Verwijzing**

Bedieningshandleiding Standaardinstellingen

### **Testafdruk**

Gebruik deze functie om de kopieerinstellingen te controleren voordat u een grote kopieertaak start.

### **楼Belangrijk**

❒ U kunt deze functie alleen gebruiken als de functie Sorteren aan staat.

<span id="page-73-0"></span>A **Selecteer Sorteren en andere noodzakelijke functies en plaats vervolgens de originelen.**

### B **Druk op de toets** {**Testafdruk**}**.**

Eén set kopieën wordt als voorbeeld afgeleverd.

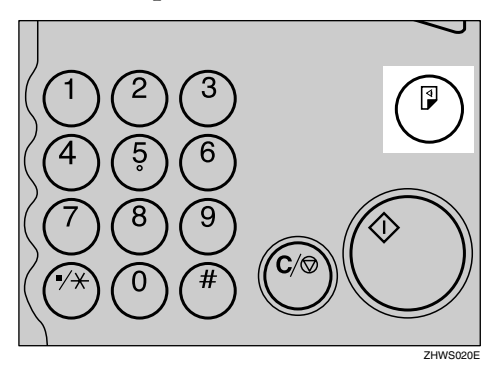

## C **Als het proefexemplaar naar tevredenheid is, drukt u op [Afdrukken].**

Het aantal kopieën dat wordt gemaakt, is dan gelijk aan het opgegeven aantal min één.

### **Opmerking**

❒ Als u na controle van de testafdruk op **[Onderbreken]** drukt, kunt u terugkeren naar stap **I**. U kunt de instellingen wijzigen voor Nieten, Duplex, Kopieerrichting, Stempel, Marge aanpassen en Kaft/Tussenvel. Afhankelijk van de combinatie van functies kan het echter zijn dat bepaalde instellingen niet worden gewijzigd.

**2**

#### **Het aantal sets wijzigen**

Tijdens het kopiëren kunt u het aantal te kopiëren sets wijzigen.

### **Belangrijk**

❒ U kunt deze functie alleen gebruiken als de functie Sorteren aan staat.

A **Druk op de toets** {**Wis/Stop**} **als op het scherm de tekst "Kopiëren..." wordt weergeven.**

B **Druk op [Aantal sets wijzigen].**

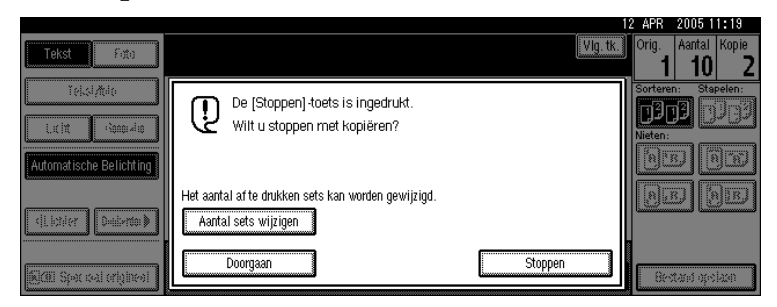

<span id="page-74-0"></span>C **Voer met behulp van de cijfertoetsen het aantal te kopiëren sets in en druk** vervolgens op de toets  $[\#]$ .

## D **Druk op [Doorgaan].**

Het kopiëren begint opnieuw.

### **Opmerking**

❒ Hoeveel sets u kunt opgeven in stap [C](#page-74-0) hangt af van het moment waarop u op de toets {**Wis/Stop**} hebt gedrukt.

## **Stapelen**

Deze functie voegt kopieën van elke pagina samen tot een set.

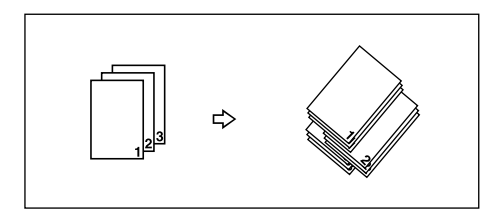

De sets van een pagina worden verschoven afgeleverd, zodat ze duidelijk kunnen worden onderscheiden. Als de verschuivingssorteerlade in geïnstalleerd, dan wordt deze functie uitgevoerd door het papier van de ene kant naar de andere kant te verschuiven.

# A **Druk op [Stapelen].**

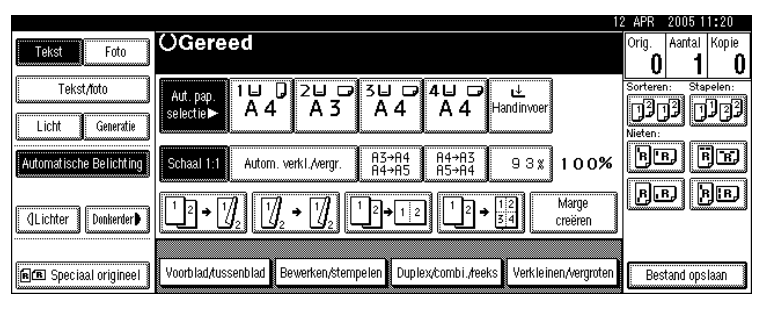

B **Voer met behulp van de cijfertoetsen het aantal kopieën in.**

# C **Plaats de originelen en druk op de toets** {**Start**}**.**

### **Opmerking**

- ❒ Wanneer u de originelen op de glasplaat plaatst, begint u met de pagina die als eerste moet worden gekopieerd. Wanneer u de originelen in de ADF plaatst, doet u de eerste pagina bovenop.
- ❒ Wanneer u in de modus Batch originelen op de glasplaat of in de ADF plaatst, drukt u op de toets  $\{\ddagger\}$  nadat alle originelen zijn gescand.

### **Nieten**

Gekopieerde sets kunnen individueel worden geniet.

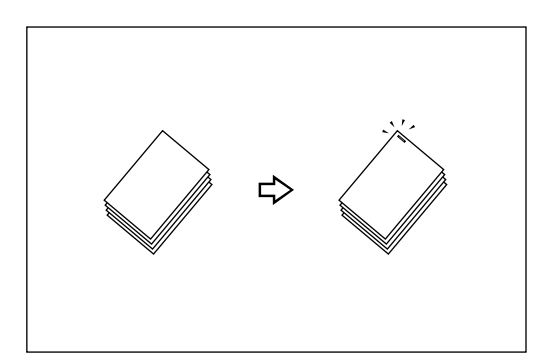

### Belangrijk

❒ U kunt de handinvoer niet gebruiken bij deze functie.

#### ❖ **Origineelrichting en nietpositie**

Plaats originelen in de ADF in een richting waarin ze gewoon kunnen worden gelezen. Als u originelen op de glasplaat plaatst, moet u dezelfde richting aanhouden. Let wel op dat de bedrukte zijde naar beneden ligt.

Als het kopieerpapier hetzelfde formaat en dezelfde richting heeft als de originelen, dan gelden de volgende origineelrichting en nietpositie:

#### ❖ **500-vel finisher**

Als uw apparaat is uitgerust met de 500-vel finisher, dan wordt de nietjespositie vastgesteld op "Bovenaan".

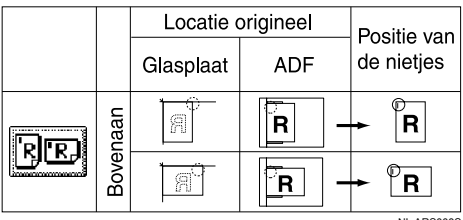

#### ❖ **1000-vel finisher**

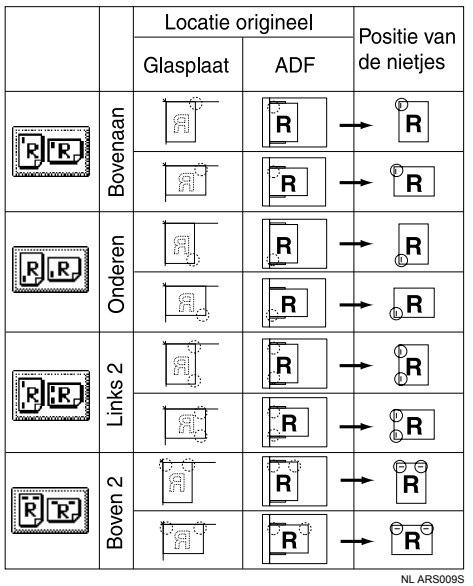

In deze tabel worden de nietposities aangegeven, niet de richting waarmee het papier uit het apparaat komt.

Verticaal Links 2 en verticaal Bovenaan 2 zijn niet beschikbaar voor papier dat groter is dan A4-formaat.

# A **Selecteer één van de posities voor de nietjes.**

500-vel finisher

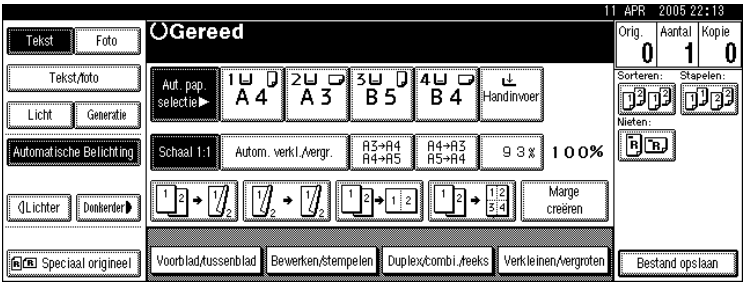

#### 1000-vel finisher

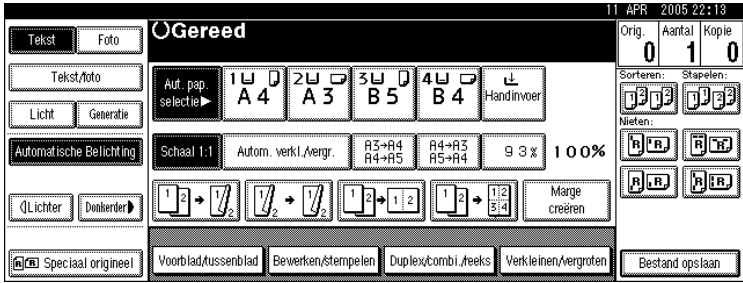

Wanneer u de nietpositie selecteert, wordt automatisch de functie Sorteren geselecteerd.

B **Voer het aantal te kopiëren sets in met de cijfertoetsen.**

C **Plaats de originelen en druk op de toets** {**Start**}**.**

### **Opmerking**

- ❒ Wanneer u de originelen op de glasplaat plaatst, begint u met de pagina die als eerste moet worden gekopieerd. Wanneer u de originelen in de ADF plaatst, doet u de eerste pagina bovenop.
- ❒ Wanneer u in de modus Batch originelen op de glasplaat of in de ADF plaatst, drukt u op de toets  $\{\sharp\}$  nadat alle originelen zijn gescand.

## **Duplex**

Er zijn drie soorten dubbelzijdige kopieën:

❖ **1-zijdig** → **2-zijdig**

Kopieert twee enkelzijdige pagina's op één dubbelzijdige pagina.

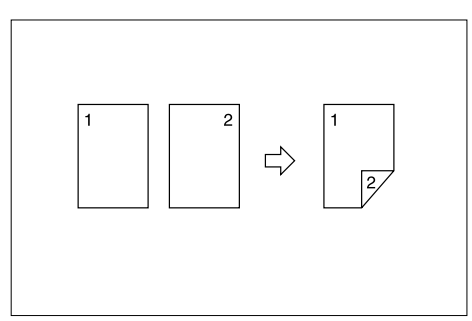

### ❖ **2-zijdig** → **2-zijdig**

Hiermee wordt één 2-zijdige pagina op één 2-zijdige pagina gekopieerd.

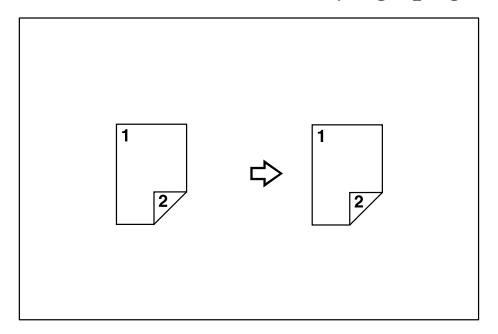

#### ❖ **2-zijdig** → **1-zijdig**

Hiermee wordt elke zijde van een 2-zijdig origineel op twee afzonderlijke pagina's gekopieerd.

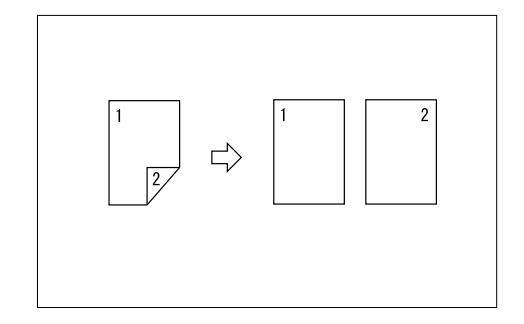

#### ❖ **Origineelrichting en voltooide kopieën**

De kopieën verschillen afhankelijk van de richting waarin u de originelen plaatst ( $\Box$  of  $\Box$ ).

In de tabel worden de richtingen van de afbeeldingen op de voor- en achterzijde van de kopieën aangegeven, niet de richting waarmee de kopieën uit het apparaat komen.

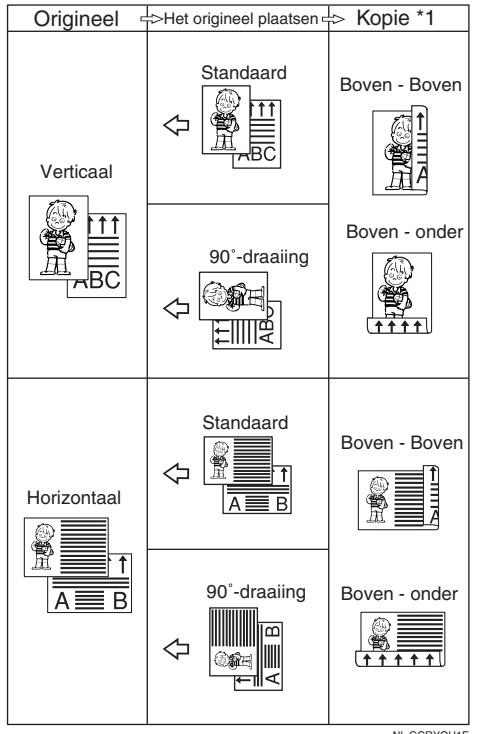

## <span id="page-80-0"></span>A **Druk op [Duplex/combi./reeks].**

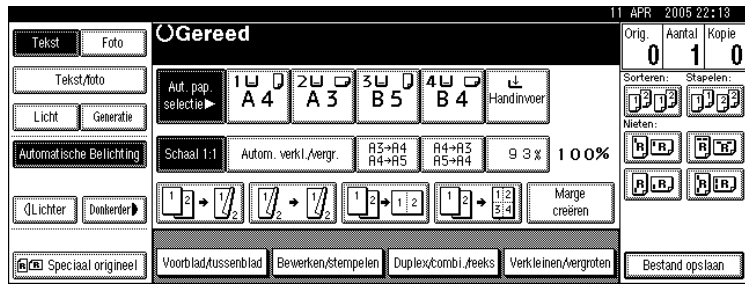

### <span id="page-80-2"></span>B **Selecteer [1-zijdig] of [2-zijdig] voor Origineel en selecteer vervolgens [1-zijdig] of [2-zijdig] voor Kopie.**

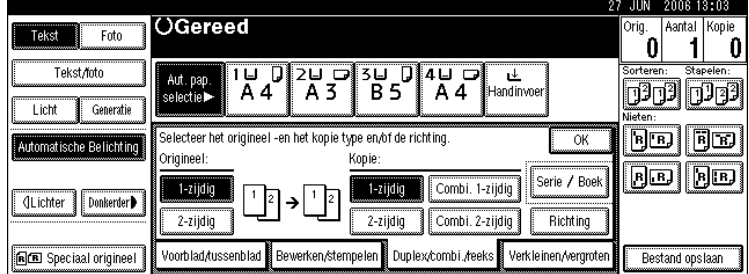

# C **Druk op [OK].**

## <span id="page-80-1"></span>D **Plaats de originelen en druk op de toets** {**Start**}**.**

## **Opmerking**

- ❒ U kunt de handinvoer niet gebruiken bij deze functie.
- ❒ Voor dubbelzijdig kopiëren kunt u papier gebruiken met een maximumgewicht van  $64-105$  g/m<sup>2</sup> (17,1 -28 lb.).
- ❒ Wanneer u de originelen op de glasplaat plaatst, begint u met de pagina die als eerste moet worden gekopieerd. Wanneer u de originelen in de ADF plaatst, doet u de eerste pagina bovenop.
- ❒ U kunt ook rechtstreeks "1-zijdig naar 2-zijdig" of "2-zijdig naar 2-zijdig" selecteren door de toets Kopieerfunctie in te drukken in stap **n**. Ga in dat geval verder met stap [D](#page-80-1).
- $\Box$  $\Box$  $\Box$  Als u de richting van originelen en kopieën in stap  $\Box$  wilt wijzigen, drukt u op **[Richting]**.
- ❒ Wanneer u in de modus Batch originelen op de glasplaat of in de ADF plaatst, drukt u op de toets  $\{\ddagger\}$  nadat alle originelen zijn gescand.

### **Verwijzing**

[Pag.79 "Marge aanpassing"](#page-96-0)

Bedieningshandleiding Standaardinstellingen

#### **Richting van originelen en kopieën**

Bij dubbelzijdig kopiëren kunt u de richting selecteren.

Duplex1

Duplex2

• Boven - Boven

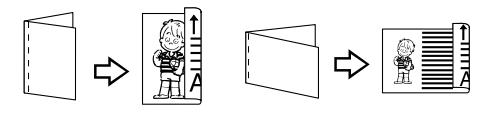

• Boven - onder

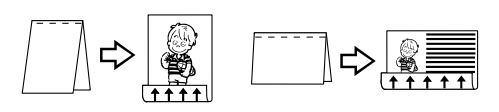

## A **Druk op [Duplex/combi./reeks].**

B **Druk op [Richting], selecteer de richting (Origineel/Kopie), en druk dan op [OK].**

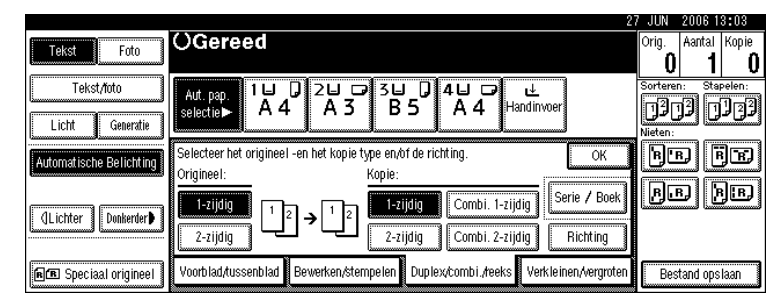

### **Opmerking**

❒ Standaard is de richting **[boven/boven]** geselecteerd. U kunt de standaardrichting wijzigen met de functie Kopieerapparaat/Document Server.

### **Verwijzing**

Bedieningshandleiding Standaardinstellingen

## **Enkelzijdig combineren**

Meerdere pagina's combineren op één zijde van een vel.

U kunt op zes manieren enkelzijdig combineren:

#### ❖ **1-zijdig 2 pagina's** → **1-zijdig combineren**

Met deze functie worden twee enkelzijdige originelen op één zijde van een vel gekopieerd.

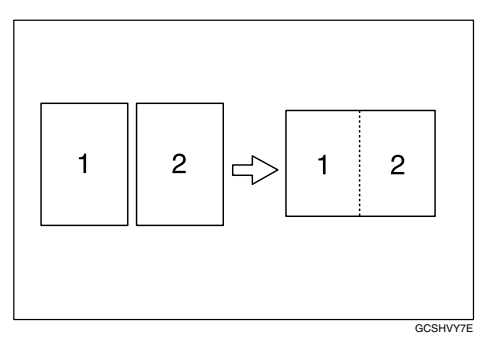

### ❖ **1-zijdig 4 pagina's** → **1-zijdig combineren**

Met deze functie worden vier enkelzijdige originelen op één zijde van een vel gekopieerd.

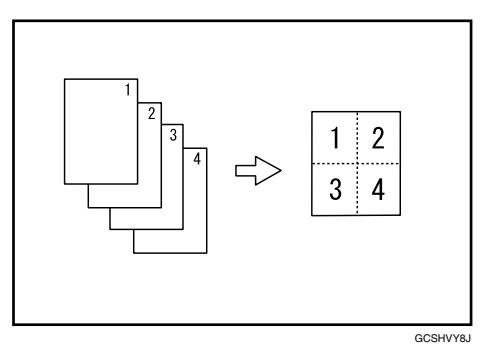

#### ❖ **1-zijdig 8 pagina's** → **1-zijdig combineren**

Met deze functie worden acht enkelzijdige originelen op één zijde van een vel gekopieerd.

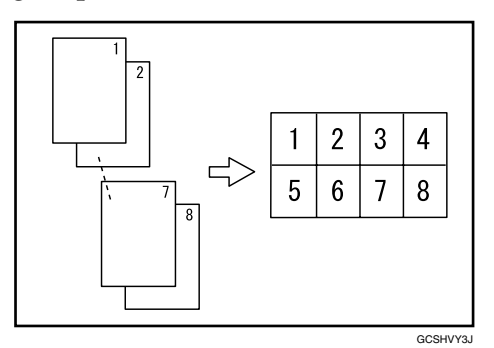

**2**

#### ❖ **2-zijdig 1 pagina** → **1-zijdig combineren**

Met deze functie wordt één dubbelzijdig origineel op één zijde van een vel gekopieerd.

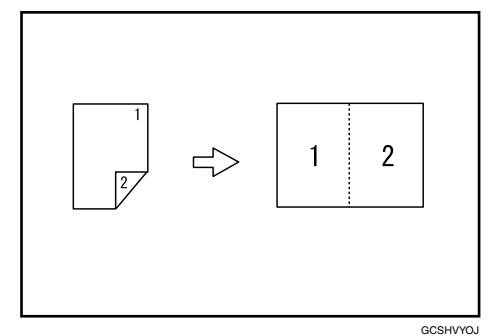

❖ **2-zijdig 2 pagina's** → **1-zijdig combineren**

Met deze functie worden twee dubbelzijdige originelen op één zijde van een vel gekopieerd.

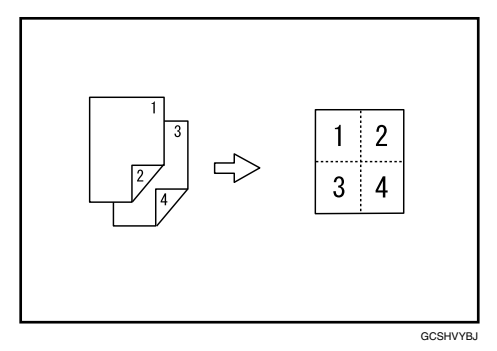

#### ❖ **2-zijdig 4 pagina's** → **1-zijdig combineren**

Met deze functie worden vier dubbelzijdige originelen op één zijde van een vel gekopieerd.

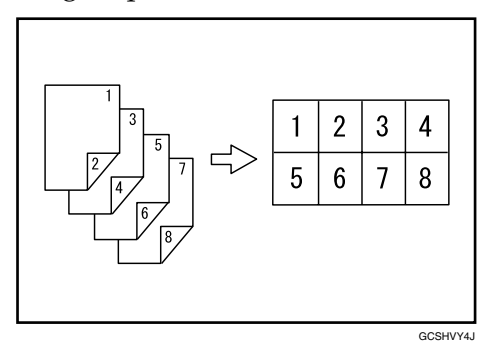

#### ❖ **Origineelrichting en positie van gecombineerde afbeeldingen**

Openen naar links bij  $(\Box)$  originelen

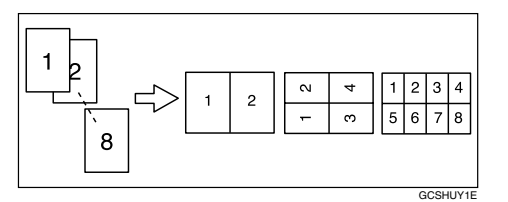

Openen naar boven bij  $(\Box)$  originelen

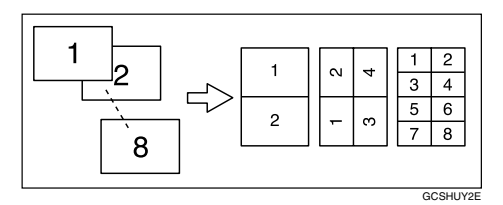

Originelen plaatsen en kopiëren (originelen in de ADF geplaatst)

• Originelen worden van links naar rechts gelezen

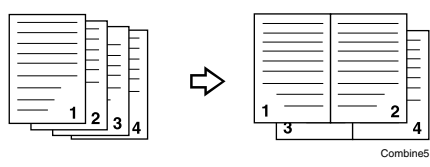

• Originelen worden van boven naar beneden gelezen

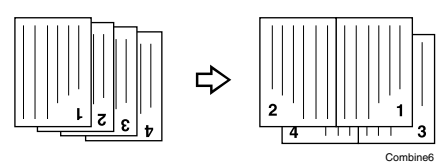

<span id="page-84-0"></span>A **Druk op [Duplex/combi./reeks].**

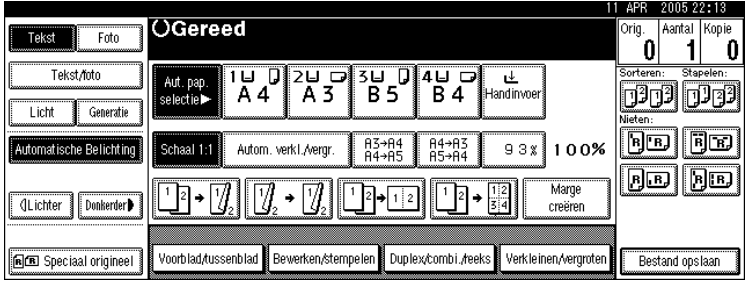

B **Selecteer [1-zijdig] of [2-zijdig] voor de originelen, en druk vervolgens op [Combi. 1-zijdig] voor de kopieën.**

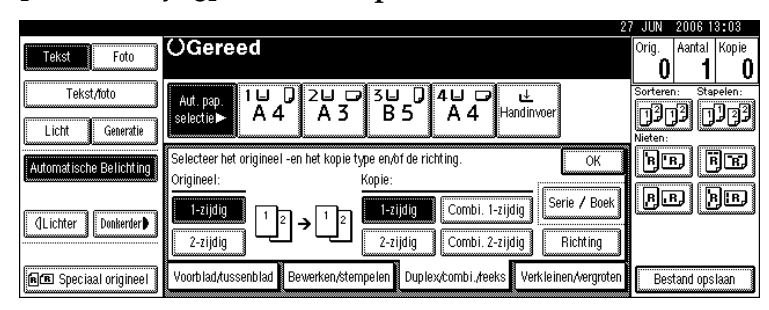

C **Selecteer het aantal originelen dat moet worden gecombineerd en druk vervolgens op [OK].**

D **Kies het papierformaat.**

E **Druk op [OK].**

<span id="page-85-0"></span>F **Plaats de originelen en druk op de toets** {**Start**}**.**

### **Opmerking**

- ❒ U kunt de handinvoer niet gebruiken bij deze functie.
- **□** Door rechtstreeks op de kopieerfunctie in stap **□** te drukken kunt ook "1-zijdig 2 pagina's→ Combineren 1-zijdig" of "1-zijdig 4 pagina's→ Combineren 1-zijdig" selecteren. Ga in dat geval verder met stap **[J**.

### **Verwijzing**

Bedieningshandleiding Standaardinstellingen

# **Dubbelzijdig combineren**

Met deze functie worden meerdere originelen gecombineerd in één dubbelzijdig vel. U kunt op zes manieren dubbelzijdig combineren:

#### ❖ **1-zijdig 4 pagina's** → **2-zijdig combineren**

Met deze functie worden vier enkelzijdige originelen gekopieerd op één vel met twee pagina's per zijde.

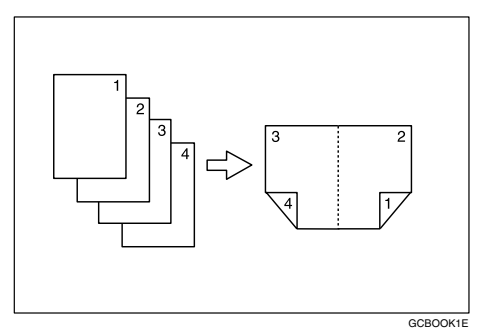

#### ❖ **1-zijdig 8 pagina's** → **2-zijdig combineren**

Met deze functie worden acht enkelzijdige originelen gekopieerd op één vel met vier pagina's per zijde.

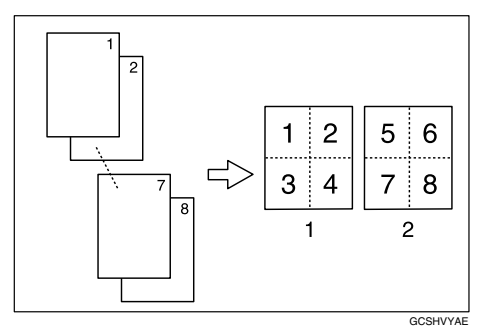

1 voor

2 achter

#### ❖ **1-zijdig 16 pagina's** → **2-zijdig combineren**

Met deze functie worden zestien enkelzijdige originelen gekopieerd op één vel met acht pagina's per zijde.

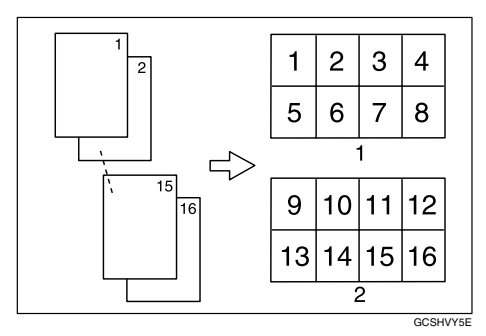

1 voor

2 achter

#### ❖ **2-zijdig 2 pagina's** → **2-zijdig combineren**

Met deze functie worden twee dubbelzijdige originelen gekopieerd op één vel met twee pagina's per zijde.

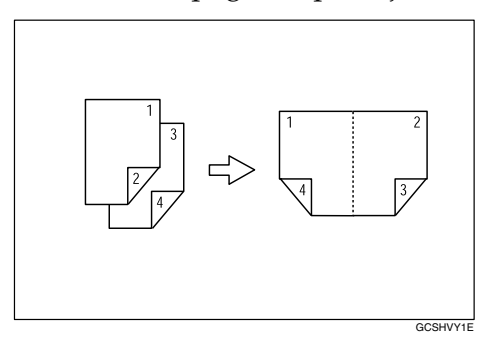

#### ❖ **2-zijdig 4 pagina's** → **2-zijdig combineren**

Met deze functie worden vier dubbelzijdige originelen gekopieerd op één vel met vier pagina's per zijde.

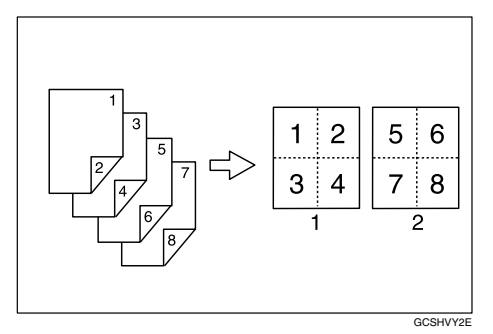

- 1 voor
- 2 achter

#### ❖ **2-zijdig 16 pagina's** → **2-zijdig combineren**

Met deze functie worden acht dubbelzijdige originelen gekopieerd op één vel met acht pagina's per zijde.

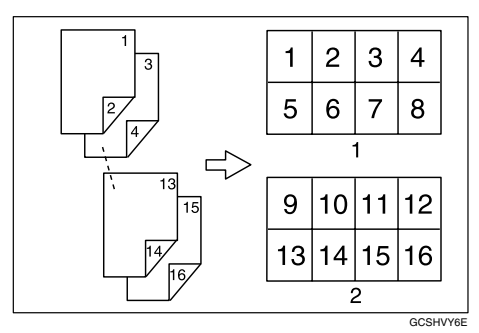

- 1 voor
- 2 achter

## A **Druk op [Duplex/combi./reeks].**

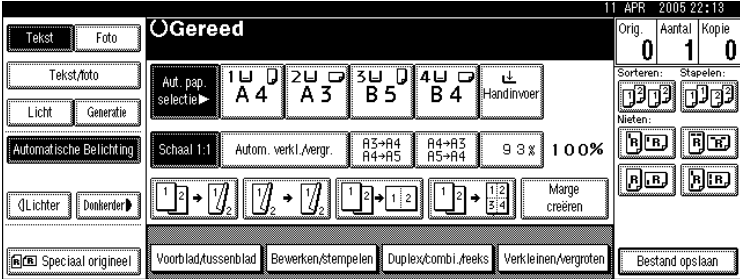

B **Selecteer [1-zijdig] of [2-zijdig] voor de originelen, en druk vervolgens op [Combi. 2-zijdig] voor de kopieën.**

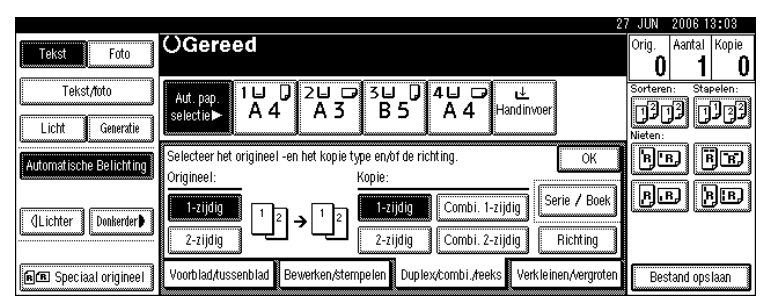

C **Selecteer het aantal originelen dat moet worden gecombineerd en druk vervolgens op [OK].**

D **Kies het papierformaat.**

E **Druk op [OK].**

F **Plaats de originelen en druk op de toets** {**Start**}**.**

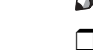

**2**

### **Opmerking**

❒ U kunt de handinvoer niet gebruiken bij deze functie.

### **Verwijzing**

Bedieningshandleiding Standaardinstellingen

## **Reeks kopieën**

Met deze functie worden de voor- en achterzijde van een dubbelzijdig origineel of de twee tegenover elkaar liggende pagina's van een gebonden origineel gescheiden gekopieerd op twee vellen.

U kunt op drie manieren een reeks kopieën maken.

### **Belangrijk**

❒ U kunt de functie Reeks kopieën niet gebruiken met de ADF.

- ❒ In de onderstaande tabel ziet u de papierformaten van twee tegenover elkaar liggende pagina's van een gebonden origineel (boek) en van een enkelzijdige kopie daarvan (uitgaande van een reproductiefactor van 100%).
	- Metrische versie

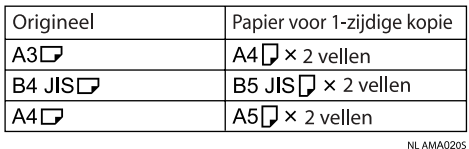

• Inch-versie

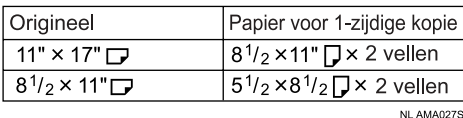

- ❒ In de onderstaande tabel ziet u de papierformaten van twee tegenover elkaar liggende paginas van een gebonden origineel (boek) en van een dubbelzijdige kopie daarvan (uitgaande van een reproductiefactor van 100%).
	- Metrische versie

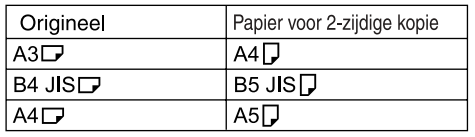

NL ARS011S

• Inch-versie

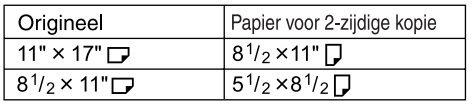

NL ARS012S

#### ❖ **Boek** → **1-zijdig**

U kunt enkelzijdige kopieën maken van twee tegenover elkaar liggende pagina's van een gebonden origineel (boek).

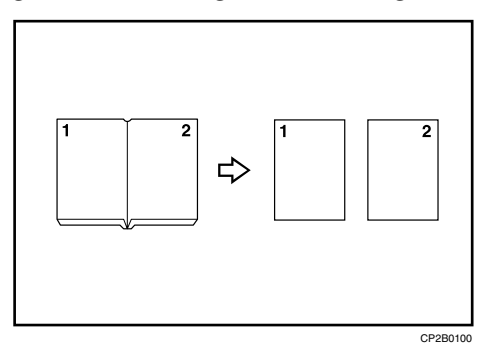

#### ❖ **Boek** → **2-zijdig**

Hiermee maakt u van een origineel over twee pagina's een kopie van één vel, met één pagina per zijde.

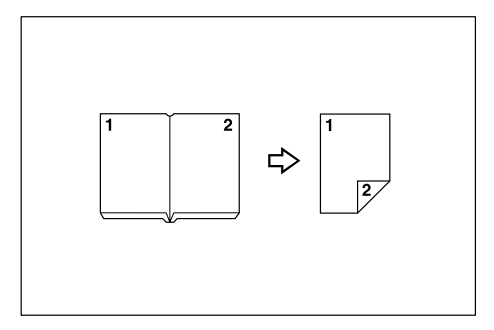

#### ❖ **Voor & Achter** → **2-zijdig**

Hiermee maakt u van een origineel over twee pagina's een gelijke kopie op beide zijden van één vel.

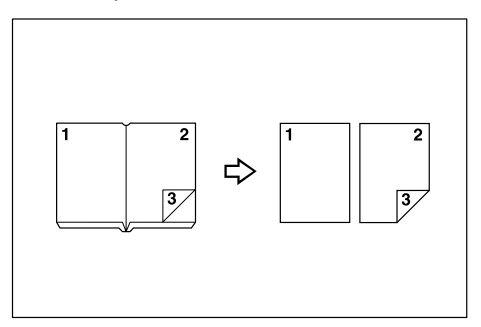

### A **Druk op [Duplex/combi./reeks].**

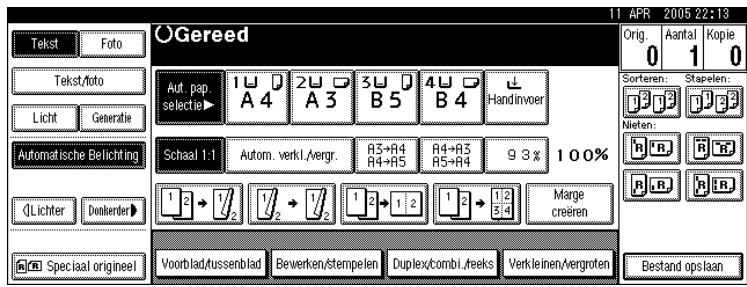

## B **Druk op [Serie/Boek].**

- C **Druk op [Serie].**
- D **Selecteer [Boek**→**1-zijdig], [Boek**→**2-zijdig] of [Voor&Achter**→**2-zijdig] en druk vervolgens op [OK].**
- E **Druk op [OK].**

F **Zorg ervoor dat [Autom. papierselectie] is geselecteerd.**

G **Plaats het origineel op de glasplaat en druk vervolgens op de toets** {**Start**}**.**

### **Opmerking**

□ Druk op de toets  $[#]$  nadat alle originelen zijn gescand.

# **Boekje/tijdschrift**

Met deze functie worden twee of meer originelen gekopieerd in de volgorde van de pagina's.

U kunt vier soorten Boekjes/tijdschriften maken.

In de onderstaande tabel ziet u beschikbare papierformaten voor originelen en dubbelzijdige kopieën, wanneer u kopieert met een reproductiefactor van 100%.

#### ❖ **Metrische versie**

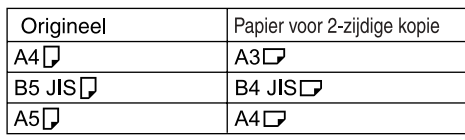

NL ARS013S

### ❖ **Inch-versie**

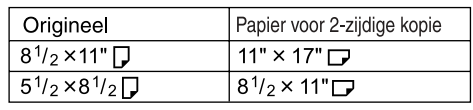

#### ❖ **Tweezijdig** → **Boekje**

Deze functie maakt kopieën in een paginavolgorde waarvan u een gevouwen boekje kunt maken, zoals aangegeven.

• Links openmaken

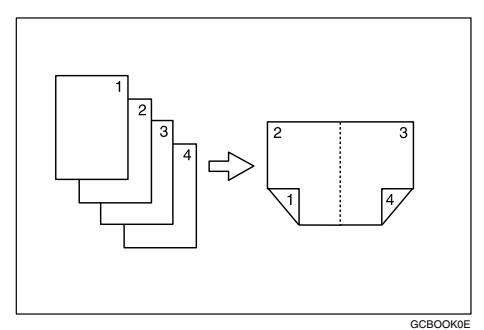

• Rechts openmaken

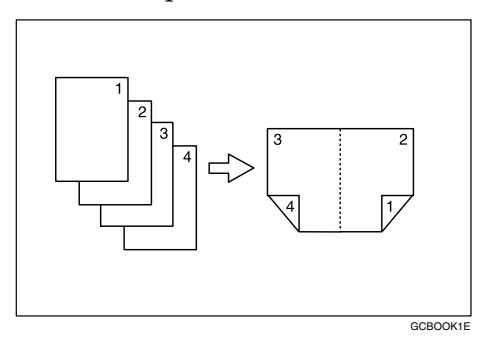

#### ❖ **Tweezijdig** → **boekje**

Met deze functie kunt u van dubbelzijdige originelen kopieën maken in volgorde voor een gevouwen boekje (zoals aangegeven).

• Links openmaken

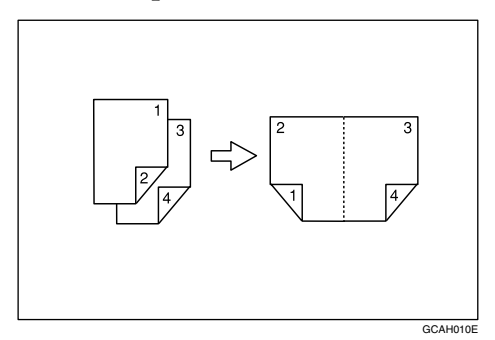

**2**

• Rechts openmaken

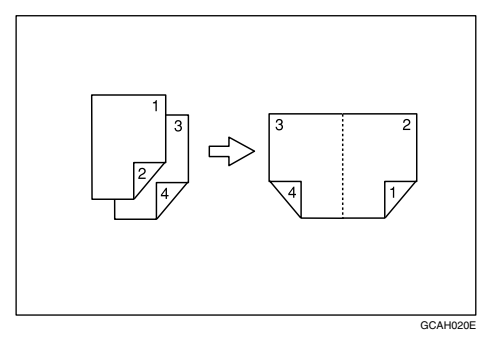

#### ❖ **1-zijdig** → **Tijdschrift**

Hiermee maakt u van twee of meer originelen kopieën in volgorde voor vouwen en stapelen.

• Links openmaken

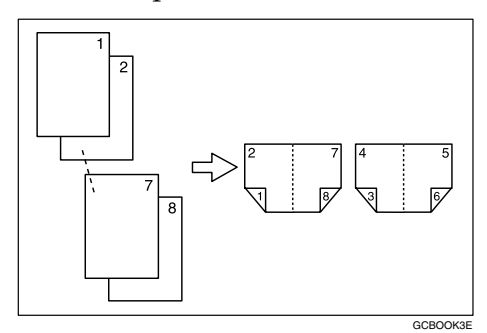

• Rechts openmaken

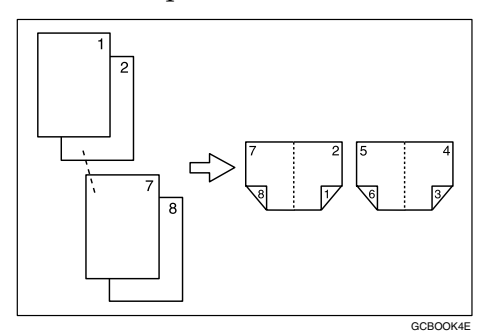

#### ❖ **2-zijdig** → **Tijdschrift**

Hiermee maakt u van twee of meer dubbelzijdige originelen kopieën in volgorde voor vouwen en stapelen.

• Links openmaken

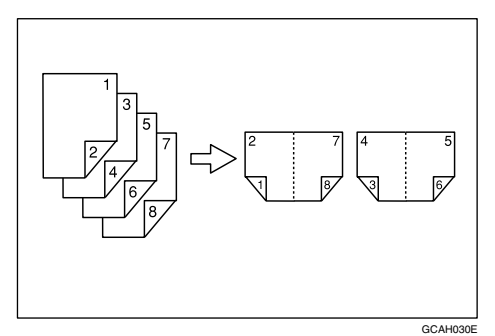

• Rechts openmaken

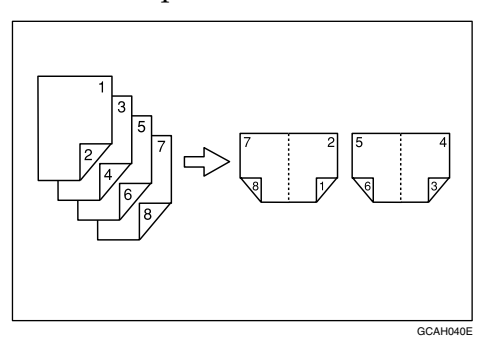

❖ **Kopieën vouwen en uitvouwen voor het maken van een boekje**

Vouw een kopie zoals hieronder aangegeven langs de middellijn en open het dan.

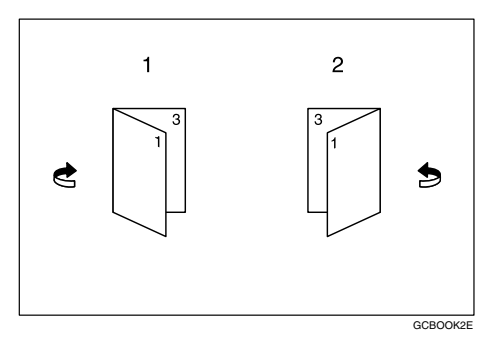

- 1 Links openmaken
- 2 Rechts openmaken

**2**

### ❖ **Kopieën vouwen en uitvouwen voor het maken van een tijdschrift**

Vouw en stapel kopieën zoals hieronder aangegeven om een tijdschrift te maken, en open het dan.

• Links openmaken

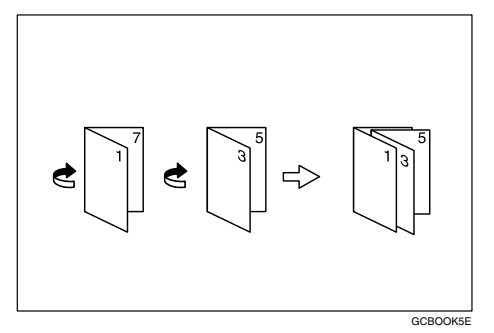

• Rechts openmaken

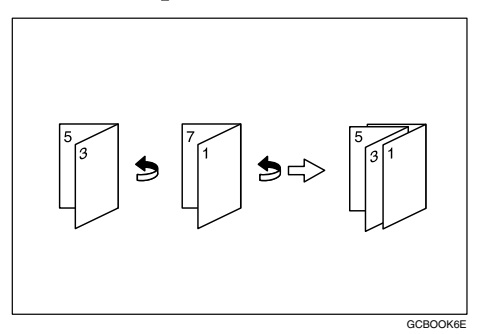

## Belangrijk

- ❒ Selecteer vóór gebruik van deze functie **[Links openmaken]** of **[Rechts openmaken]** met **[Richting: Boekje, Tijdschrift]**. Zie Bedieningshandleiding Standaardinstellingen.
- A **Druk op [Duplex/combi./reeks].**

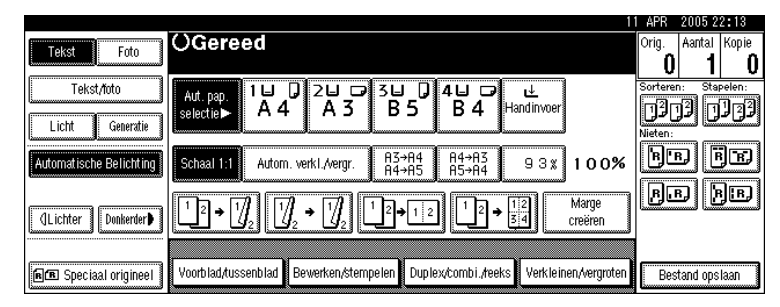

- B **Druk op [Serie/Boek].**
- C **Druk op [Boek].**
- D **Selecteer [1-zijdig**→**Boekje], [2-zijdig**→**Boekje], [1-zijdig**→**Tijdschrift] of [2-zijdig**→**- Tijdschrift] en druk vervolgens op [OK].**

# E **Druk op [OK].**

**H** Kies het papier.

G **Plaats origineel en druk op de toets** {**Start**}**.**

## **Opmerking**

- ❒ U kunt de handinvoer niet gebruiken bij deze functie.
- ❒ Wanneer u in de modus Batch originelen op de glasplaat of in de ADF plaatst, drukt u op de toets  $[\#]$  nadat alle originelen zijn gescand.
- ❒ Het apparaat stelt automatisch de passende reproductiefactor voor het papierformaat in.

## **Verwijzing**

Bedieningshandleiding Standaardinstellingen

# <span id="page-96-0"></span>**Marge aanpassing**

U kunt een bindmarge maken.

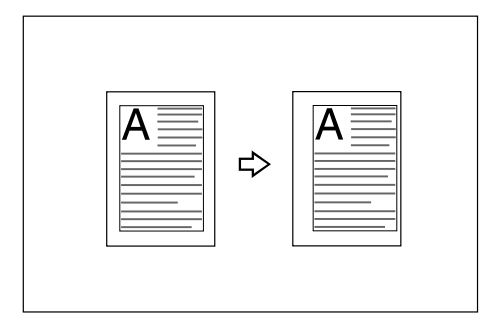

A **Druk op [Bewerken/stempelen].**

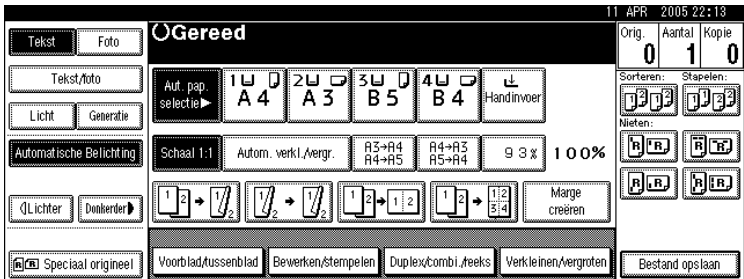

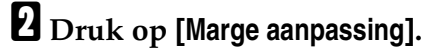

<span id="page-96-1"></span>C **Stel een inbindmarge in voor de voorzijde van de pagina's. Druk op [**←**] en [**→**] om de linker- en rechtermarge in te stellen en druk op [**↓**] en [**↑**] om de boven- en ondermarge in te stellen.**

### D **Stel een inbindmarge in voor de achterzijde van de pagina's. Druk op [**←**] en [**→**] om de linker- en rechtermarge in te stellen en druk op [**↓**] en [**↑**] om de boven- en ondermarge in te stellen. Druk vervolgens op [OK].**

U kunt alleen marges instellen voor de achterzijde van pagina's als **[2-zijdig]** of **[Combi. 2-zijdig]** is geselecteerd.

## <span id="page-97-0"></span>E **Druk op [OK].**

F **Plaats de originelen en druk op de toets** {**Start**}**.**

### **Opmerking**

- ❒ U kunt een inbindmarge van maximaal 30 mm (1,2") breed instellen in stappen van 1 mm (0,1").
- ❒ Als u een fout maakt, drukt u op **[**←**]**, **[**→**]**, **[**↓**]**, **[**↑**]** om een nieuwe waarde in te stellen.
- ❒ Als u in stap [C](#page-96-1) geen inbindmarge wilt instellen voor de achterzijde van de pagina's, drukt u op **[OK]** en gaat u verder met stap [E](#page-97-0).

### **Verwijzing**

Bedieningshandleiding Standaardinstellingen

## **Wissen**

U kunt het midden en/of alle vier de zijden van de originele afbeelding wissen. Bij deze functie beschikt u over de volgende mogelijkheden:

#### ❖ **Randen**

Hiermee worden de randen van het origineel van de kopie gewist.

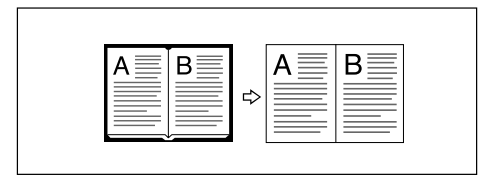

#### ❖ **Midden**

Hiermee wordt de middenmarge van het origineel van de kopie gewist.

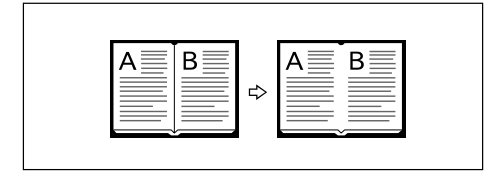

**2**

#### ❖ **Midden/Rand**

Hiermee worden de middenmarge en de randen van het origineel van de kopie gewist.

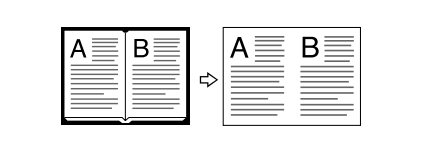

## **Opmerking**

- ❒ De wismarge is standaard ingesteld op 10 mm (0,4 inch). U kunt deze instelling wijzigen met behulp van de functie Bewerken in het menu Gebruikersinstellingen (Kopieerapparaat en Document Server functies).
- ❒ Hieronder ziet u de verhouding tussen de richting van het origineel en het gewiste deel:

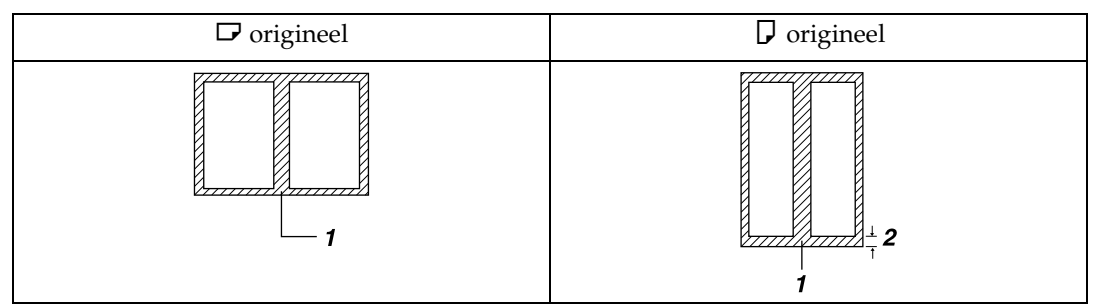

1 Gewist deel

```
2 2-99 mm (0,1"-3,9")
```
## **Verwijzing**

Bedieningshandleiding Standaardinstellingen

#### **Randen wissen (dezelfde breedte)**

Hiermee wist u de randen van de oorspronkelijke afbeelding.

## A **Druk op [Bewerken/stempelen].**

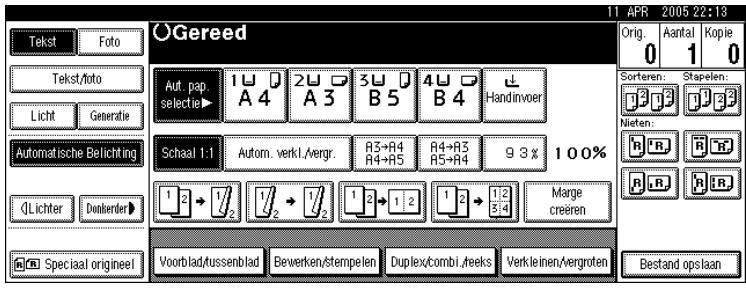

B **Druk op [Wissen].**

C **Druk op [Breedte gelijk].**

## <span id="page-99-0"></span>*C* Stel de breedte van de rand die u wilt wissen in met  $[+]$  en  $[-]$ .

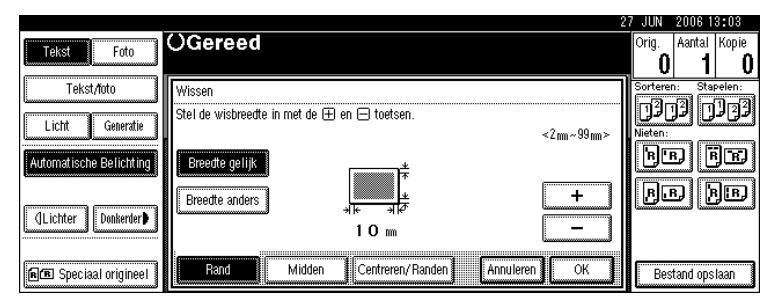

# E **Druk twee keer op [OK].**

# F **Plaats de originelen en druk op de toets** {**Start**}**.**

### **Opmerking**

❒ U kunt de in stap [D](#page-99-0) ingevoerde waarde wijzigen door op **[**n**]** en **[**o**]** te drukken om een nieuwe waarde in te stellen.

#### **Randen wissen (verschillende breedte)**

Hiermee wist u de randen van de oorspronkelijke afbeelding.

## A **Druk op [Bewerken/stempelen].**

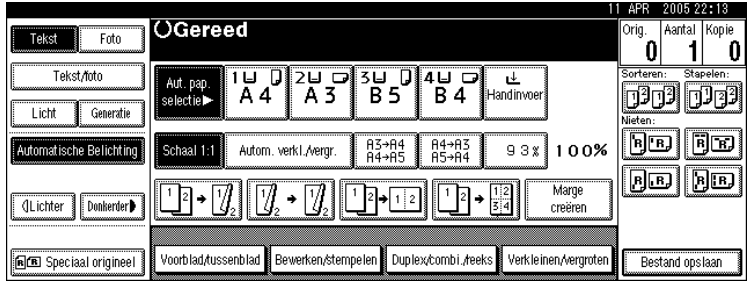

## B **Druk op [Wissen].**

C **Druk op [Breedte anders].**

D **Druk op de toets voor de rand die u wilt aanpassen en stel de wisbreedte in**  $m$  en  $[-]$ .

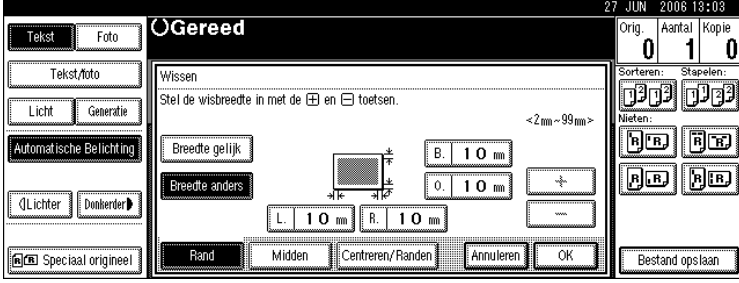

## E **Druk twee keer op [OK].**

## F **Plaats de originelen en druk op de toets** {**Start**}**.**

### **Midden wissen**

Hiermee wist u de middenmarge van de oorspronkelijke afbeelding.

A **Druk op [Bewerken/stempelen].**

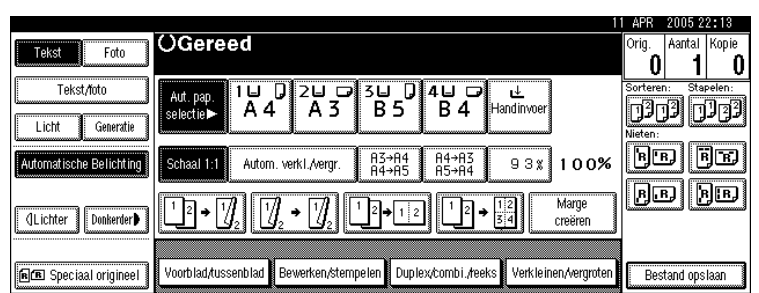

B **Druk op [Wissen].**

C **Druk op [Midden].**

 $\bullet$  **Stel de wisbreedte voor het midden in met**  $[\pm]$  **en**  $[-]$ **.** 

E **Druk twee keer op [OK].**

F **Plaats de originelen en druk op de toets** {**Start**}**.**

### **Midden/Rand wissen (dezelfde breedte)**

Hiermee wist u zowel de middenmarge als de randen van de oorspronkelijke afbeelding.

## A **Druk op [Bewerken/stempelen].**

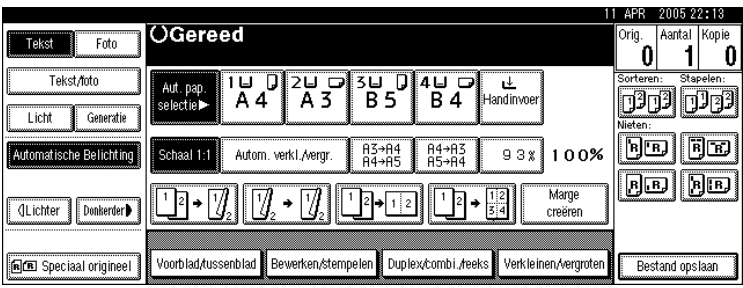

B **Druk op [Wissen].**

- C **Druk op [Centreren/ Randen].**
- D **Druk op [Breedte gelijk].**

 $\bf{D}$  Druk op [Midden] en stel de wismarge voor de middenmarge in met  $[\pm]$  en  $[-]$ .

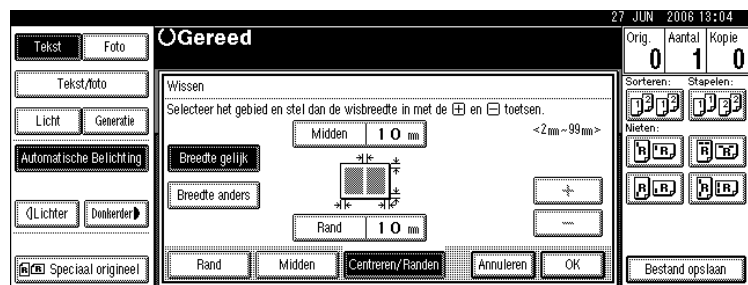

 $\Box$  Druk op [Rand] en stel de wismarge voor de randen in met  $[\pm]$  en  $[-]$ .

G **Druk twee keer op [OK].**

H **Plaats de originelen en druk op de toets** {**Start**}**.**

**Midden/Rand wissen (verschillende breedte)**

Hiermee wist u zowel de middenmarge als de randen van de oorspronkelijke afbeelding.

## A **Druk op [Bewerken/stempelen].**

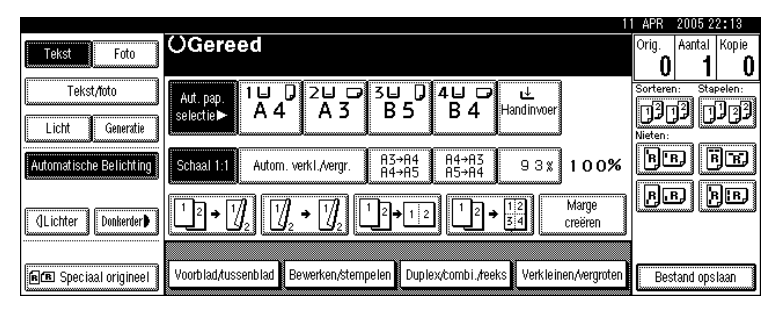

B **Druk op [Wissen].**

C **Druk op [Centreren/ Randen].**

D **Druk op [Breedte anders].**

E **Druk op de toets voor het deel dat u wilt aanpassen en stel de wisbreedte**  $\sum_{i=1}^{n}$  in met  $\left[\frac{1}{n}\right]$  en  $\left[-\right]$ .

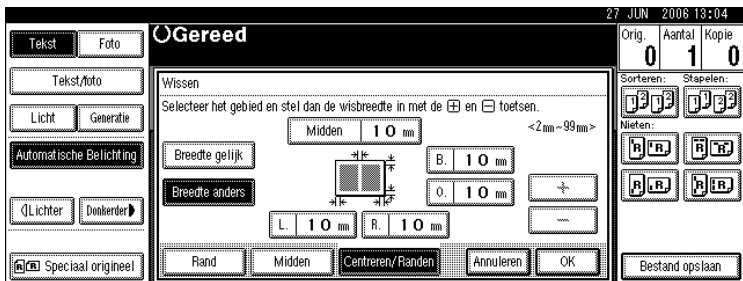

**2**

F **Druk twee keer op [OK].**

G **Plaats de originelen en druk op de toets** {**Start**}**.**

## **Achtergrondnummering**

Gebruik deze functie om nummers op de achtergrond van kopieën af te drukken. Als u de functie gebruikt in combinatie met de functie Sorteren, worden dezelfde nummers afgedrukt op afdelingsbasis, zodat u een overzicht kunt houden over vertrouwelijke documenten.

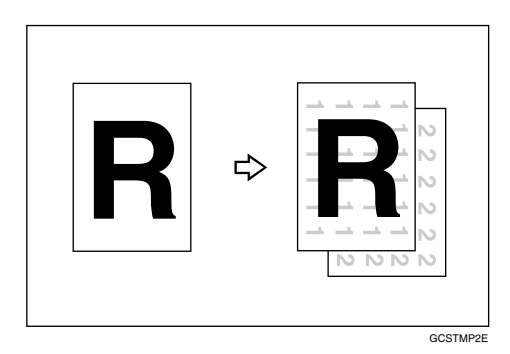

A **Druk op [Bewerken/stempelen].**

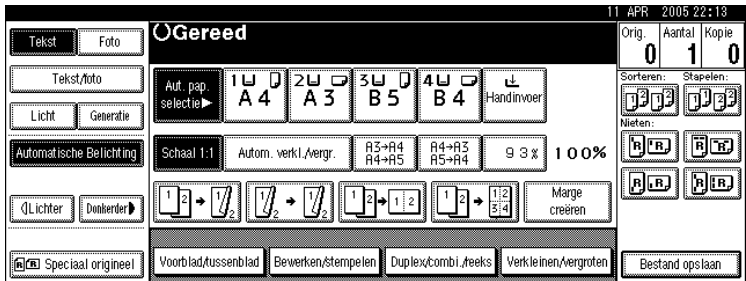

B **Druk op [Stempel].**

C **Druk op [Achtergrondnummering].**

D **Voer het beginnummer in met de cijfertoetsen en druk vervolgens op [OK].**

E **Druk twee keer op [OK].**

F **Plaats de originelen en druk op de toets** {**Start**}**.**

## **Opmerking**

❒ U kunt een getal tussen 1 en 999 invoeren.

### **Verwijzing**

Bedieningshandleiding Standaardinstellingen

## **Vooraf ingestelde stempel**

Veelgebruikte berichten kunt u in het geheugen opslaan en op kopieën af laten drukken als een soort stempel.

### Belangrijk

- ❒ U kunt de handinvoer niet gebruiken bij deze functie.
- ❒ Er kan slechts één melding tegelijk worden gestempeld.

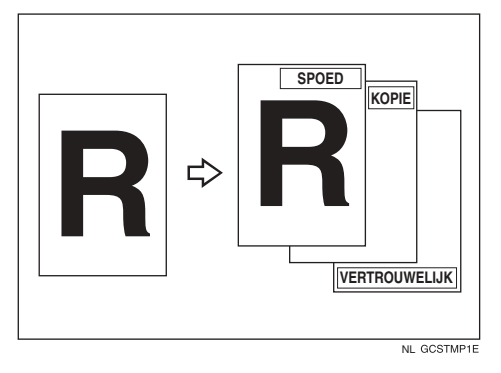

• U kunt de volgende acht berichten gebruiken als stempel: "KOPIE", "SPOED", "PRIORITEIT.", "Ter informatie", "PRELIMINAIR", "Alleen voor intern gebruik", "VERTROUWELIJK", "ONTWERP"

#### ❖ **Stempelpositie en origineelrichting**

De stempelpositie verschilt naar gelang de richting waarin u de originelen plaatst.

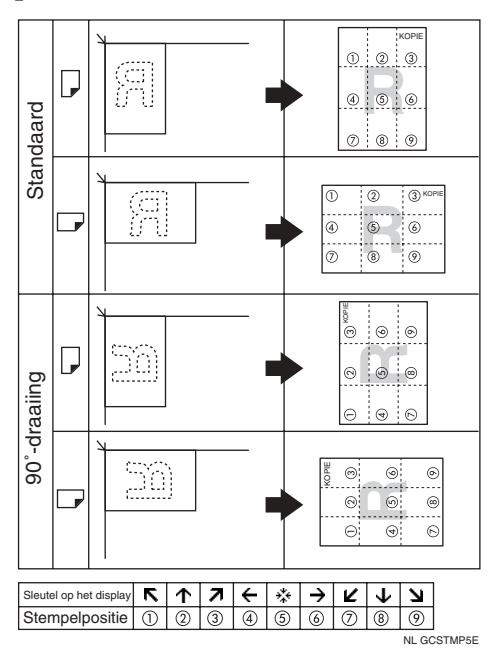

**2**

## A **Druk op [Bewerken/stempelen].**

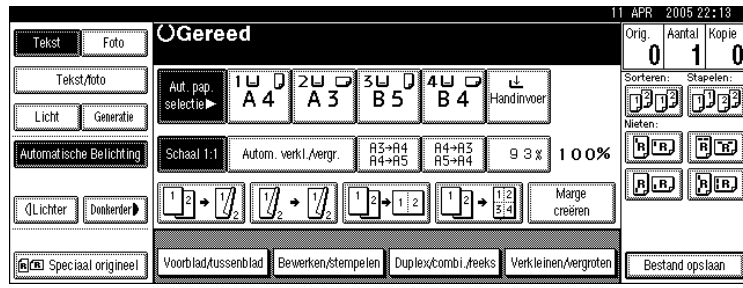

## B **Druk op [Stempel].**

- C **Druk op [Vaste stempel].**
- D **Selecteer het gewenste bericht.**

U kunt de positie, de grootte en de belichting van de stempel wijzigen.

E **Druk op [Alle pagina's] of [Alleen 1e pagina] om de pagina te selecteren waarop het stempel dient te worden afgedrukt.**

F **Als u de gewenste instellingen heeft opgegeven, drukt u op [OK].**

G **Druk twee keer op [OK].**

H **Plaats de originelen en druk op de toets** {**Start**}**.**

### **Verwijzing**

Bedieningshandleiding Standaardinstellingen

**De stempelpositie, het formaat en de belichting wijzigen**

U kunt de stempelpositie, het formaat en de belichting wijzigen.

## A **Druk op [Wijzigen].**

B **Selecteer de positie voor afdrukken, de grootte en de dichtheid en druk vervolgens op [OK].**

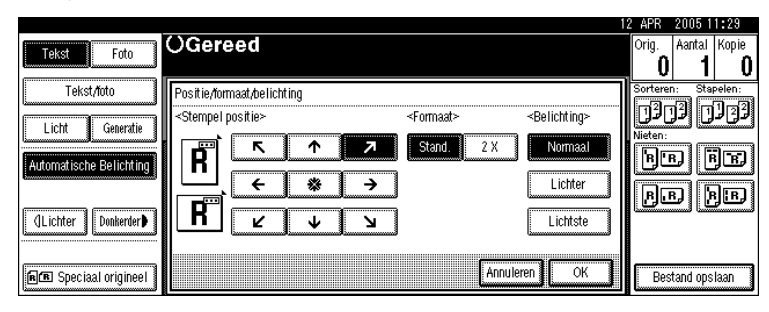

## **Gebruikersstempel**

Hiermee drukt u een vastgelegde stempel af op kopieën. U kunt veelgebruikte letters of afbeeldingen vastleggen in het apparaat.

### Belangrijk

- ❒ U kunt deze functie pas gebruiken als u een of meerdere gebruikersstempels heeft geprogrammeerd.
- ❒ U kunt de handinvoer niet gebruiken bij deze functie.
- ❒ Er kan slechts één melding tegelijk worden gestempeld.
- ❒ U kunt deze functie alleen gecombineerd gebruiken met de Vooraf ingestelde stempel.

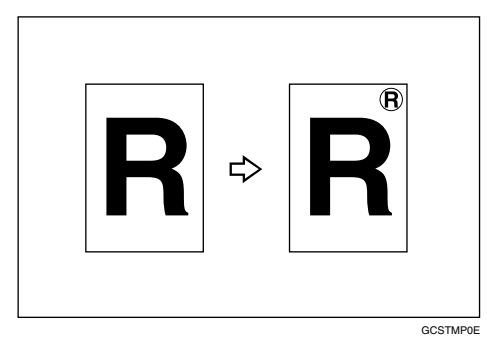

### ❖ **Stempelpositie en origineelrichting**

De positie van de gebruikersstempel verschilt naar gelang de richting waarin u de originelen plaatst.

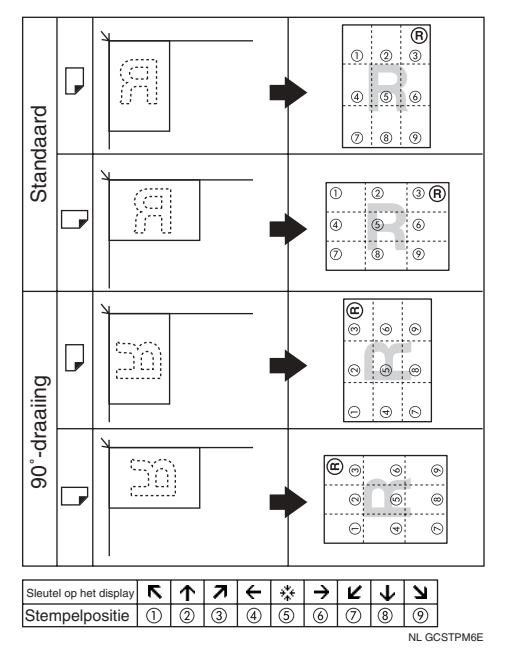

## A **Druk op [Bewerken/stempelen].**

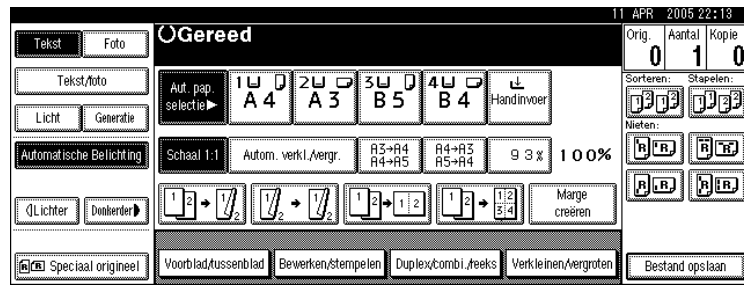

# B **Druk op [Stempel].**

## C **Druk op [Gebr.stempel].**

# D **Selecteer het stempelnummer.**

U kunt de positie van de stempel wijzigen.

E **Druk op [Alle pagina's] of [Alleen 1e pagina] om de pagina te selecteren waarop het stempel dient te worden afgedrukt.**

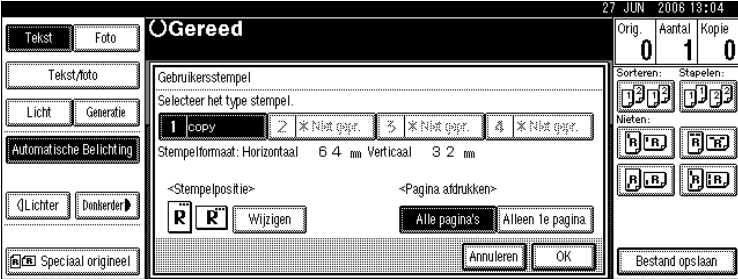

F **Als u de gewenste instellingen heeft opgegeven, drukt u op [OK].**

G **Druk twee keer op [OK].**

H **Plaats de originelen en druk op de toets** {**Start**}**.**

### **Verwijzing**

Bedieningshandleiding Standaardinstellingen

### **De positie van de gebruikersstempel wijzigen**

Hiermee wijzigt u de stempelpositie.

## A **Druk op [Wijzigen].**

B **Selecteer de gewenste positie en druk vervolgens op [OK].**

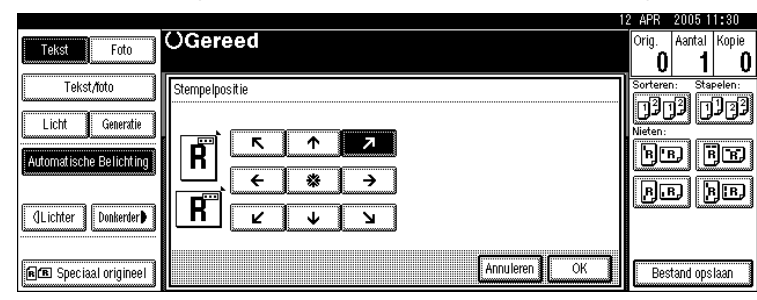

### **Een gebruikersstempel programmeren**

Met deze functie kunt u een afbeelding scannen voor gebruik als gebruikersstempel.

Stempelafbeeldingen zijn alleen leesbaar als ze een hoogte hebben van 10–297 mm (0,4–-11,7") en een breedte van 10–432 mm (0,4-17,0"). Als de waarde de maximale afmetingen voor het gebied (5.000 mm<sup>2</sup>, 7,75 inch<sup>2</sup>) overschrijdt, wordt deze automatisch aangepast aan de maximale afmetingen voor het gebied.

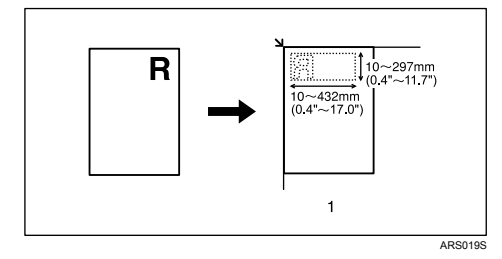

## **Belangrijk**

❒ U kunt maximaal vier afbeeldingen opslaan.

A **Controleer of het apparaat in de kopieermodus staat.**

B **Druk op de toets** {**Gebruikersinstellingen/Teller**}**.**

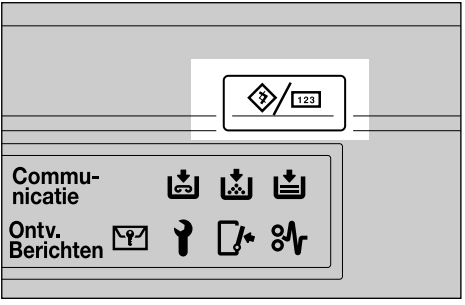

NL ZEWS050E
C **Druk op [Kopieermachine/Document Server eigenschappen].**

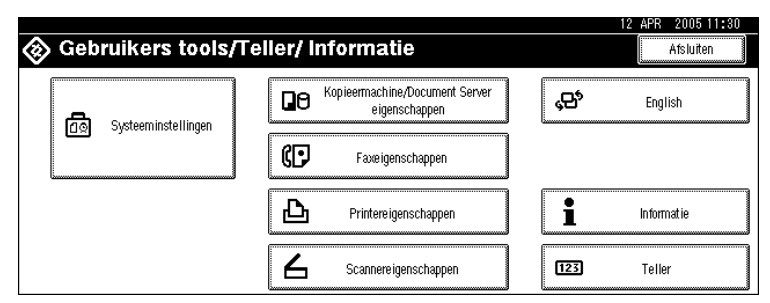

# D **Druk op [Stempel].**

E **Druk op [Gebr.stempel].**

- F **Druk op [Stempel programmeren/verwijderen].**
- G **Druk op [Programmeren] en druk vervolgens op het stempelnummer dat u wilt programmeren.**
- H **Voer met behulp van de lettertoetsen de naam van de gebruikersstempel (max. 10 tekens) in en druk vervolgens op [OK].**
- I **Voer de horizontale afmeting van de stempel in met de cijfertoetsen en druk vervolgens op de toets [**q**].**
- J **Druk op [Verticaal], voer de verticale afmeting van de stempel in met de cijfertoetsen en druk vervolgens op [**q**].**
- K **Plaats het origineel voor het gebruikersstempel op de glasplaat en druk op [Scannen starten].**

Het origineel wordt gescand en de stempel wordt vastgelegd.

### L **Druk op [Afsluiten].**

### M **Druk op [Afsluiten].**

Op het display verschijnt weer het menu Gebruikersinstellingen/Teller/Informatie.

### N **Druk op [Afsluiten].**

Verlaat de instellingen en ga verder met kopiëren.

### **Opmerking**

- **□** Stempelnummers met  $\triangle$  beschikken al over instellingen.
- ❒ Als het nummer van de gebruikersstempel al in gebruik is, vraagt het apparaat of u dit wilt overschrijven. Wilt u het nummer overschrijven, dan drukt u op **[Ja]**. Zo niet, dan drukt u op **[Nee]**.
- ❒ Originelen kunnen niet worden gescand via de ADF tijdens het programmeren van de gebruikersstempel.

### **Een gebruikersstempel verwijderen**

Hiermee verwijdert u een afbeelding die als gebruikersstempel is vastgelegd. U kunt een verwijderde stempel niet opnieuw oproepen.

# A **Controleer of het apparaat in de kopieermodus staat.**

B **Druk op de toets** {**Gebruikersinstellingen/Teller**}**.**

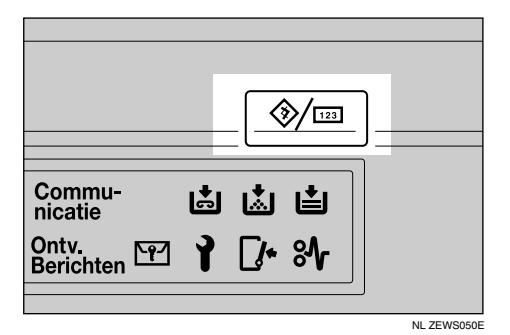

C **Druk op [Kopieermachine/Document Server eigenschappen].**

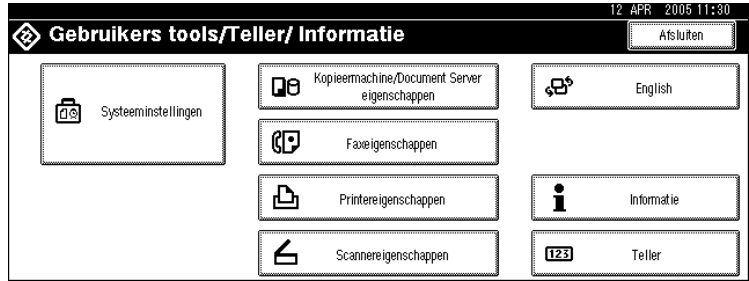

D **Druk op [Stempel].**

E **Druk op [Gebr.stempel].**

F **Druk op [Stempel programmeren/verwijderen].**

G **Druk op [Verwijderen] en druk vervolgens op het stempelnummer (1–4) dat u wilt verwijderen.**

H **Kies [Verwijderen], en druk dan op [Afsluiten].**

# I **Druk op [Afsluiten].**

Op het display verschijnt weer het menu Gebruikersinstellingen/Teller/ Informatie.

# J **Druk op [Afsluiten].**

Verlaat de instellingen en ga verder met kopiëren.

# **Datumstempel**

U kunt deze functie gebruiken om data op uw kopieën af te drukken.

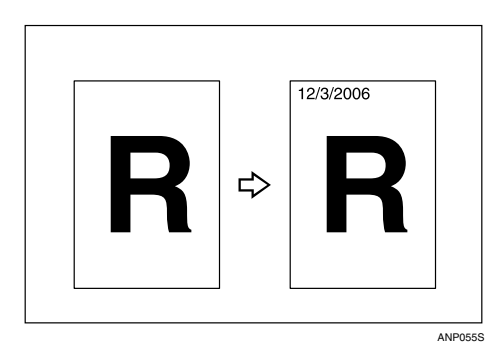

U kunt kiezen uit de volgende vijf datumnotaties:

- MM/DD/JJJJ
- MM.DD.JJJJ
- DD/MM/JJJJ
- DD.MM.JJJJ
- JJJJ.MM.DD

### ❖ **Stempelpositie en origineelrichting**

De positie van de datumstempel verschilt naar gelang de richting waarin u de originelen plaatst.

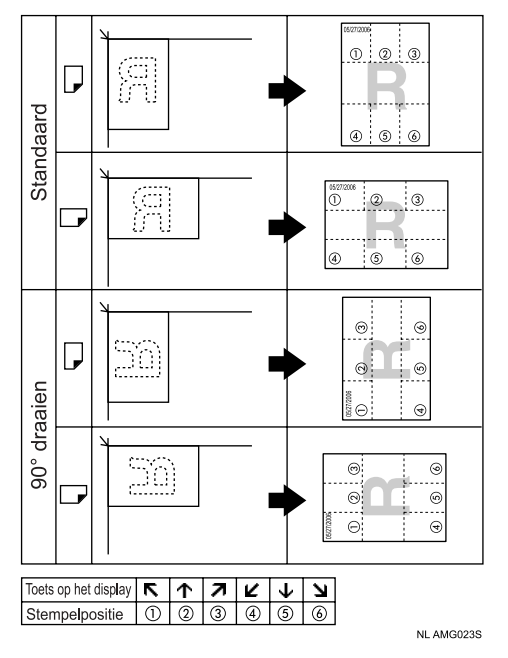

# Belangrijk

❒ U kunt de handinvoer niet gebruiken bij deze functie.

# A **Druk op [Bewerken/stempelen].**

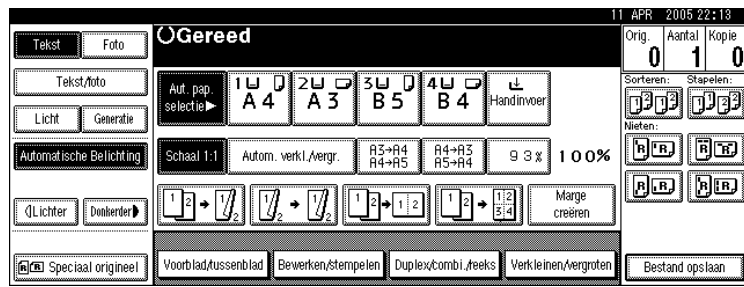

# B **Druk op [Stempel].**

# C **Druk op [Datumstempel].**

U kunt het formaat en de positie van de datum die wordt gestempeld wijzigen.

D **Druk op [Alle pagina's] of [Alleen 1e pagina] om de pagina te selecteren waarop het stempel dient te worden afgedrukt.**

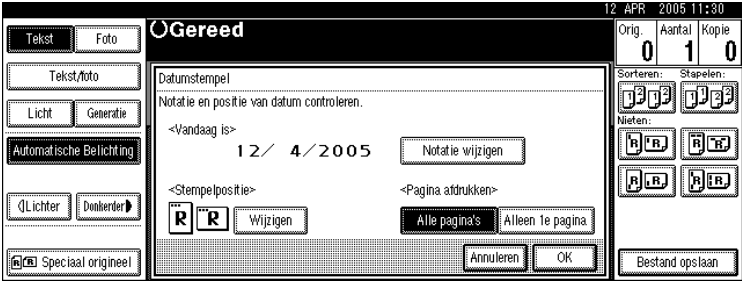

E **Als u de gewenste instellingen heeft opgegeven, drukt u op [OK].**

F **Druk twee keer op [OK].**

G **Plaats de originelen en druk op de toets** {**Start**}**.**

# **Verwijzing**

Bedieningshandleiding Standaardinstellingen

### **De datumnotatie wijzigen**

Hiermee wijzigt u de notatie van de datum die u wilt afdrukken.

# A **Druk op [Notatie wijzigen].**

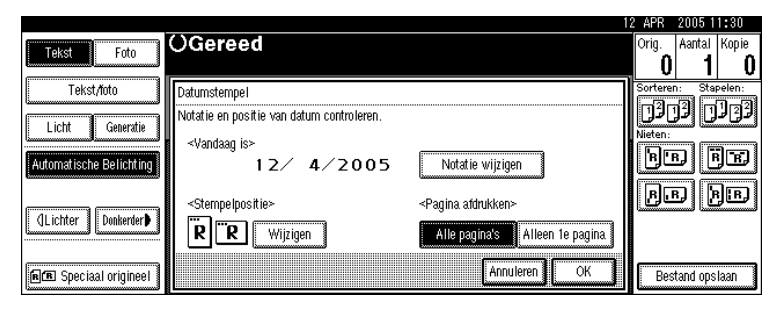

# B **Selecteer de datumnotatie en druk vervolgens op [OK].**

### **De positie van de datumstempel wijzigen**

Hiermee wijzigt u de stempelpositie.

# A **Druk onder Stempelpositie op [Wijzigen].**

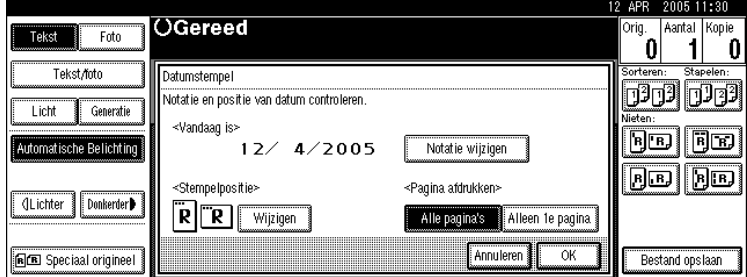

B **Selecteer de gewenste positie en druk vervolgens op [OK].**

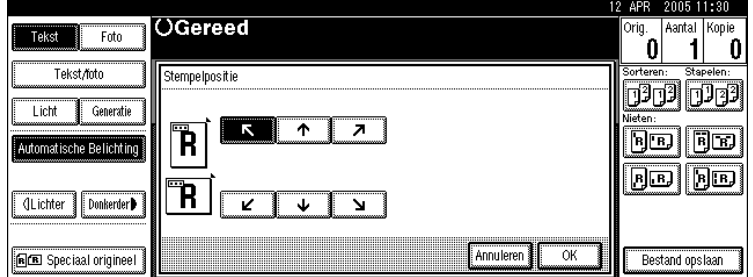

# **Paginanummering**

U kunt deze functie gebruiken om paginanummers op uw kopieën af te drukken.

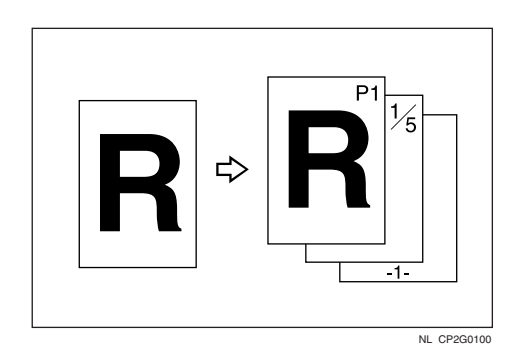

U kunt uit zes soorten paginanummering kiezen.

- $P1, P2,...$
- $1/5,2/5,...$
- $\bullet$   $-1$ -,-2-,...
- $P.1, P.2,...$
- $1, 2, ...$
- $1-1,1-2,...$

### ❖ **Origineelrichting en stempelpositie**

De positie van de paginastempel verschilt naar gelang de richting waarin u de originelen plaatst.

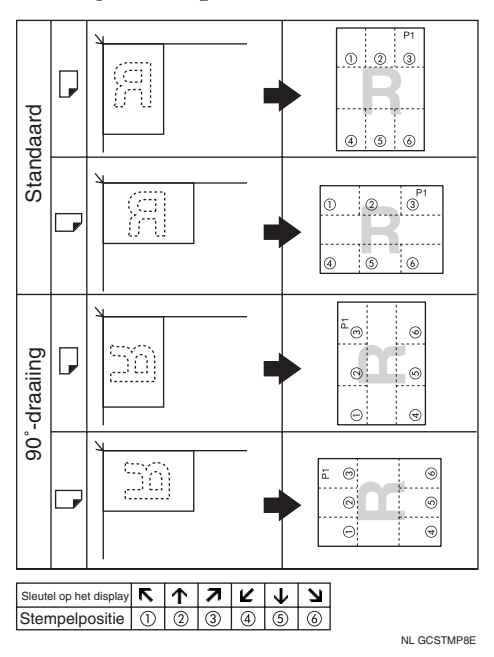

### Belangrijk

❒ U kunt de handinvoer niet gebruiken bij deze functie.

# A **Druk op [Bewerken/stempelen].**

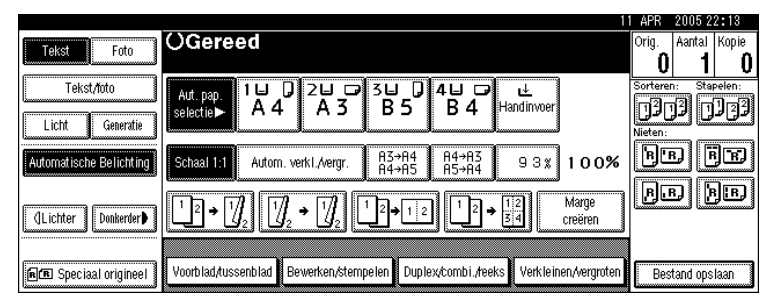

B **Druk op [Stempel].**

C **Druk op [Paginanummering].**

D **Selecteer het formaat.**

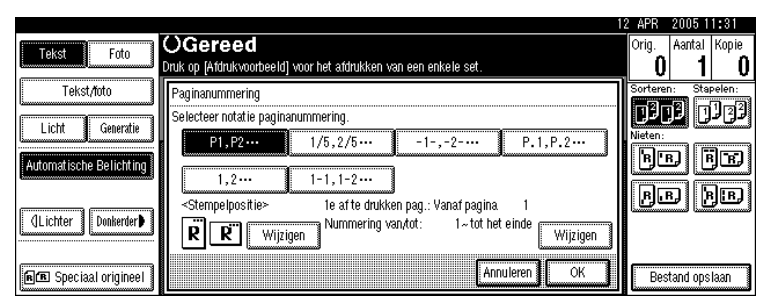

U kunt de stempelpositie, de pagina's waarop een stempel moet worden geplaatst en de paginanummering opgeven.

E **Als u de gewenste instellingen heeft opgegeven, drukt u op [OK].**

F **Druk twee keer op [OK].**

G **Plaats de originelen en druk op de toets** {**Start**}**.**

# **Verwijzing**

Bedieningshandleiding Standaardinstellingen

#### **De stempelpositie wijzigen**

Hiermee wijzigt u de stempelpositie.

A **Druk onder Stempelpositie op [Wijzigen].**

B **Selecteer de gewenste positie en druk vervolgens op [OK].**

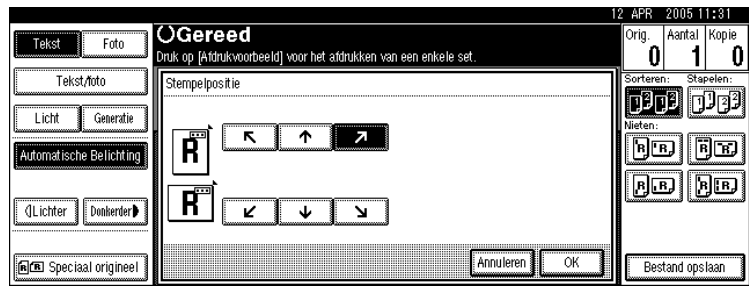

**Aangeven op welke pagina het eerste nummer moet verschijnen, en wat het beginnummer is ("P1,P2...", "-1-,-2-...", "P.1,P.2...", "1,2...")**

Hieronder wordt een voorbeeld gegeven met "P1, P2 …". De stappen zijn bij andere keuzes hetzelfde.

A **Druk aan de rechterkant op [Wijzigen].**

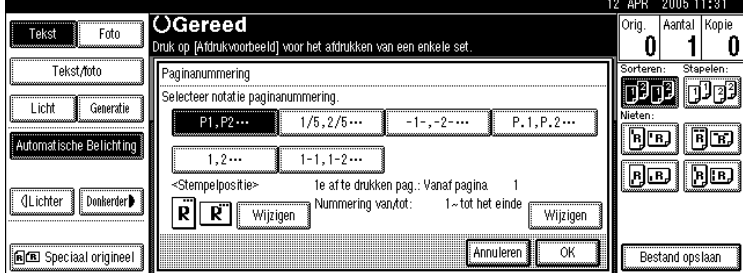

<span id="page-115-0"></span>B **Druk op [1e af te drukken pag.] en voer met behulp van de cijfertoetsen het paginanummer van het origineel in waarmee het nummeren moet beginnen.** Druk vervolgens op de toets  $[#].$ 

C **Druk op [Nummering van/tot], voer met behulp van de cijfertoetsen het eerste paginanummer in en druk vervolgens op de toets**  $\{\sharp\}$ **.** 

In het voorbeeld hieronder is de eerste pagina waarop een nummer wordt afgedrukt "2" en het beginnummer "3".

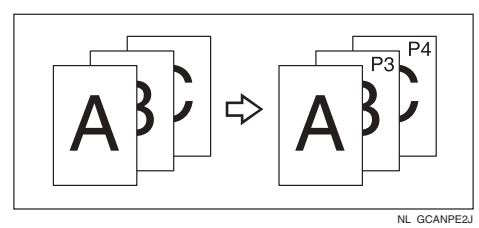

D **Druk op [Laatste nummer], voer met behulp van de cijfertoetsen het laatste** paginanummer in en druk vervolgens op de toets  $[\#]$ .

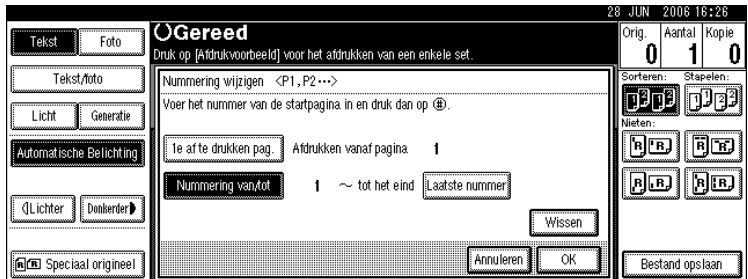

Wilt u alle pagina's tot het einde nummeren, druk dan op **[tot het eind]**.

E **Als het toewijzen van pagina's is voltooid, drukt u op [OK].**

F **Druk drie maal op [OK].**

G **Plaats de originelen en druk op de toets** {**Start**}**.**

### **Opmerking**

❒ Als u het in stap [B](#page-115-0) ingevoerde nummer wilt wijzigen, drukt u op **[Wissen]** of de toets {**Wis/Stop**}. Vervolgens voert u een nieuw nummer in.

**Aangeven op welke pagina het eerste nummer moet verschijnen, en wat het beginnummer is ("1/5,2/5…")**

A **Druk aan de rechterkant op [Wijzigen].**

<span id="page-116-0"></span>B **Druk op [1e af te drukken pag.]. Voer met behulp van de cijfertoetsen het paginanummer van het origineel in waarmee het nummeren moet beginnen. Druk vervolgens op de toets [#].** 

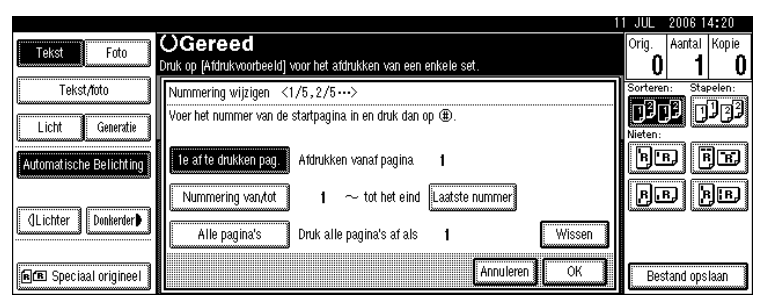

U kunt een getal tussen 1 en 9999 invoeren voor het paginanummer van het origineel waarmee de nummering moet beginnen.

C **Druk op [Nummering van/tot], voer met behulp van de cijfertoetsen het eerste paginanummer in en druk vervolgens op de toets**  $\boldsymbol{\uparrow}$ **.** 

### D **Als u het eindnummer wilt wijzigen, drukt u op [Laatste nummer] en voert u met** behulp van de cijfertoetsen het nummer in. Druk vervolgens op de toets  $[\#]$ .

Ga verder met stap  $\bf{B}$  als u geen wijzigingen wilt aanbrengen.

Wilt u alle pagina's tot het einde nummeren, druk dan op **[tot het eind]**.

Het laatste nummer is het laatste paginanummer dat wordt afgedrukt. Als u bijvoorbeeld in totaal tien pagina's heeft, en alleen op de eerste zeven pagina's een nummer wilt afdrukken, geeft u als Laatste nummer "7" op. Normaal gesproken hoeft u dit nummer niet in te voeren.

<span id="page-117-0"></span>E **Druk op [Alle pagina's] en voer met behulp van de cijfertoetsen het totaal** aantal originelen in. Druk vervolgens op de toets  $[\#]$ .

<span id="page-117-1"></span>F **Als het toewijzen van pagina's is voltooid, drukt u op [OK].**

G **Druk drie maal op [OK].**

 $\Omega$  Plaats de originelen en druk op de toets [Start].

### **Opmerking**

- ❒ Als u het in stap [B](#page-116-0) ingevoerde nummer wilt wijzigen, drukt u op **[Wissen]** of de toets {**Wis/Stop**}. Vervolgens voert u een nieuw nummer in.
- ❒ Als u de instellingen (eerste af te drukken pagina, eerste af te drukken nummer en totaal aantal pagina's) wilt wijzigen nadat u in stap [F](#page-117-1) op **[OK]** hebt gedrukt, drukt u op **[Wijzigen]** en voert u de waarden opnieuw in.

**Aangeven op welke pagina het eerste paginanummer moet verschijnen, en wat het beginnummer is ("1-1,1-2…")**

A **Druk aan de rechterkant op [Wijzigen].**

<span id="page-117-2"></span>B **Druk op [1e af te drukken pag.] en voer met behulp van de cijfertoetsen het paginanummer van het origineel in waarmee het nummeren moet beginnen.** Druk vervolgens op de toets  $[\#]$ .

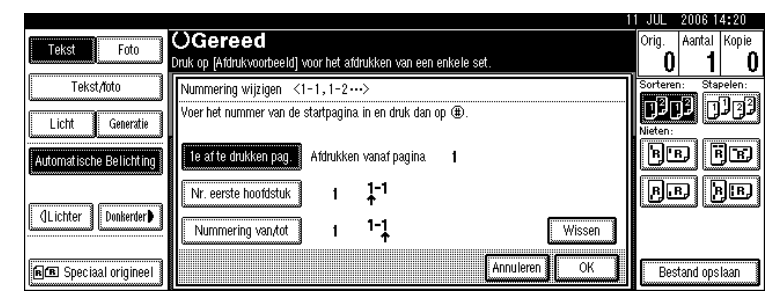

### C **Druk op [Nr. eerste hoofdstuk] en voer met behulp van de cijfertoetsen het hoofdstuknummer in waarmee het nummeren moet beginnen. Druk vervolgens op de toets**  $[#].$

U kunt nummers tussen 1 en 9999 invoeren voor hoofdstuknummer waarmee het nummeren moet beginnen.

 $\Box$  Druk op [Nummering van/tot] en voer met behulp van de cijfertoetsen het pa**ginanummer in waarmee het nummeren moet beginnen. Druk vervolgens**  $op$  de toets  $[#].$ 

E **Druk op [OK].**

<span id="page-118-0"></span>F **Als het toewijzen van pagina's is voltooid, drukt u op [OK].**

G **Druk twee keer op [OK].**

 $\Omega$  Plaats de originelen en druk op de toets [Start].

### **Opmerking**

- ❒ Als u het in stap [B](#page-117-2) ingevoerde nummer wilt wijzigen, drukt u op **[Wissen]** of de toets {**Wis/Stop**}. Vervolgens voert u een nieuw nummer in.
- ❒ Als u de instellingen (eerste af te drukken pagina, hoofdstuk waar nummering moet beginnen of pagina waarop nummering moet beginnen) wilt wijzigen nadat u in stap [F](#page-118-0) op **[OK]** hebt gedrukt, drukt u op **[Wijzigen]** en voert u de waarden opnieuw in.

# **Beeld herhalen**

De originele afbeelding wordt meerdere keren herhaald.

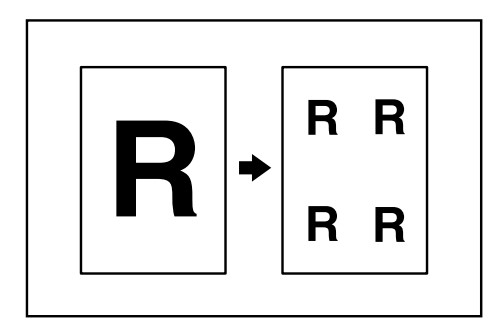

Het aantal herhaalde afbeeldingen hangt af van het formaat van het origineel en het kopieerpapier, en van de reproductiefactor. Zie bijvoorbeeld de volgende tabel:

### ◆ Origineel: A5□/kopieerpapier: A4 □ of origineel: A5□/kopieerpapier: A4 □.

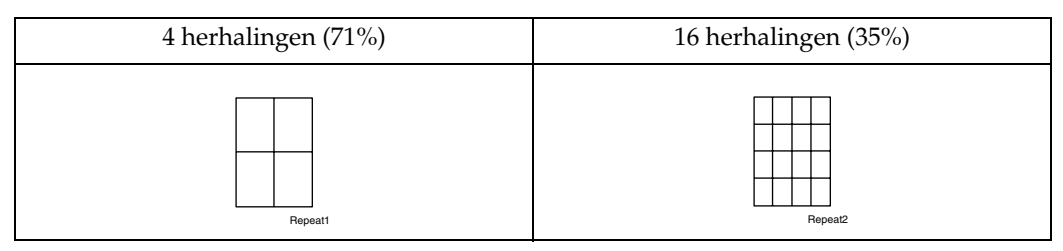

**2**

# **❖** Origineel: A5 $\Box$ /kopieerpapier: A4 $\Box$  of origineel: A5 $\Box$ /kopieerpapier: A4 $\Box$ .

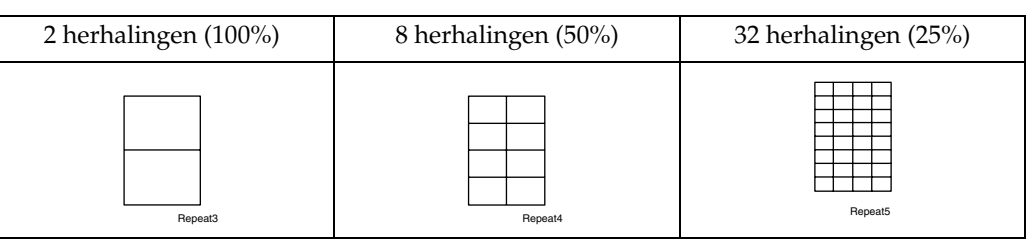

A **Selecteer het formaat van het kopieerpapier en de reproductiefactor.**

B **Druk op [Bewerken/stempelen].**

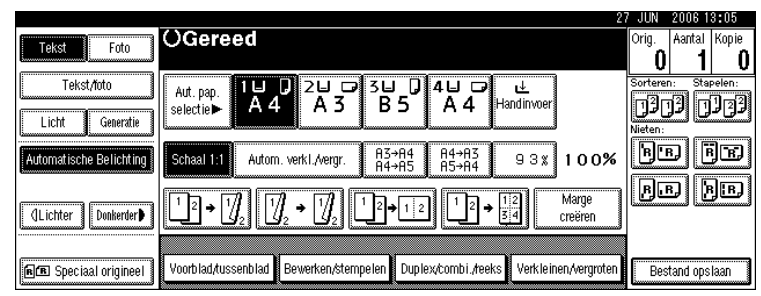

C **Druk op [Beeld bewerken].**

D **Druk op [Beeld herhalen].**

E **Druk twee keer op [OK].**

F **Plaats de originelen en druk op de toets** {**Start**}**.**

# **Verwijzing**

Bedieningshandleiding Standaardinstellingen

# **Dubbele kopieën**

Het enkele beeld van een origineel wordt twee keer op een vel gekopieerd zoals is afgebeeld.

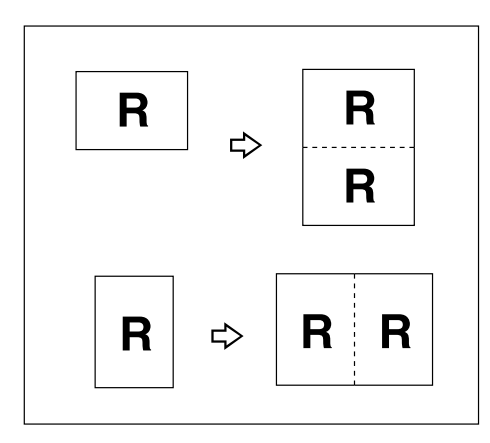

# Belangrijk

- ❒ U kunt de handinvoer niet gebruiken bij deze functie.
- **□** Originelen met een formaat van A5 $\Gamma$ , 5<sup>1</sup>/<sub>2</sub>" × 8<sup>1</sup>/<sub>2</sub>" $\Gamma$  kunnen niet goed worden gedetecteerd op de glasplaat. Selecteer het kopieerpapier handmatig, of plaats de originelen in de ADF.
- ❒ In de onderstaande tabel ziet u de papierformaten voor originelen en kopieën (uitgaande van een reproductiefactor van 100%).

### ❖ **Metrische versie**

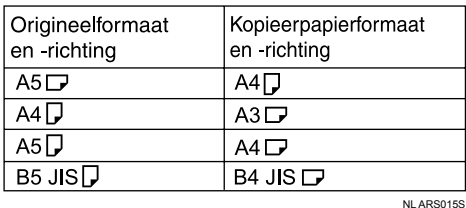

### ❖ **Inch-versie**

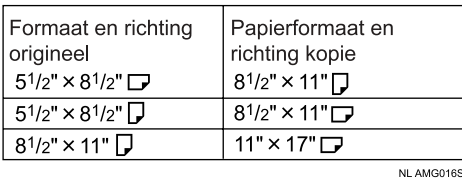

# A **Druk op [Bewerken/stempelen].**

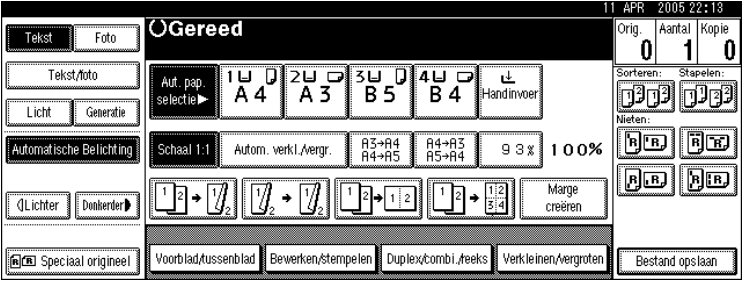

# B **Druk op [Beeld bewerken].**

- C **Druk op [Dubbele kopie].**
- D **Druk twee keer op [OK].**
- E **Kies het papier.**

F **Plaats de originelen en druk op de toets** {**Start**}**.**

### **Verwijzing**

Bedieningshandleiding Standaardinstellingen

**2**

# **Centreren**

U kunt kopieën maken waarbij de afbeelding is verplaatst naar het midden van het kopieerpapier.

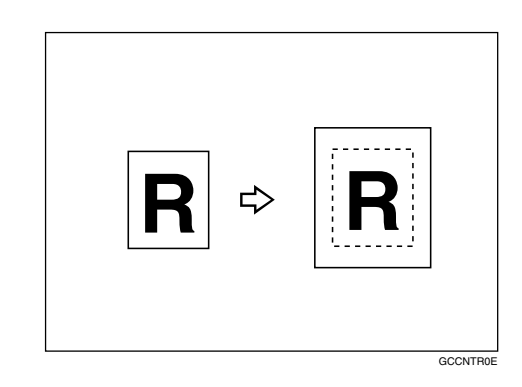

# Belangrijk

- ❒ U kunt de handinvoer niet gebruiken bij deze functie.
- ❒ Hieronder vindt u een overzicht van de formaten en richtingen van originelen bij toepassing van de functie Centreren.

### ❖ **Metrische versie**

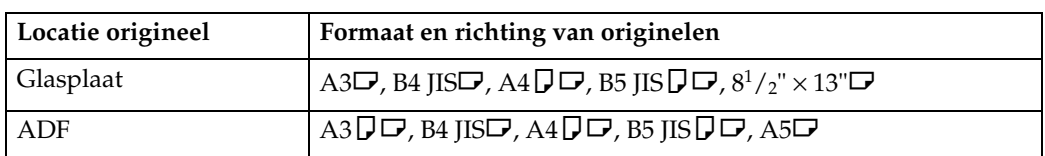

### ❖ **Inch-versie**

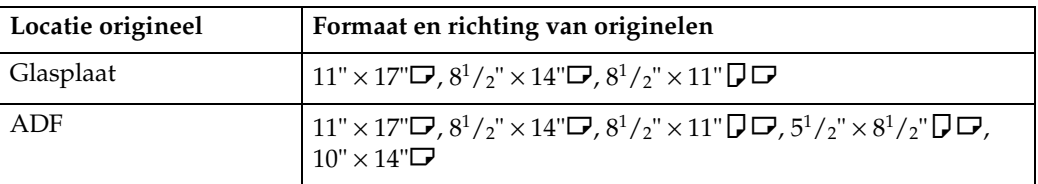

# A **Kies het papier.**

# B **Druk op [Bewerken/stempelen].**

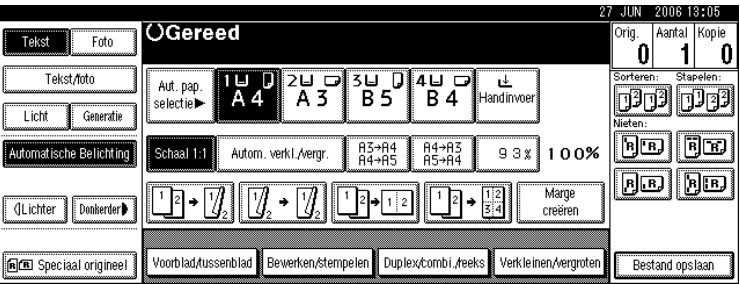

C **Druk op [Beeld bewerken].**

D **Druk op [Centreren].**

E **Druk twee keer op [OK].**

F **Plaats de originelen en druk op de toets** {**Start**}**.**

# **Positief/Negatief**

Als het origineel zwart en wit is, wordt de afbeelding tegengesteld gekopieerd.

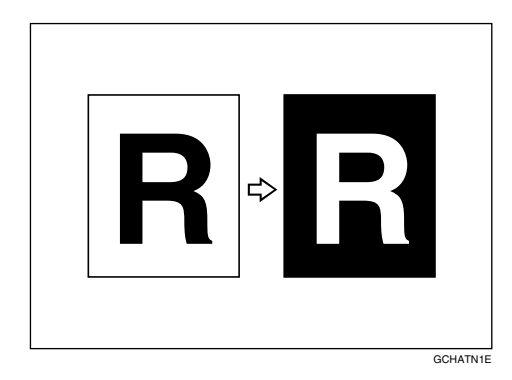

A **Druk op [Bewerken/stempelen].**

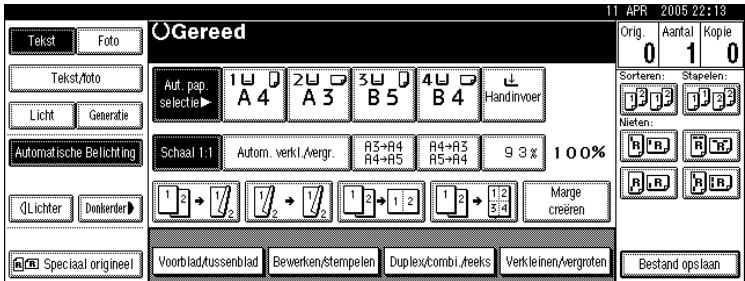

B **Druk op [Beeld bewerken].**

C **Druk op [Positief/Negatief].**

D **Druk twee keer op [OK].**

E **Kies het papier.**

F **Plaats de originelen en druk op de toets** {**Start**}**.**

# **Kaften**

Deze functie kunt u gebruiken om kaften te maken door extra pagina's toe te voegen van verschillend papier, of door bestaande pagina's af te drukken op verschillend papier.

### **Belangrijk**

- ❒ U kunt het kopieerpapier niet in de handinvoer plaatsen. Alleen kaft of tussenbladen in de handinvoerlade instellen.
- ❒ Als u **[Kopie]** selecteert, moet u aangeven of het voor- en achterblad enkelzijdig of dubbelzijdig moet worden gekopieerd.

Bij deze functie kunt u kiezen tussen alleen een voorblad en een voor- en achterblad.

### ❖ **Voorblad**

De eerste pagina van uw originelen wordt gekopieerd op speciaal kaftpapier, of er wordt een vel kaftpapier ingevoegd vóór de eerste kopie.

• Kopie

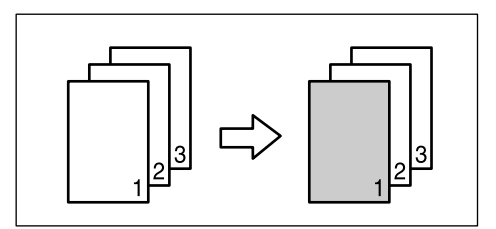

• Blanco

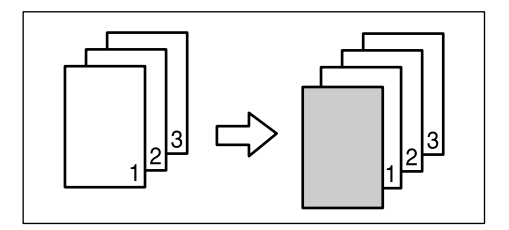

**2**

#### ❖ **Voor-/Achterbladen**

De eerste en laatste pagina's van de originelen worden gekopieerd op speciaal kaftpapier, of er wordt een vel kaftpapier ingevoegd vóór de eerste kopie en na de laatste kopie.

• Kopie

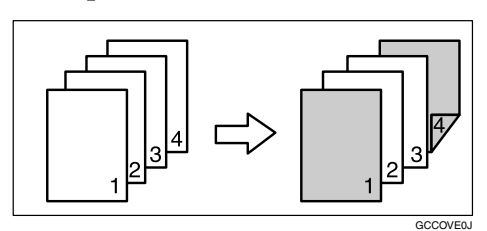

• Blanco

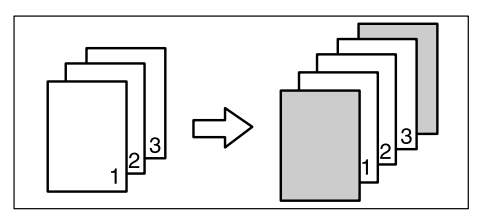

# A **Stel de lade in voor het voorblad of het achterblad.**

U kunt in de instellingen voor de papierlades onder Systeeminstellingen aangeven welke lade moet worden gebruikt voor het voor- of achterblad.

Het voorblad moet hetzelfde formaat en dezelfde richting hebben als het kopieerpapier.

### B **Druk op [Voorblad/tussenblad].**

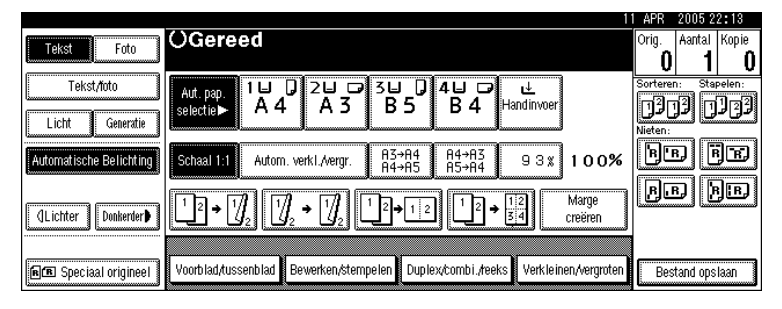

C **Druk op [Voorblad] of [Voor/achterblad].**

D **Kies [Kopie] of [Blanco] voor het voorblad.**

E **Kies de lade die het papier bevat waarop u de originelen wilt kopiëren en druk dan op [OK].**

F **Plaats originelen in de ADF en druk vervolgens op de toets** {**Start**}**.**

### **Verwijzing**

Bedieningshandleiding Standaardinstellingen

# **Tussenvoegen**

U gebruikt deze functie om bepaalde pagina's van uw origineel op tussenbladen te kopiëren.

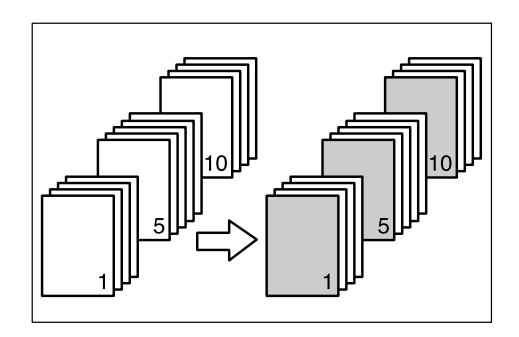

### **楼Belangrijk**

❒ U kunt het kopieerpapier niet in de handinvoer plaatsen.

# A **Stel de lade in voor de tussenbladen.**

U kunt in de instellingen voor de papierlades onder Systeeminstellingen aangeven welke lade moet worden gebruikt voor tussenbladen.

Het papier voor tussenbladen moet hetzelfde formaat en dezelfde richting hebben als het kopieerpapier.

# B **Druk op [Voorblad/tussenblad].**

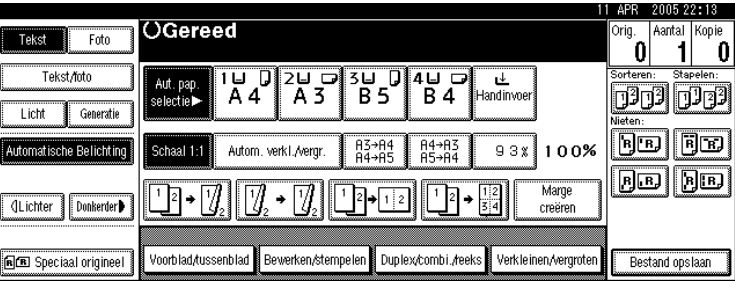

# C **Druk op [Tuss.blad/hfdstk].**

<span id="page-125-0"></span> $\blacksquare$  Druk op de toets om het hoofdstuknummer te selecteren.

Om de hoofdstukken 11 tot 20 te selecteren, drukt u op **[**T**11**∼**20]**.

<span id="page-125-1"></span>E **Voer met behulp van de cijfertoetsen het paginanummer in van het origineel dat u op een tussenblad wilt kopiëren en druk vervolgens op de toets** {q}**.**

*C* Als u een ander paginanummer wilt opgeven, herhaalt u stap **n** tot en met  $\boldsymbol{\mathsf{B}}$ . U kunt maximaal 20 pagina's opgeven.

G **Als u klaar bent met het opgeven van pagina's, drukt u tweemaal op de toets [OK].**

**2**

H **Selecteer de papierlade die het papier bevat waarop de originelen moeten worden gekopieerd.**

I **Plaats de originelen in de ADF en druk op de toets** {**Start**}**.**

**Verwijzing**

Bedieningshandleiding Standaardinstellingen

# **Hoofdstukken**

De pagina's die u met deze functie opgeeft, worden afgedrukt op de voorzijde van de kopieën.

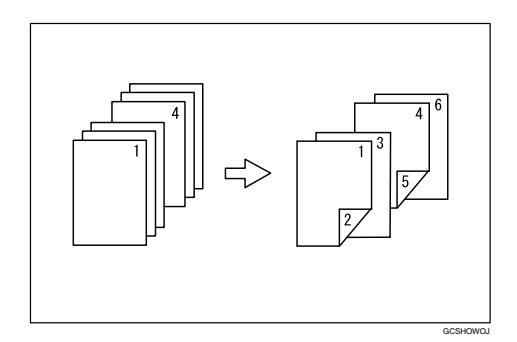

# **楼Belangrijk**

- ❒ Voordat u deze functie selecteert, drukt u op **[Duplex/combi./reeks]** en selecteert u "1-zijdig→2-zijdig" of "Combineren".
- ❒ U kunt deze functie alleen gebruiken als u de duplexfunctie (1-zijdig→2-zijdig) of de functie Combineren gebruikt.

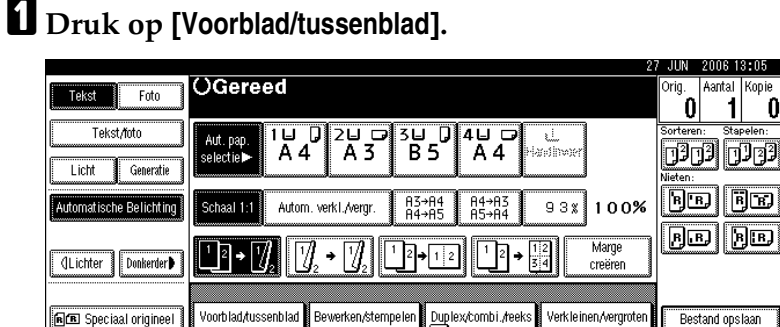

- B **Druk op [Tuss.blad/hfdstk].**
- C **Druk op [Hoofdstuk].**
- <span id="page-126-0"></span> $\blacksquare$  Druk op de toets om het hoofdstuknummer te selecteren.

Om de hoofdstukken 11 tot 20 te selecteren, drukt u op **[**T**11**∼**20]**.

<span id="page-127-0"></span>E **Voer met behulp van de cijfertoetsen de locatie van de eerste pagina van** het hoofdstuk in en druk vervolgens op de toets  $[\#]$ .

U kunt maximaal 20 locaties van hoofdstukken opgeven.

F **Als u een ander paginanummer wilt opgeven, herhaalt u stap** [D](#page-126-0) **tot en met** [E](#page-127-0)**.**

G **Als u klaar bent met het opgeven van locaties, drukt u tweemaal op de toets [OK].**

H **Selecteer de papierlade die het papier bevat waarop de originelen moeten worden gekopieerd.**

I **Plaats de originelen en druk op de toets** {**Start**}**.**

# **Tussenbladen**

Telkens wanneer de originele pagina wijzigt, wordt er een tussenblad ingevoegd. U kunt deze functie gebruiken om automatisch tussen elke gekopieerde transparant een tussenblad in te voegen of als stapelfunctie.

U kunt ook kopiëren op tussenbladen.

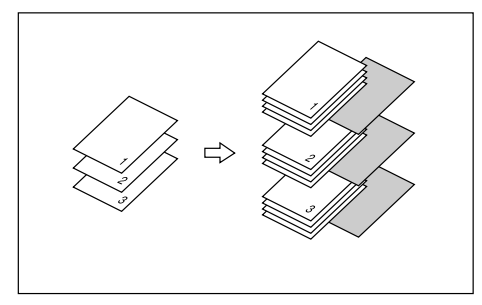

# **Belangrijk**

❒ Als **[1-zijdig**→**2-zijdig]** is ingesteld, moet u dit wijzigen in **[1-zijdig**→**1-zijdig]**.

### ❖ **Met OHP-transparanten in de handinvoer**

• Kopie

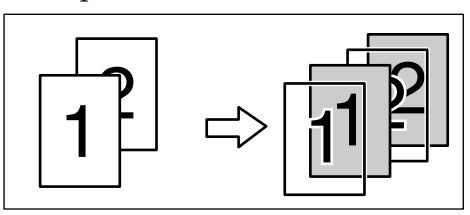

• Blanco

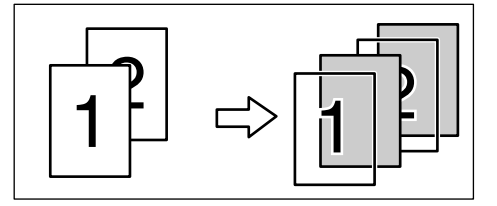

# A **Stel de lade voor tussenbladen in.**

U kunt in de instellingen voor de papierlades onder Systeeminstellingen aangeven welke lade moet worden gebruikt voor tussenbladen.

Het papier voor tussenbladen moet hetzelfde formaat en dezelfde richting hebben als het kopieerpapier.

# B **Druk op [Voorblad/tussenblad].**

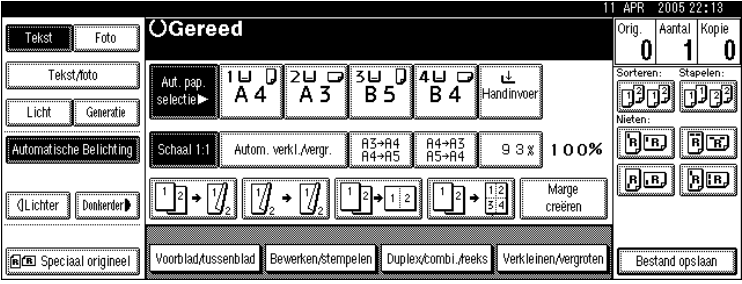

# C **Druk op [Tussenblad].**

D **Selecteer [Kopie] of [Blanco] en druk vervolgens op [OK].**

E **Selecteer de papierlade die het papier bevat waarop de originelen moeten worden gekopieerd.**

Open bij gebruik van OHP-transparanten de handinvoer of stel Papierlade 2 in.

F **Plaats de originelen en druk op de toets** {**Start**}**.**

# **Opmerking**

**□** Als u OHP-transparanten wilt plaatsen, drukt u op de toets  $(H)$  en selecteert u **[OHP vel]** bij de instellingen voor speciaal papier.

# **Verwijzing**

[Pag.38 "Kopiëren op speciaal papier"](#page-55-0)

Bedieningshandleiding Standaardinstellingen

# **Originelen opslaan in de Document Server**

Met behulp van de Document Server kunt u documenten die met de kopieerfunctie worden gelezen op de harde schijf van het apparaat opslaan. Zo kunt u ze op een later tijdstip, na instelling van specifieke voorwaarden, afdrukken.

### **Belangrijk**

❒ U kunt gegevens kwijtraken bij een storing van het apparaat. U moet een back-up maken van belangrijke gegevens die op de harde schijf zijn opgeslagen. De fabrikant kan niet aansprakelijk worden gesteld voor eventuele schade door het verloren gaan van gegevens.

# A **Druk op [Bestand opslaan].**

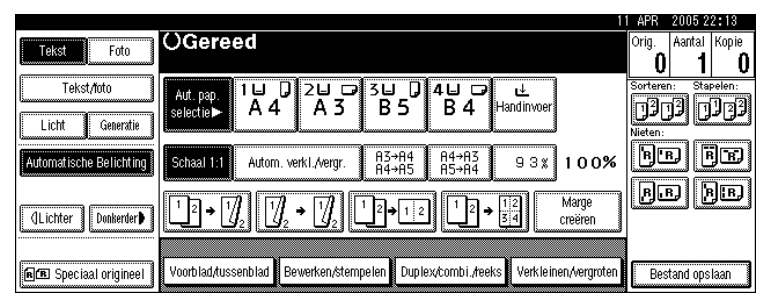

B **Voer een bestandsnaam, gebruikersnaam of wachtwoord(indien nodig)in.**

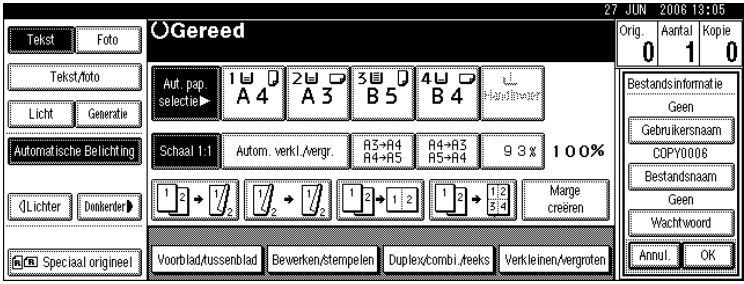

# C **Druk op [OK].**

 $\Box$  Plaats de originelen.

E **Stel de scaninstellingen voor de originelen in.**

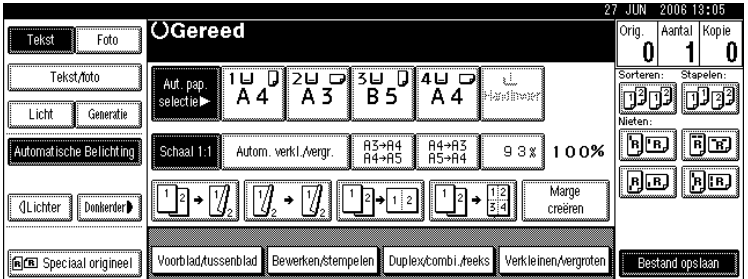

# F **Druk op de toets** {**Start**}**.**

Originelen worden gescand en de gescande gegevens worden op de harde schijf opgeslagen.

# **Opmerking**

- ❒ Als u het scannen wilt onderbreken, drukt u op de toets {**Wis/Stop**}. Druk op het bevestigingsscherm op **[Doorgaan]** om door te gaan met scannen. Door op **[Stoppen]** te drukken, verwijdert u de gescande afbeeldingen.
- **□** Als u de originelen op de glasplaat plaatst, moet u op de toets  $\boldsymbol{H}$  drukken nadat alle originelen zijn gescand.
- ❒ Standaard worden documenten die op de Document Server zijn opgeslagen na drie dagen (72 uur) verwijderd. U kunt de automatische verwijdering van documenten annuleren, of een andere periode instellen waarna de documenten automatisch moeten worden verwijderd. Zie de Bedieningshandleiding Standaardinstellingen voor meer informatie over het wijzigen van instellingen.
- ❒ Druk op de toets {**Document Server**} om het scherm voor de documentselectie te openen, zodat u kunt controleren of het document is opgeslagen.
- ❒ Als u een ander document wilt opslaan, moet u hiermee wachten tot alle kopieën zijn uitgevoerd.
- ❒ Meer informatie over de documentserver vindt u in "Document Server".
- ❒ Meer informatie over het afdrukken van opgeslagen documenten vindt u in "Opgeslagen documenten afdrukken".
- ❒ Meer informatie over het instellen van gebruikersnamen, bestandsnamen en wachtwoorden vindt u in "Gegevens opslaan".

# **Verwijzing**

[Pag.121 "De Document Server gebruiken"](#page-138-0)

[Pag.131 "Een opgeslagen document afdrukken"](#page-148-0)

[Pag.121 "Gegevens opslaan"](#page-138-1)

Bedieningshandleiding Standaardinstellingen

# **Programma's**

U kunt regelmatig gebruikte kopieerinstellingen opslaan in het geheugen van het apparaat en deze bij toekomstig gebruik weer oproepen.

U kunt maximaal tien programma's opslaan.

### **Opmerking**

- ❒ U kunt kiezen om de Standaardmodus of Programma nr. 10 als modus in te laten stellen indien alle modi worden verwijderd of gereset of onmiddellijk nadat de bedrijfsschakelaar is ingeschakeld. Zie Bedieningshandleiding Standaardinstellingen.
- ❒ Papierinstellingen worden gebaseerd op papierformaat opgeslagen. Als u meer dan een papierlade met hetzelfde papierformaat plaatst, wordt de papierlade die in de kopieerfuncties met voorrang is ingesteld als eerste geselecteerd. Zie Bedieningshandleiding Standaardinstellingen.
- ❒ Programma's worden niet gewist door de stroom uit te schakelen of door op de toets {**Instellingen verwijderen**} te drukken.

### **Verwijzing**

Bedieningshandleiding Standaardinstellingen

# **Een programma opslaan**

Hiermee slaat u een programma op.

A **Bewerk de kopieerinstellingen.**

B **Druk op de toets** {**Programmeren**}**.**

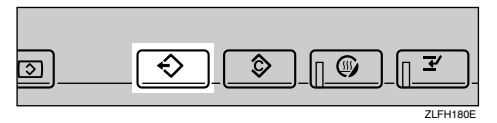

# C **Druk op [Registreren].**

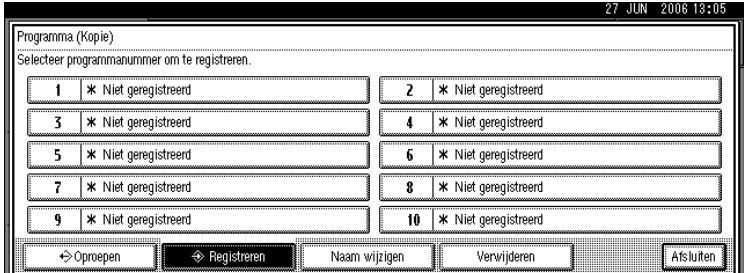

D **Druk op het nummer van het programma dat u wilt opslaan.**

# E **Voer de naam van het programma in.**

U kunt maximaal 40 tekens typen.

Als u een programmanaam niet wilt invoeren, gaat u naar stap **G**.

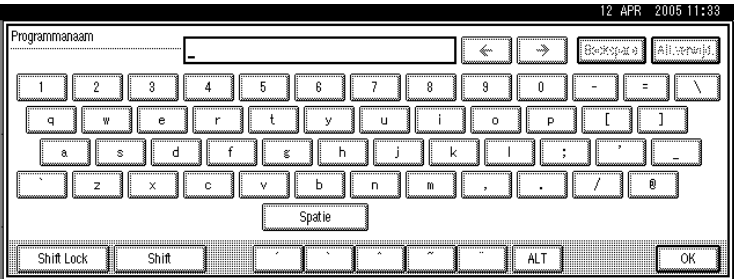

# <span id="page-132-0"></span>F **Druk op [OK].**

Het scherm keer terug naar het programmeerscherm, met daarop het programmanummer en de programmanaam. Het scherm keert na korte tijd terug naar het beginscherm van de kopieerfunctie.

### **Opmerking**

 $\Box$  Voor programmanummers met  $\Diamond$  zijn al instellingen ingevoerd.

# **Een opgeslagen programma wijzigen**

Hiermee kunt u programma-instellingen wijzigen.

A **Controleer de programma-instellingen.**

B **Stel de inhoud van het programma in.**

C **Druk op de toets** {**Programmeren**}**.**

D **Druk op [Registreren].**

E **Druk op het nummer van het programma dat u wilt opslaan.**

F **Druk op [Registreren].**

G **Voer de naam van het programma in.**

U kunt maximaal 40 tekens typen.

# H **Druk op [OK].**

Het scherm keer terug naar het programmeerscherm, met daarop het programmanummer en de programmanaam. Het scherm keert na korte tijd terug naar het beginscherm van de kopieerfunctie.

**2**

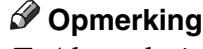

- ❒ Als u de inhoud van een programma wilt controleren, moet u het programma oproepen.
- ❒ Als het programma wordt overschreven, wordt het voorgaande programma verwijderd.

# **De naam van een opgeslagen programma wijzigen**

De naam van een opgeslagen programma wijzigen.

A **Druk op de toets** {**Programmeren**}**.**

B **Druk op [Naam wijzigen].**

C **Druk op het programmanummer behorend bij de naam die u wilt wijzigen.**

### D **Voer een nieuwe programmanaam in.**

U kunt maximaal 40 tekens typen.

E **Druk op [OK].**

### **Een programma verwijderen**

Hiermee verwijdert u de inhoud van een programma.

A **Druk op de toets** {**Programmeren**}**.**

# B **Druk op [Verwijderen].**

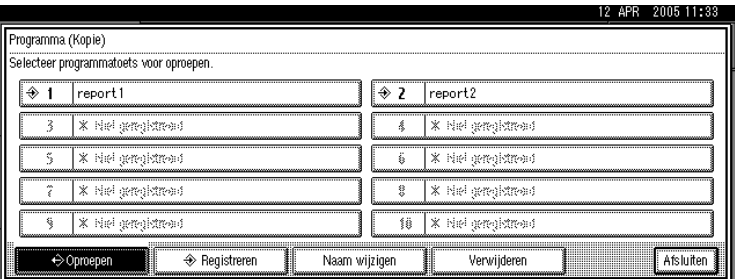

# C **Druk op het nummer van het programma dat u wilt verwijderen.**

# D **Druk op [Ja].**

Het programma wordt verwijderd, en u keert terug naar het kopieerscherm.

# **Een programma oproepen**

Hiermee roept u een opgeslagen programma op en kopieert u de inhoud.

# A **Druk op de toets** {**Programmeren**}**.**

# B **Druk op [Oproepen].**

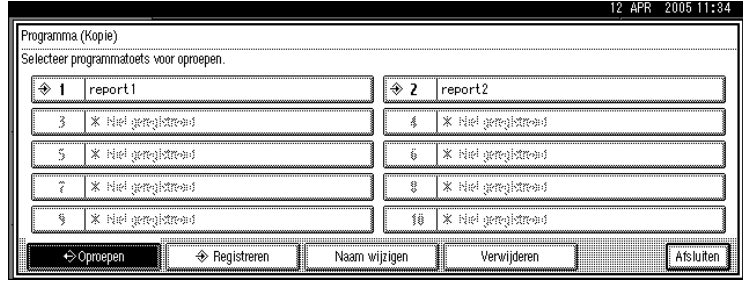

# <span id="page-134-0"></span>C **Druk op het nummer van het programma dat u wilt oproepen.**

De opgeslagen instellingen worden getoond.

# D **Plaats de originelen en druk op de toets** {**Start**}**.**

# **Opmerking**

**□** Alleen voor programma's met  $\bigcirc$  is in stap **B** inhoud opgenomen.

**2**

# **3. Document Server**

Met behulp van de Document Server kunt u documenten die met de kopieerfunctie worden gelezen op de harde schijf van het apparaat opslaan. Zo kunt u ze op een later tijdstip, na instelling van specifieke voorwaarden, afdrukken.

# **Relatie tussen Document Server en overige functies**

De status van de Document Server is afhankelijk van de functie die in gebruik is.

### ❖ **Kopieerfuncties**

- Opslagmethode:Kopieerapparaat/Document Server
- Lijstweergave: Beschikbaar
- Afdrukken: Beschikbaar
- Verzenden: Niet beschikbaar

### ❖ **Afdrukfuncties**

- Opslagmethode: Document Server
- Lijstweergave: Beschikbaar
- Afdrukken: Beschikbaar
- Verzenden: Niet beschikbaar

### ❖ **Faxfuncties**

- Opslagmethode: Fax
- Lijstweergave: Beschikbaar
- Afdrukken: Beschikbaar
- Verzenden: Beschikbaar Bij verzenden gaat het om verzending van opgeslagen documenten vanuit de faxfunctie. Zie Faxhandleiding.

### ❖ **Scanfuncties**

- Opslagmethode: Scanner
- Lijstweergave: Niet beschikbaar Als documenten worden opgeslagen met de scanfunctie, kunt u ze bevestigen vanuit het scherm van de scanfunctie. Zie de Scannerhandleiding.
- Afdrukken: Niet beschikbaar
- Verzenden: Beschikbaar Bij verzenden gaat het om verzending van opgeslagen documenten vanuit de scanfunctie. Zie de Scannerhandleiding.

# **Verwijzing**

Faxhandleiding Scannerhandleiding

# **Display voor Document Server**

Hieronder worden de schermen en pictogrammen die worden weergegeven voor de functie Document Server uitgelegd.

### ❖ **Beginscherm Document Server**

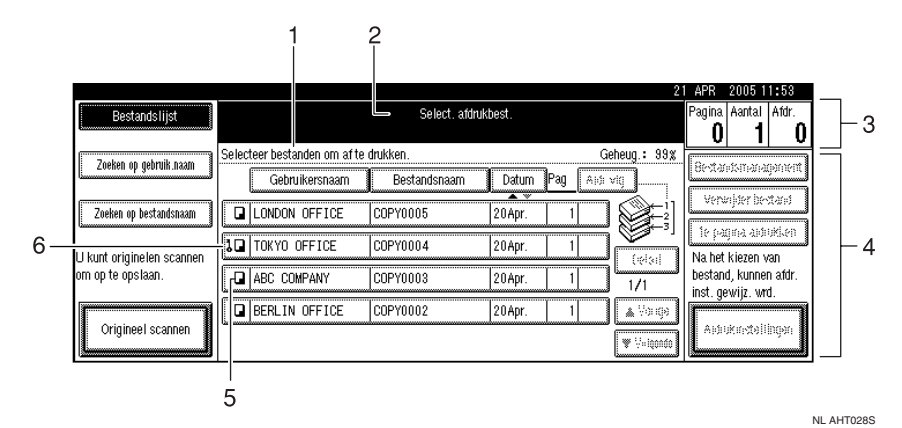

### *1.* **Gebruiksstatus of berichten**

*2.* **Titel van het scherm dat op dit moment is geselecteerd.**

*3.* **Het aantal in het geheugen gescande originelen en het aantal sets en gemaakte kopieën.**

*4.* **Toetsen voor de huidige bediening**

*5.* **Pictogram van de functie die wordt gebruikt om het document op te slaan**

*6.* **Een pictogram Vergrendelen verschijnt naast elk bestand dat met een wachtwoord is beveiligd.**

De pictogrammen die hierna worden afgebeeld geven de actieve functies aan van documenten die op de Document Server zijn opgeslagen.

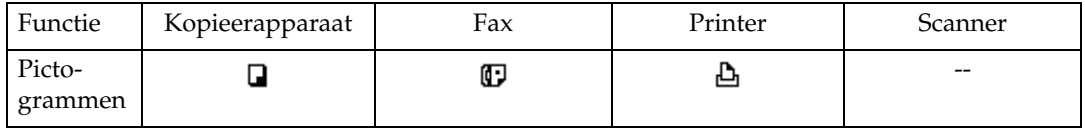

### **Opmerking**

❒ Afhankelijk van de instellingen van de beveiligingsfuncties, worden mogelijk niet alle opgeslagen documenten getoond.

# <span id="page-138-0"></span>**De Document Server gebruiken**

Hieronder wordt het gebruik van de Documentserver beschreven.

# <span id="page-138-1"></span>**Gegevens opslaan**

Hieronder wordt beschreven hoe u documenten op de Document Server kunt opslaan.

### **Belangrijk**

- ❒ In het apparaat opgeslagen gegevens kunnen bij storingen verloren gaan. De fabrikant kan niet aansprakelijk worden gesteld voor eventuele schade door gegevensverlies.
- ❒ Zorg dat niemand uw wachtwoord kan achterhalen. Let vooral goed op bij het invoeren of vastleggen van uw wachtwoord. Bewaar uw wachtwoord altijd op een veilige plek.
- ❒ Gebruik als wachtwoord nooit één enkel herhaald getal of een opeenvolgende getallenreeks (zoals "0000" of "1234"). Dit zijn eenvoudig te achterhalen wachtwoorden, die niet voldoende beveiliging bieden.
- ❒ Een document dat met het juiste wachtwoord wordt geopend, blijft ook na afloop van de bewerkingen geselecteerd en kan dan dus door andere gebruikers worden bekeken. U kunt dit voorkomen door na afloop van de bewerkingen op de toets {**Instellingen verwijderen**} te drukken om de documentselectie te annuleren.
- ❒ De gebruikersnaam die wordt gebruikt bij het opslaan van een document op de Document Server, dient ter identificatie van degene die het document aanmaakt en de documentsoort. Deze gebruikersnaam is dus niet geschikt voor beveiliging van vertrouwelijke documenten.

### ❖ **Bestandsnaam**

Opgeslagen documenten krijgen automatisch een bestandsnaam ("COPY0001", "COPY0002"). U kunt deze namen wijzigen.

### ❖ **Gebruikersnaam**

U kunt een gebruikersnaam vastleggen ter identificatie van de gebruiker of gebruikersgroep verantwoordelijk voor opslag van de documenten. Om een gebruiker aan een document te koppelen, kunt u de bijbehorende gebruikerscode of de gebruikersnaam invoeren.

### ❖ **Wachtwoord**

Om te voorkomen dat uw documenten door onbevoegden worden afgedrukt, kunt u voor ieder opgeslagen bestand een wachtwoord instellen. Een aldus beveiligd bestand kan alleen worden afgedrukt als het bijbehorende wachtwoord is ingevoerd. Als u een wachtwoord hebt ingesteld voor de documenten, verschijnt  $\mathbf{l}$  naast de documenten.

**3**

A **Druk op de toets** {**Document Server**}**.**

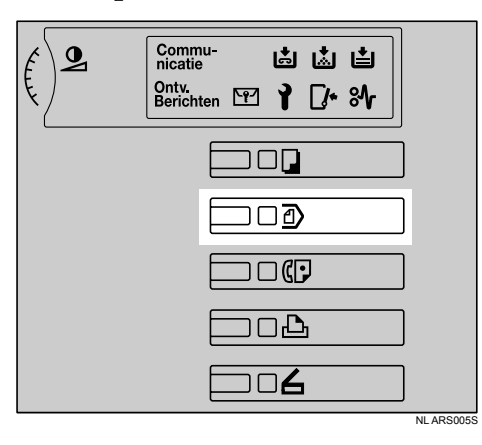

# B **Druk op [Origineel scannen].**

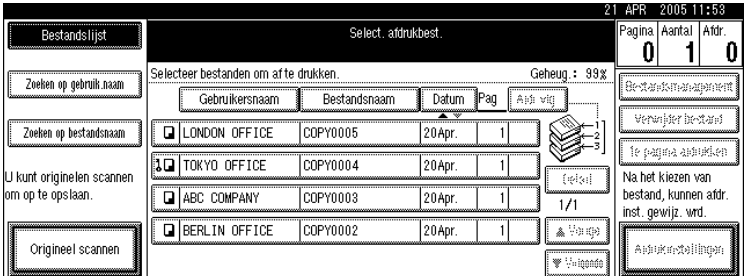

# C **Voer een bestandsnaam, gebruikersnaam of wachtwoord(indien nodig)in.**

Als u het bestand geen naam geeft, krijgt het automatisch een naam toegewezen.

D **Plaats originelen op de glasplaat of in de ADF.**

E **Geef de gewenste scanbewerkingen voor de originelen op.**

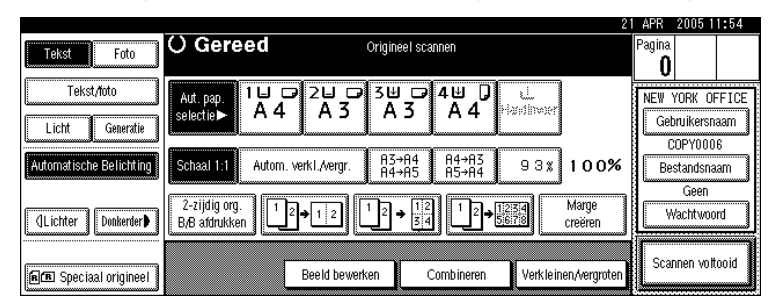

# $\Box$  Druk op de toets [Start].

De originelen worden gescand. Het document wordt opgeslagen op de Document Server.

# **Opmerking**

- ❒ Het wachtwoord mag vier tot acht cijfers lang zijn.
- ❒ Standaard worden de op de Document Server opgeslagen gegevens na drie dagen (72 uur) verwijderd. U kunt ook zelf aangeven na hoeveel dagen de opgeslagen gegevens moeten worden verwijderd. Zie Bedieningshandleiding Standaardinstellingen.
- ❒ Als u niet wilt dat opgeslagen gegevens automatisch worden verwijderd, selecteert u **[Nee]** onder Automatisch bestand verwijderen. Doe dit vóór u documenten opslaat. Selecteert u naderhand **[Ja]**, dan worden alle daarna opgeslagen gegevens weer wel automatisch verwijderd.
- ❒ Als het apparaat een document afdrukt dat is opgeslagen met de kopieerfunctie, moet u wachten tot de afdruk is voltooid. Pas dan kunt u een document op de Document Server opslaan.
- ❒ Als u het scannen wilt stoppen, drukt u op de toets {**Wis/Stop**} U kunt een onderbroken scantaak weer hervatten door in het bevestigingsscherm op **[Doorgaan]** te drukken. Als u de opgeslagen afbeeldingen wilt wissen en de opdracht annuleren, drukt u op **[Stoppen]**.
- $\Box$  Wanneer een wachtwoord is ingesteld, verschijnt **l** links van de bestandsnaam.
- ❒ Wanneer u originelen op de glasplaat plaatst, moet u op de toets **[Scannen voltooid]** drukken nadat alle originelen zijn gescand.

# **Verwijzing**

Bedieningshandleiding Standaardinstellingen

### **Een gebruikersnaam vastleggen of wijzigen (bij gebruik van een gebruikersnaam uit het adresboek)**

Hieronder wordt beschreven hoe u de gebruikersnaam van een opgeslagen document kunt vastleggen of wijzigen.

A **Open het scherm met het scanorigineel.**

# B **Druk op [Gebruikersnaam].**

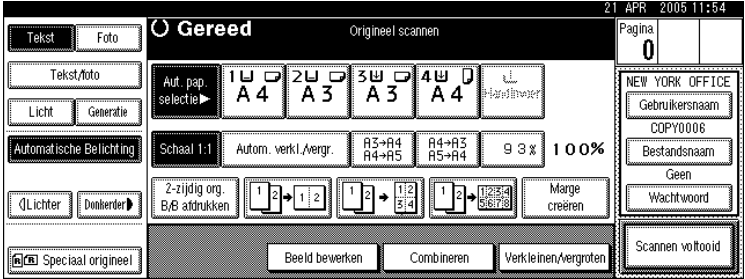

Het display Gebruikersnaam wijzigen wordt weergegeven.

# C **Selecteer de gebruikersnaam en druk vervolgens op [OK].**

**Een gebruikersnaam vastleggen of wijzigen (bij gebruik van een gebruikersnaam die niet uit het adresboek komt)**

Hieronder wordt beschreven hoe u de gebruikersnaam van een opgeslagen document kunt vastleggen of wijzigen.

A **Open het scherm met het scanorigineel.**

# B **Druk op [Gebruikersnaam].**

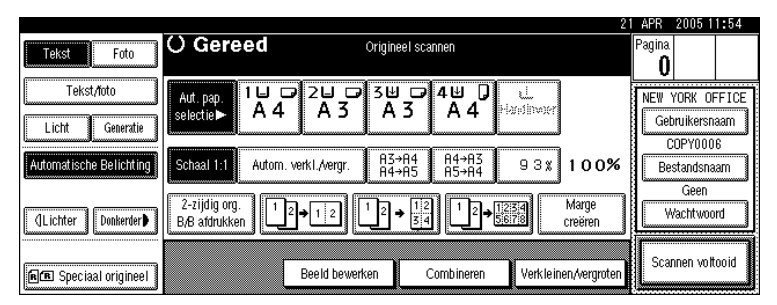

Het display Gebruikersnaam wijzigen wordt weergegeven.

C **Selecteer de gebruikersnaam en druk vervolgens op [Niet geprogrammeerde naam].**

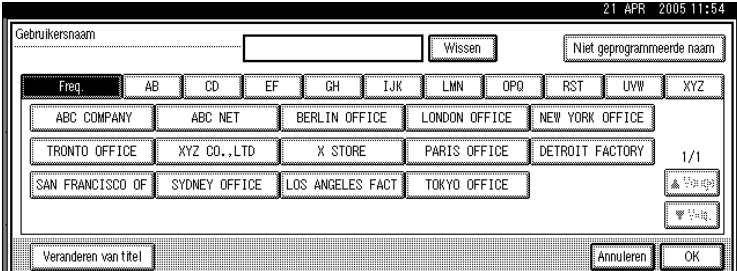

D **Voer de gebruikersnaam in en druk vervolgens op [OK].**

### **Een gebruikersnaam vastleggen of wijzigen (als er geen naam in het adresboek is opgenomen)**

Hieronder wordt beschreven hoe u de gebruikersnaam van een opgeslagen document kunt vastleggen of wijzigen.

### A **Open het scherm met het scanorigineel.**

# B **Druk op [Gebruikersnaam].**

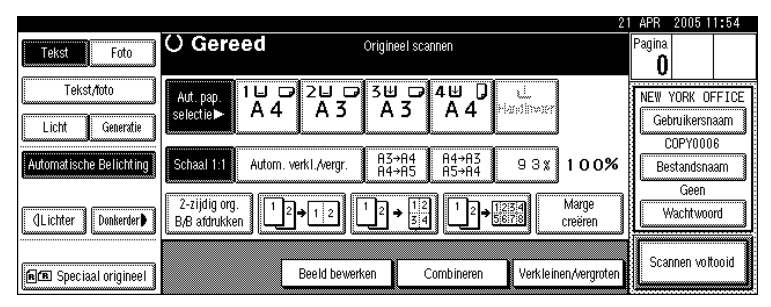

Het display Gebruikersnaam invoeren wordt weergegeven.

# C **Voer de gebruikersnaam in en druk vervolgens op [OK].**

### **Een bestandsnaam wijzigen**

Hieronder wordt beschreven hoe u de naam van een opgeslagen document kunt wijzigen.

A **Open het scherm met het scanorigineel.**

# B **Druk op [Bestandsnaam].**

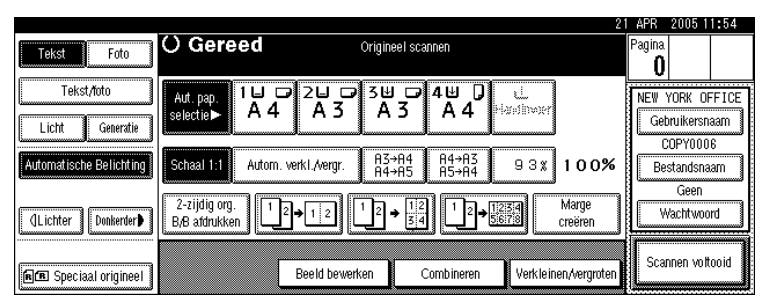

Het display Bestandsnaam wijzigen wordt weergegeven.

<span id="page-142-0"></span>C **Druk op [All.verwijd.] om de oude bestandsnaam te wissen.**

D **Typ een nieuwe bestandsnaam en druk vervolgens op [OK].**

### **Opmerking**

**□** Druk bij stap **E** op **[Backspace]** om de naam tot een specifiek teken te verwijderen.

❒ U kunt maximaal 20 tekens als bestandsnaam typen. Let erop dat in de documentenlijst alleen de eerste 16 tekens van de bestandsnaam worden weergegeven.

#### **Een wachtwoord opgeven of wijzigen**

Hieronder wordt beschreven het wachtwoord van een opgeslagen document kunt instellen of wijzigen.

# A **Open het scherm met het scanorigineel.**

# B **Druk op [Wachtwoord].**

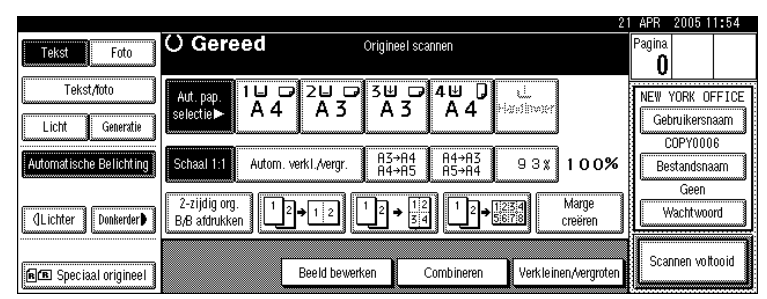

C **Typ een wachtwoord met de cijfertoetsen en druk vervolgens op de toets** {q}**.**

Het wachtwoord mag vier tot acht cijfers lang zijn.

 $\blacksquare$  Typ het wachtwoord ter controle nog een keer in en druk op de toets [ $\boldsymbol{\#}$ ].

# E **Druk op [OK].**
# <span id="page-144-0"></span>**Gebruikersnaam, bestandsnaam of wachtwoord van een opgeslagen document wijzigen**

Hieronder wordt beschreven hoe u een gebruikersnaam, documentnaam of wachtwoord kunt wijzigen.

### A **Druk op de toets** {**Document Server**}**.**

### B **Selecteer het document waarvoor u de gebruikersnaam, de documentnaam of het wachtwoord wilt wijzigen.**

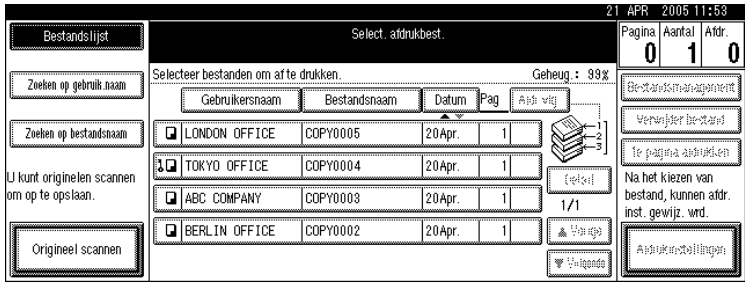

Wanneer er een wachtwoord is ingesteld, voert u dit in en drukt u op **[OK]**.

### C **Druk op [Bestandsmanagement].**

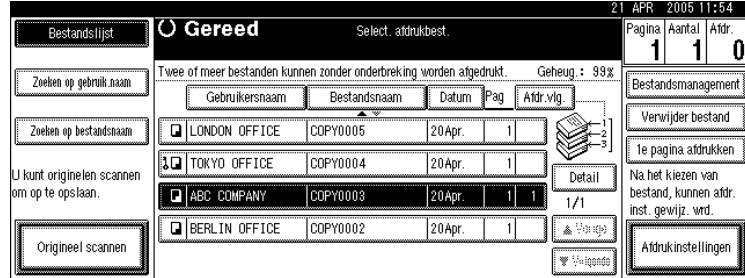

D **Druk op [Gebruikersnaam wijz.], [Bestandsnaam wijz.] of [Wachtwoord wijzigen].**

E **Voer de nieuwe gebruikersnaam, bestandsnaam of wachtwoord in met de letter- of cijfertoetsen en druk vervolgens op [OK].**

F **Druk op [OK].**

# <span id="page-145-0"></span>**De details van een opgeslagen document controleren**

Hieronder wordt beschreven hoe u de details van een opgeslagen document op het scherm kunt weergeven.

### A **Druk op de toets** {**Document Server**}**.**

B **Selecteer het document waarvan u de details wilt bekijken.**

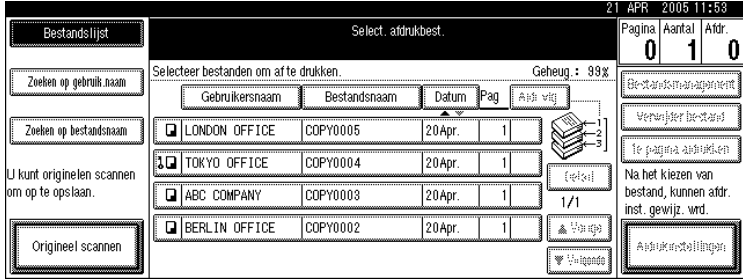

Wanneer er een wachtwoord is ingesteld, voert u dit in en drukt u op **[OK]**.

# C **Druk op [Detail].**

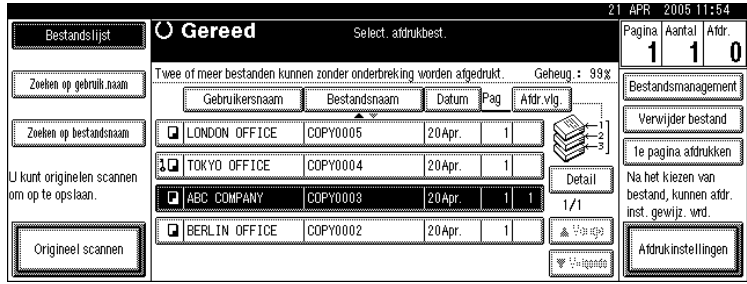

De details van het document worden weergegeven.

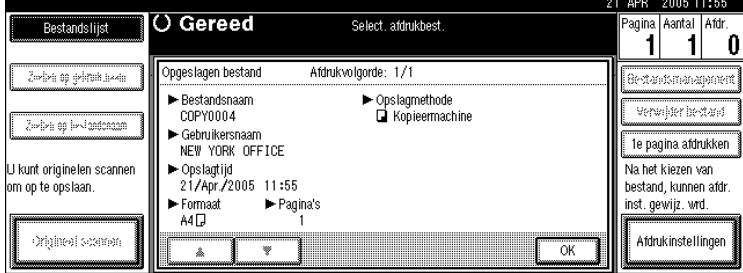

### **Opmerking**

- ❒ Als u twee of meer documenten hebt geselecteerd, kunt u de informatie van de documenten bekijken in de volgorde van **[**U**][**T**]**.
- ❒ Door te drukken op **[OK]** keert u terug naar het scherm Selecteer bestanden om af te drukken.

## <span id="page-146-0"></span>**Zoeken naar een opgeslagen document**

Hieronder wordt beschreven hoe u op basis van een gebruikersnaam of documentnaam kunt zoeken naar een opgeslagen document.

U kunt de in chronologische volgorde geplaatste documenten in elke willekeurige volgorde rangschikken.

#### ❖ **Zoeken op bestandsnaam**

Hieronder wordt beschreven hoe u op basis van een documentnaam kunt zoeken naar een opgeslagen document.

#### ❖ **Zoeken op gebruikersnaam**

Hieronder wordt beschreven hoe u op basis van een gebruikersnaam kunt zoeken naar een opgeslagen document.

### **Opmerking**

- ❒ Als u DeskTopBinder Professional of DeskTopBinder Lite op de computer installeert, kunt u documenten met behulp van uw computer zoeken en ordenen.
- ❒ Meer informatie over DeskTopBinder Professional/Lite vindt u in de Gebruiksaanwijzing en Help bij DeskTopBinder Professional/Lite.

#### <span id="page-146-1"></span>**Zoeken op bestandsnaam**

Hieronder wordt beschreven hoe u op basis van een documentnaam kunt zoeken naar een opgeslagen document.

### A **Druk op de toets** {**Document Server**}**.**

### B **Druk op [Zoeken op bestandsnaam].**

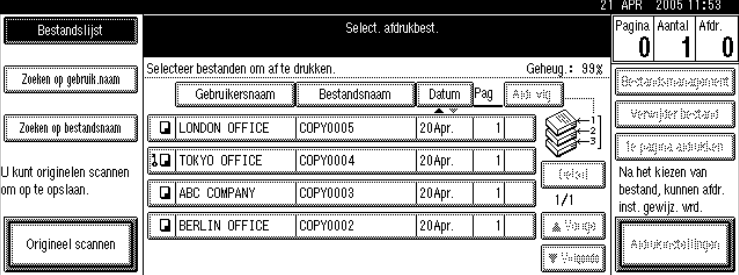

# C **Voer de bestandsnaam in met de lettertoetsen en druk vervolgens op [OK].**

Op het display Bestanden selecteren voor afdrukken worden alleen bestanden weergegeven die beginnen met de opgegeven naam.

### **Opmerking**

❒ Om alle bestanden weer te geven die in de Documentserver zijn opgeslagen, drukt u op **[Bestandslijst]**.

#### <span id="page-147-0"></span>**Zoeken op gebruikersnaam**

Hieronder wordt beschreven hoe u op basis van een gebruikersnaam kunt zoeken naar een opgeslagen document.

### A **Druk op de toets** {**Document Server**}**.**

B **Druk op [Zoeken op gebruik.naam].**

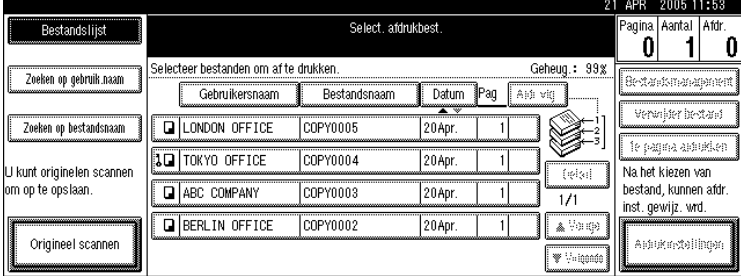

C **Als u een geregistreerde gebruikersnaam wilt opgeven, selecteert u de gebruikersnaam in de lijst op het scherm en drukt u vervolgens op [OK].**

Om een niet-geregistreerde gebruikersnaam op te geven, volgt u de onderstaande procedure.

D **Om een niet-geregistreerde gebruikersnaam in te voeren, drukt u op [Niet geprogrammeerde naam]. Typ een gebruikersnaam en druk vervolgens op [OK].**

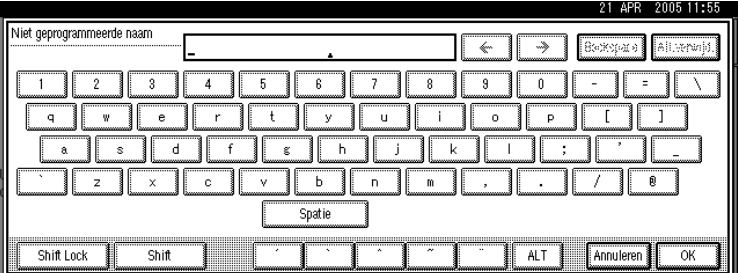

## E **Druk op [OK].**

Op het display Bestanden selecteren voor afdrukken worden alleen bestanden weergegeven die beginnen met de opgegeven naam.

### **Opmerking**

❒ Om alle bestanden weer te geven die in de Document Server zijn opgeslagen, drukt u op **[Bestandslijst]**.

# <span id="page-148-1"></span>**Een opgeslagen document afdrukken**

Hieronder wordt beschreven hoe u een opgeslagen document kunt afdrukken.

Met Web Image Monitor kunt u een op de Documentserver opgeslagen documenten afdrukken vanaf een netwerkcomputer.

### A **Druk op de toets** {**Document Server**}**.**

### <span id="page-148-0"></span>B **Selecteer het document dat u wilt afdrukken.**

Wanneer er een wachtwoord is ingesteld, voert u dit in en drukt u op **[OK]**.

### C **Als u twee of meer documenten tegelijkertijd wilt afdrukken, moet u de bewerking van stap <b>Q** herhalen.

U kunt maximaal 30 documenten afdrukken.

### D **Als u afdrukvoorwaarden wilt opgeven, drukt u op [Afdrukinstellingen].**

Het display Afdrukinstellingen wordt weergegeven. De gebruiksnamen, bestandsnamen en de afdrukvolgorde van de documenten worden weergegeven.

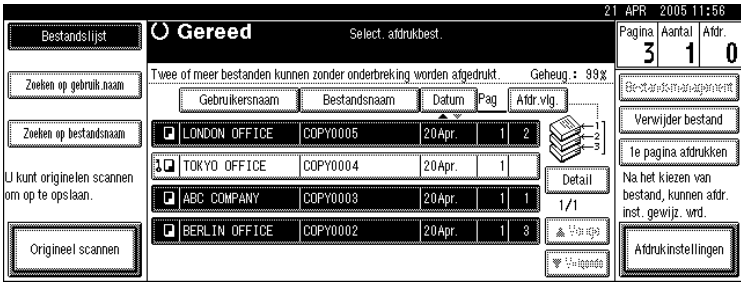

E **Voer met behulp van de cijfertoetsen het aantal afdrukken in.**

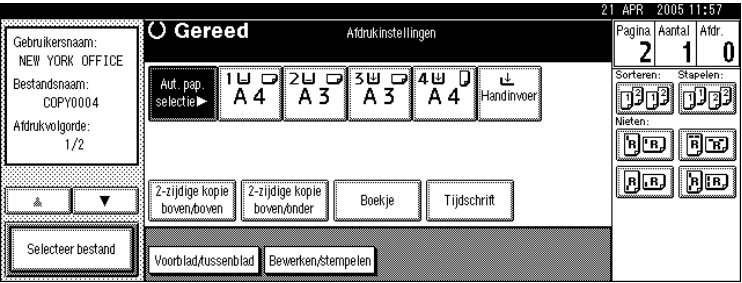

U kunt maximaal 999 afdrukken maken.

## F **Druk op de toets** {**Start**}**.**

Het afdrukken begint.

### *<u></u>* **Opmerking**

- ❒ U kunt **[Zoeken op gebruik.naam]** of **[Zoeken op bestandsnaam]** gebruiken in de linkerbovenhoek van het scherm om te zoeken naar doeldocumenten in stap **p**.
- ❒ Bij stap [B](#page-148-0) kunt u de weergavevolgorde beïnvloeden door documenten te sorteren op **[Gebruikersnaam]**, **[Bestandsnaam]** of **[Datum]**. Druk op het item waarop u wilt sorteren.
- ❒ Als geselecteerde documenten verschillende groottes of resoluties hebben, is het mogelijk dat ze niet worden afgedrukt.
- ❒ Als u de afdrukvolgorde wilt wijzigen, maakt u de selectie ongedaan en selecteert u vervolgens opnieuw in de gewenste volgorde.
- ❒ Druk op {**Instellingen verwijderen**} om alle selecties te annuleren.
- ❒ Druk op **[Afdr.vlg.]** om de geselecteerde documenten in de afdrukvolgorde weer te geven.
- ❒ Afdrukinstellingen voor het afdrukken in de kopieer- of afdrukfunctie worden na het afdrukken opgeslagen en bij de volgende opdracht weer gebruikt. Afdrukinstellingen die in de faxmodus gemaakt zijn, worden echter niet opgeslagen.
- ❒ Als u meerdere documenten selecteert, blijven afdrukinstellingen van toepassing voor het eerste document, maar niet voor de overige documenten.
- ❒ U kunt de volgende waarden instellen bij de afdrukvoorwaarden. Zie "Kopieerfuncties" voor een overzicht van de respectievelijke afdrukresultaten.
	- Inbindformaat (2-zijdig Kopiëren boven naar boven, 2-zijdig Kopiëren boven naar onder, Tijdschrift, Boekje)
	- Kaftbehandeling (Kaft/Tussenvel, Bewerken / Stempel)
	- Afwerking (Sorteren, Stapelen, Nieten)
- ❒ Wanneer u meer dan één set wilt afdrukken terwijl u de functie Sorteren gebruikt, kunt u het resultaat controleren door eerst één set af te drukken. Zie "Testafdruk".
- ❒ Wanneer meerdere documenten tegelijkertijd worden afgedrukt, kunt u deze in één enkele set combineren door de afdrukvolgorde aan te passen.
- ❒ Als u meerdere documenten gelijktijdig afdrukt, worden de afdrukinstellingen voor het eerste document dat is afgedrukt op alle andere documenten toegepast.
- ❒ Als u meerdere bestanden selecteert, kunt u de bestandsnamen of afdrukvolgorde controleren in stap [B](#page-148-0) door met **[**T**]** en **[**U**]** door de lijst te schuiven.
- ❒ Door te drukken op **[Selecteer bestand]** keert u terug naar het scherm Selecteer bestanden om af te drukken.
- ❒ "Boekje", "Tijdschrift" en "Stempel" kunnen niet worden ingesteld voor documenten die zijn opgeslagen in de faxmodus.
- ❒ "Boekje" en "Tijdschrift" kunnen niet worden ingesteld voor documenten die zijn opgeslagen onder meervoudige functies.

### **Verwijzing**

[Pag.39 "Kopieerfuncties"](#page-56-0) [Pag.56 "Testafdruk"](#page-73-0)

### <span id="page-150-1"></span>**Het afdrukken onderbreken**

Hieronder wordt beschreven hoe u afdruktaken kunt onderbreken.

### A **Druk op de toets** {**Wis/Stop**}**.**

### B **Druk op [Stoppen].**

#### <span id="page-150-2"></span>**Het aantal afdrukken wijzigen tijdens verwerking van de afdruktaak**

Hieronder wordt legt uit hoe u het aantal afdrukken kunt wijzigen nadat met afdrukken is begonnen.

### Belangrijk

❒ Deze functie wordt ingeschakeld als u in de afdrukvoorwaarden de functie Sorteren heeft geselecteerd.

A **Druk op de toets** {**Wis/Stop**}**.**

B **Druk op [Aantal sets wijzigen].**

<span id="page-150-0"></span>C **Voer met behulp van de cijfertoetsen het gewijzigde aantal afdrukken in.**

 $\Box$  Druk op de toets  $[#].$ 

### E **Druk op [Doorgaan].**

De afdruktaak wordt hervat.

### **Opmerking**

❒ Hoeveel afdrukken u kunt opgeven in stap [C](#page-150-0) hangt af van het moment waarop u op de toets {**Wis/Stop**} drukt.

### <span id="page-151-1"></span>**Testafdruk**

Als u heel veel afdrukken wilt maken, kunt u vooraf één afdruk maken om te kijken of de afdrukvolgorde en afdrukvoorwaarden van de geselecteerde documenten kloppen.

### Belangrijk

❒ Deze functie wordt ingeschakeld als u in de afdrukvoorwaarden de functie Sorteren heeft geselecteerd.

### <span id="page-151-0"></span>A **Selecteer het document dat u wilt afdrukken.**

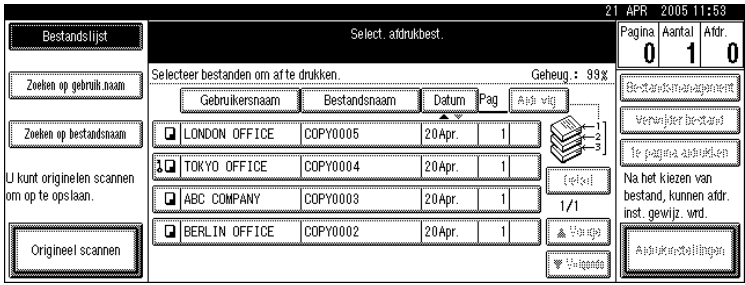

Wanneer er een wachtwoord is ingesteld, voert u dit in en drukt u op **[OK]**.

### B **Druk op de toets** {**Testafdruk**}**.**

Er wordt slechts één exemplaar afgedrukt.

### C **Druk op [Afdrukken].**

De afdruktaak wordt hervat.

### **Opmerking**

- ❒ U kunt naar het doeldocument zoeken door in stap [A](#page-151-0) linksboven op het scherm op **[Zoeken op gebruik.naam]** of **[Zoeken op bestandsnaam]** te drukken.
- ❒ Bij stap [A](#page-151-0) kunt u de weergavevolgorde beïnvloeden door documenten te sorteren op **[Gebruikersnaam]**, **[Bestandsnaam]** of **[Datum]**. Druk op het item waarop u wilt sorteren.
- $\Box$  [A](#page-151-0)ls u de selectie in stap  $\square$  wilt annuleren, drukt u nogmaals op het gemarkeerde document.
- ❒ Druk op **[Onderbreken]** om het afdrukken te annuleren en terug te keren naar menu Afdrukinstellingen om de instellingen te wijzigen.

#### <span id="page-152-0"></span>**De eerste pagina afdrukken**

Ter beoordeling van de afdrukresultaten kunt u ervoor kiezen van het document dat op het scherm voor documentselectie is geselecteerd alleen de eerste pagina af te drukken.

Als u twee of meer documenten heeft geselecteerd, wordt de eerste pagina van de respectievelijke documenten afgedrukt.

### A **Selecteer het document dat u ter beoordeling wilt afdrukken.**

Wanneer er een wachtwoord is ingesteld, voert u dit in en drukt u op **[OK]**.

### B **Druk op [1e pagina afdrukken].**

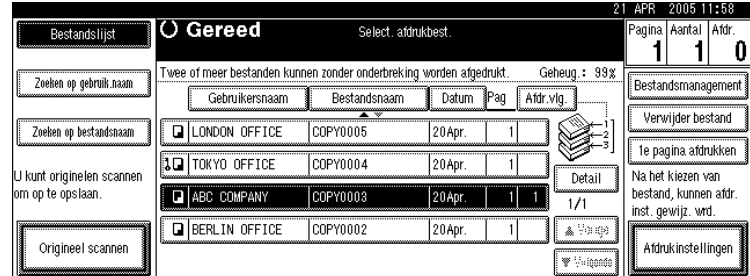

## C **Druk op de toets** {**Start**}**.**

### **Opmerking**

- ❒ U kunt naar het doeldocument zoeken door in stap A linksboven op het scherm op **[Zoeken op gebruik.naam]** of **[Zoeken op bestandsnaam]** te drukken.
- ❒ Bij stap A kunt u de weergavevolgorde beïnvloeden door documenten te sorteren op **[Gebruikersnaam]**, **[Bestandsnaam]** of **[Datum]**. Druk op het item waarop u wilt sorteren.
- <span id="page-152-1"></span> $\Box$  Als u de selectie in stap **n** wilt annuleren, drukt u nogmaals op het gemarkeerde document.

### **Een document verwijderen**

Hieronder wordt beschreven hoe u een opgeslagen document kunt verwijderen.

### Belangrijk

❒ Op de Document Server kunt u maximaal 3000 documenten opslaan. Wanneer er 3000 documenten zijn opgeslagen, kunt u geen nieuwe documenten meer opslaan. Daarom moet u zo veel mogelijk onnodige documenten verwijderen.

A **Druk op de toets** {**Document Server**}**.**

# B **Selecteer het document dat u wilt verwijderen.**

Wanneer er een wachtwoord is ingesteld, voert u dit in en drukt u op **[OK]**.

### C **Druk op [Verwijder bestand].**

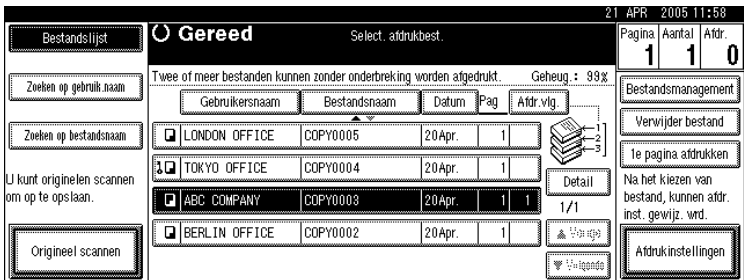

# D **Druk op [Verwijderen].**

### **Opmerking**

- ❒ U kunt alle opgeslagen documenten in één keer verwijderen met Gebruikersinstellingen. Zie Bedieningshandleiding Standaardinstellingen.
- ❒ Met Web Image Monitor kunt u een op de Documentserver opgeslagen documenten verwijderen vanaf een netwerkcomputer.
- ❒ Ook kunt u twee of meer documenten selecteren en verwijderen.
- ❒ U kunt naar het doeldocument zoeken door linksboven op het scherm op **[Zoeken op bestandsnaam]** of **[Zoeken op gebruik.naam]** te drukken.
- ❒ U kunt de weergavevolgorde beïnvloeden door documenten te sorteren op **[Gebruikersnaam]**, **[Bestandsnaam]** of **[Datum]**. Druk op het item waarop u wilt sorteren.
- ❒ Als u het doeldocument niet kunt identificeren aan de hand van de bestandsnaam, kunt u de afdrukresultaten beoordelen door alleen de eerste pagina van het document af te drukken.
- ❒ Als u de selectie wilt annuleren, drukt u nogmaals op het gemarkeerde document.
- ❒ Zie voor de opstartprocedure voor Web Image Monitor "Een document op de Document Server weergeven met Web Image Monitor".

### **Verwijzing**

[Pag.137 "Een document op de Document Server weergeven met Web Ima](#page-154-0)[ge Monitor"](#page-154-0)

Bedieningshandleiding Standaardinstellingen

# <span id="page-154-1"></span><span id="page-154-0"></span>**Een document op de Document Server weergeven met Web Image Monitor**

De onderstaande procedure legt uit hoe u met Web Image Monitor de eigenschappen kunt bekijken van documenten die zijn opgeslagen in de Document Server op uw computer.

### A **Start uw webbrowser.**

### B **Geef het adres "http:// (IPv4-adres van het apparaat) /" op.**

De startpagina van Web Image Monitor wordt weergegeven.

### C **Klik op [Document server].**

De lijst met documenten op de Documentserver wordt weergegeven.

### D **Klik op het eigenschappen-pictogram van het document dat u wilt bevestigen.**

De details van het document worden weergegeven.

### E **Controleer de inhoud van het document.**

### **Opmerking**

- ❒ U kunt de indeling van de weergave van de lijst met documenten in stap C wijzigen. Klik op **[Details]**, **[Miniaturen]** of **[Pictogrammen]** in de **[Methode weerg.]**-lijst.
- $\Box$  Als u de voorvertoning zoals weergegeven in stap  $\Box$  wilt vergroten, klikt u op **[Vergr. afb]**.

# <span id="page-155-0"></span>**Opgeslagen documenten downloaden**

Hieronder wordt beschreven hoe u met behulp van Web Image Monitor een opgeslagen document naar een computer kunt downloaden.

### Belangrijk

- ❒ U hebt File Format Converter nodig om documenten te downloaden die in de kopieer- of printermodus zijn opgeslagen.
- A **Start uw webbrowser.**

# B **Geef het adres "http:// (IPv4-adres van het apparaat) /" op.**

De startpagina van Web Image Monitor wordt weergegeven.

C **Klik op [Document server].**

Er wordt een lijst met documenten weergegeven.

D **Klik op eigenschappen van het document dat u wilt downloaden.**

E **Selecteer [PDF] of [Multi-page TIFF] in de lijst [Best.indeling].**

- F **Klik op [Download].**
- G **Klik in het bevestigingsvenster op [OK].**

### **Opmerking**

- ❒ U kunt de indeling van de weergave van de lijst met documenten in stap C wijzigen. Klik op **[Details]**, **[Miniaturen]** of **[Pictogrammen]** in de **[Methode weerg.]**-lijst.
- ❒ In stap E is **[Multi-page TIFF]** beschikbaar als File Format Converter is geïnstalleerd.
- ❒ In stap E kan **[Multi-page TIFF]** niet worden geselecteerd voor documenten die in de kopieer- of printermodus zijn opgeslagen.

<span id="page-156-0"></span>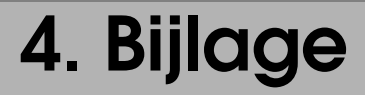

Hieronder worden de specificaties en functiecompatibiliteit van het kopieerapparaat beschreven.

# **Functiecompatibiliteit**

Afhankelijk van de volgorde van instellen is een specifieke combinatie van kopieerfuncties mogelijk niet beschikbaar.

Leeg: combinatie is beschikbaar

×: combinatie is niet beschikbaar (de als eerste geselecteerde functie gaat voor)

: combinatie is niet beschikbaar (de als tweede geselecteerde functie gaat voor) Hieronder worden de combinaties van functies opgesomd.

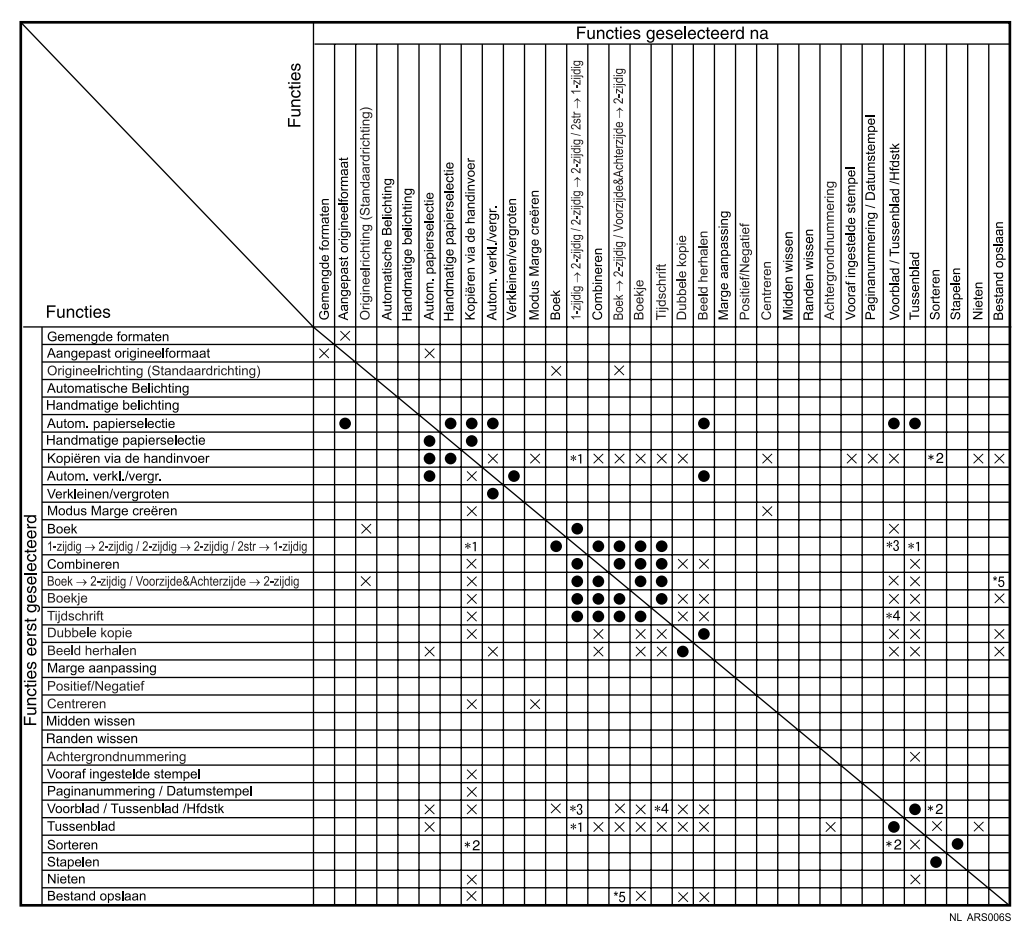

- De onderstaande combinaties zijn niet mogelijk.<br><sup>\*1</sup> 1-zijdig → 2-zijdig / 2-zijdig → 2-zijdig met Kopiëren vanuit de handinvoerlade met
- Kopiëren vanuit de handinvoerlade of Tussenblad.<br>
\*2 Rotatie sorteren met kopiëren vanuit de handinvoerlade of Voorblad / Paginanum-<br>
mering / Hoofdstukken.<br>
\*3 Voorblad met 1-zijdig → 2-zijdig.<br>
\*4 Paginanummering met ti
- 
- 
- 

# <span id="page-158-0"></span>**Aanvullende informatie**

Hieronder volgt een gedetailleerde beschrijving van de specificaties van de respectievelijke functies van het apparaat.

### ❖ **Modus Gemengde formaten**

- Omdat kleine originelen mogelijk niet goed uitgelijnd worden tegen de geleider, kan de afbeelding enigszins scheef worden gekopieerd.
- U kunt tegelijkertijd originelen met twee verschillende formaten plaatsen.
- De snelheid waarmee wordt gekopieerd en gescand, ligt bij deze functie lager dan normaal.
- Als u gemengde formaten gebruikt in de modus 1-zijdig→2-zijdig, moet u altijd zorgen dat er van beide formaten een even aantal originelen is. Als u een oneven aantal originelen heeft, moet u een blanco vel toevoegen om het totaal even te maken.

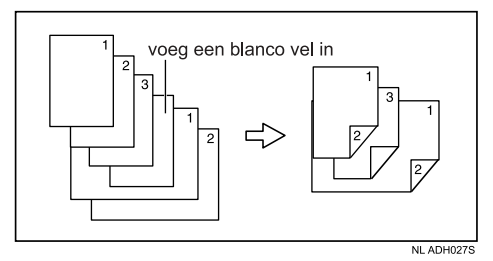

- ❖ **Kopiëren vanuit de handinvoer**
	- De onderstaande papierformaten kunnen als standaardformaat worden geselecteerd:

 $\overline{A}$ 3 $\Box$ , A4 $\Box$  $\Box$ , A5 $\Box$  $\Box$ , B4 JIS $\Box$ , B5 JIS $\Box$  $\Box$ , B6 JIS $\Box$ , Briefkaart $\Box$ ,  $11" \times 17" \nabla, 8^1/\nabla \times 14" \nabla, 8^1/\nabla \times 11" \nabla \nabla, 5^1/\nabla \times 8^1/\nabla,$  $7^{1}/_4" \times 10^{1}/_2" \overline{)}$   $\Box$ ,  $8" \times 13" \overline{ }$ ,  $8^{1}/_2" \times 13" \overline{ }$ ,  $8^{1}/_4" \times 13" \overline{ }$ ,  $11" \times 14" \overline{ }$ ,  $11" \times 15" \rightarrow 10" \times 14" \rightarrow 10" \times 15" \rightarrow 8^1/4" \times 14" \rightarrow 8" \times 10^1/2" \rightarrow \rightarrow$  $8" \times 10" \mathbf{D}$ ,  $8K\mathbf{D}$ ,  $16\mathbf{D}$ ,  $3^7/s" \times 7^1/z" \mathbf{D}$ ,  $4^1/s" \times 9^1/z" \mathbf{D}$ , C5 Env $\mathbf{D}$ ,  $C6$  Env $D$ , DL Env $D$ 

• Als het geluidssignaal is uitgeschakeld, hoort u niets wanneer u papier in de handinvoer plaatst. Zie Bedieningshandleiding Standaardinstellingen.

#### ❖ **Vooraf verkleinen/vergroten instellen**

- U kunt kiezen uit 12 vaste factoren (5 vergrotingsfactoren, 7 verkleiningsfactoren).
- Hieronder ziet u de relatie tussen het formaat van de originelen en het formaat van het kopieerpapier bij de respectievelijke reproductiefactoren.
	- Metrische versie 400% (gebiedsfactor 16 keer):- 200% (gebiedsfactor 4 keer):  $A5 \rightarrow A3$ , B6 JIS  $\rightarrow$  B4 JIS 141% (gebiedsfactor 2 keer):  $A4 \rightarrow A3$ ,  $A5 \rightarrow A4$ , B5 JIS  $\rightarrow$  B4 JIS, B6 JIS  $\rightarrow$  B5 JIS  $122\%$ : F  $\rightarrow$  A3, A4  $\rightarrow$  B4 JIS, A5  $\rightarrow$  B5 JIS 115%: B4 JIS  $\rightarrow$  A3, B5 JIS  $\rightarrow$  A4, B6 JIS  $\rightarrow$  A5 93%:-  $82\%$ : F  $\rightarrow$  A4, B4 JIS  $\rightarrow$  A4, B5 JIS  $\rightarrow$  A5 75%: B4 JIS→F4, B4 JIS→F 71% (gebiedsfactor  $^1\prime_2$ keer): A3  $\rightarrow$  A4, A4  $\rightarrow$  A5, B4 JIS  $\rightarrow$  B5 JIS, B5 JIS  $\rightarrow$  B6 JIS 65%: A3→F 50% (gebiedsfactor  $\frac{1}{4}$ keer): A3  $\rightarrow$  A5, F  $\rightarrow$  A5, B4 JIS  $\rightarrow$  B6 JIS  $25\%$ :-
	- Inch-versie

400% (gebiedsfactor 16 keer):- 200%(gebiedsfactor 4 keer):  $5^{1}/2$ " ×  $8^{1}/2$ " $\rightarrow$ 11" × 17" 155% (gebiedsfactor 2 keer):  $5^{1}/2$ "  $\times$   $8^{1}/2$ " $\rightarrow$  $8^{1}/2$ " $\times$  14"  $129\%: \frac{8^1}{2} \times 11 \rightarrow 11 \times 17$  $121\%$ :  $8^{1}/2$ " ×  $14$ " $\rightarrow$  $11$ " ×  $17$ " 93%: -  $85\%$ : F $\rightarrow$  $8^{1}/_{2}$ "  $\times$  11" 78%:  $8^{1}/_{2}$ " ×  $14$ " $\rightarrow$  $8^{1}/_{2}$ " ×  $11$ "  $73\%: 11'' \times 15'' \rightarrow 8^1/\frac{1}{2}'' \times 11''$  $65\%: 11" \times 17" \rightarrow 8^1/\frac{1}{2}$ " × 11" 50% (gebiedsfactor  $\frac{1}{4}$ keer):  $11'' \times 17'' \rightarrow 5^{1}/2'' \times 8^{1}/2''$  $25\%$ : -

• U kunt de reproductiefactor onafhankelijk van het formaat van het origineel of de kopie kiezen. Bij sommige reproductiefactoren is het mogelijk dat een deel van de afbeelding niet wordt gekopieerd of dat er marges op de kopieën voorkomen.

#### ❖ **Zoom**

- De reproductiefactor die u kunt opgeven varieert van 25 tot 400% (25-200% wanneer u originelen plaatst in de ADF).
- U kunt de reproductiefactor onafhankelijk van het formaat van het origineel of de kopie kiezen. Bij sommige reproductiefactoren is het mogelijk dat een deel van de afbeelding niet wordt gekopieerd of dat er marges op de kopieën voorkomen.

#### ❖ **Automatisch verkleinen/vergroten**

- U kunt originelen van verschillende formaten in één keer in de ADF plaatsen.
- Het apparaat selecteert reproductiefactoren tussen 25 400% (25–200% wanneer u originelen plaatst in de ADF).

#### ❖ **Verkleinen/vergroten op basis van afmetingen**

- Als de berekende factor groter is dan de maximale factor of kleiner is dan de minimale factor, wordt deze automatisch gecorrigeerd naar een waarde binnen het bereik van de beschikbare reproductiefactoren. Bij sommige reproductiefactoren is het echter mogelijk dat een deel van de afbeelding niet wordt gekopieerd of dat er marges op de kopieën voorkomen.
- Het apparaat selecteert reproductiefactoren tussen 25 400% (25-200% wanneer u originelen plaatst in de ADF).

#### ❖ **Verkleinen/vergroten over X/Y-as**

- U kunt een reproductiefactor van 25-400% instellen.
- Als u een percentage opgeeft, kunt u een willekeurige waarde binnen het toegestane bereik opgeven, ongeacht het formaat van het origineel of het kopieerpapier. Afhankelijk van de instellingen en andere omstandigheden, is het echter mogelijk dat delen van de afbeelding niet worden gekopieerd of dat er marges op de kopieën worden weergegeven.
- Als u een formaat in millimeters opgeeft waarbij de berekende factor groter is dan de maximale factor of kleiner dan de minimale factor, wordt de factor automatisch gecorrigeerd. Bij sommige reproductiefactoren is het echter mogelijk dat een deel van de afbeelding niet wordt gekopieerd of dat er marges op de kopieën voorkomen.

### ❖ **Sorteren, Rotatie sorteren, Stapelen**

• De papierformaten en -richtingen die in de functie Afwisselend sorteren en Stapelen kunnen worden gebruikt, zijn:

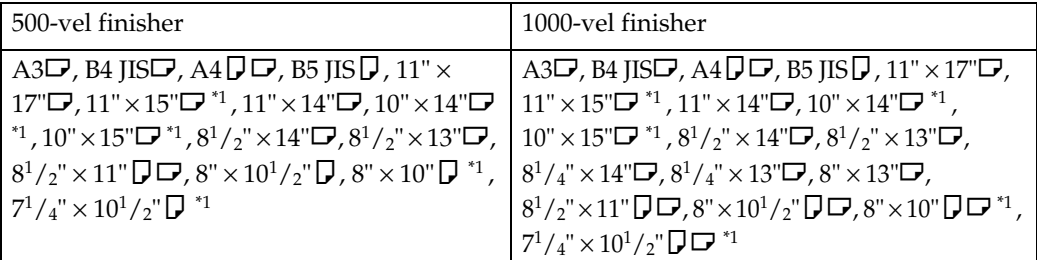

<span id="page-160-0"></span><sup>\*1</sup> Om papier met de formaten  $7^{1}/_{4}$ " ×  $10^{1}/_{2}$ "  $\Box$ ,  $8$ " ×  $10$ "  $\Box$  $\Box$ ,  $11$ " ×  $15$ " $\Box$ ,  $10$ " ×  $14$ " $\Box$ , and  $10$ " ×  $15$ " $\Box$  te kunnen plaatsen, moet u papierlade 2 of de optionele handinvoerlade gebru

• Papierformaten die kunnen worden gebruikt met de functie Sorteren, zijn de volgende:

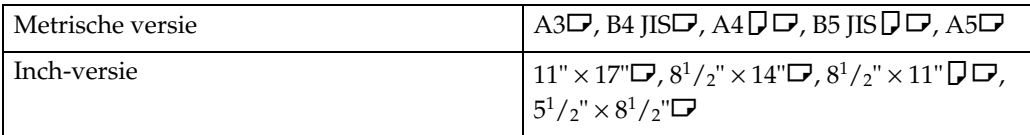

• Papierformaten die kunnen worden gebruikt met de functie Rotatie sorteren, zijn de volgende:

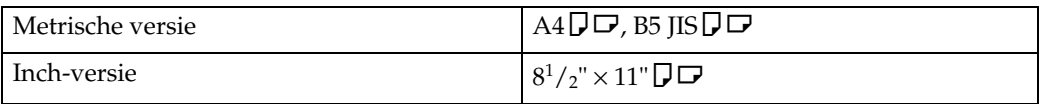

- Indien het aantal kopieën de capaciteit overschrijdt, dient u kopieën uit de lade te verwijderen.
- Het aantal kopieën dat in de lade kan worden geplaatst is als volgt: Interne lade

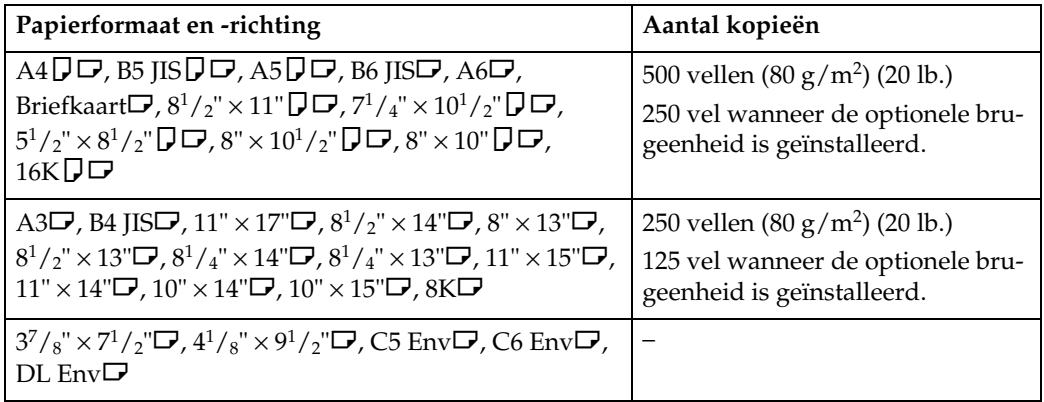

Interne lade 2 (lade met 1 vak)

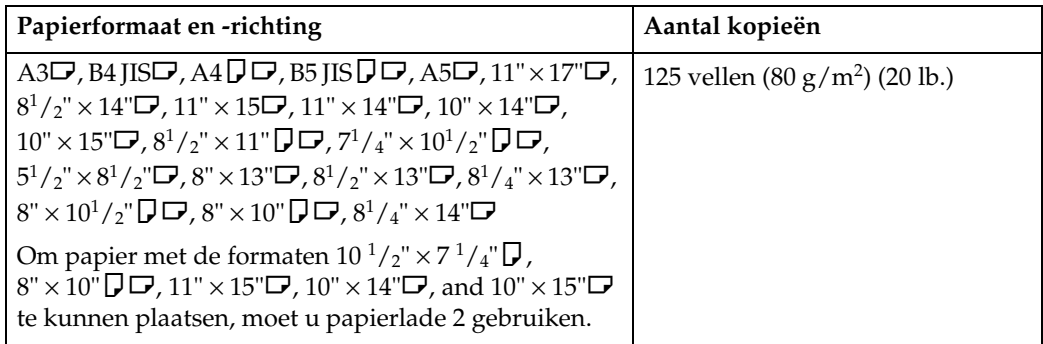

Verschuivingssorteerlade

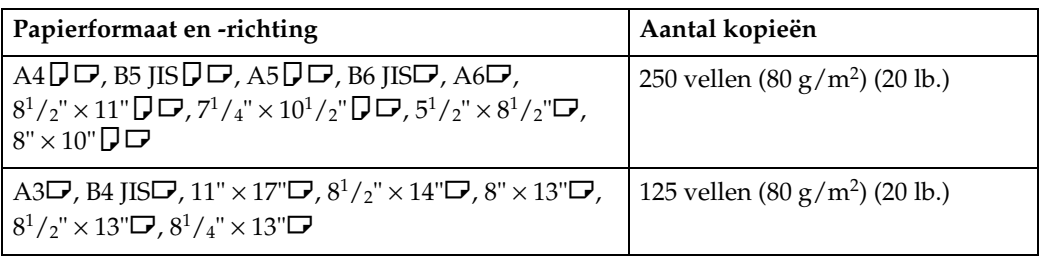

500-vel finisher

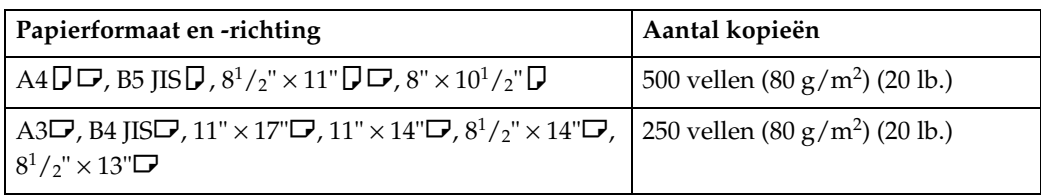

1000-vel finisher (bovenste lade)

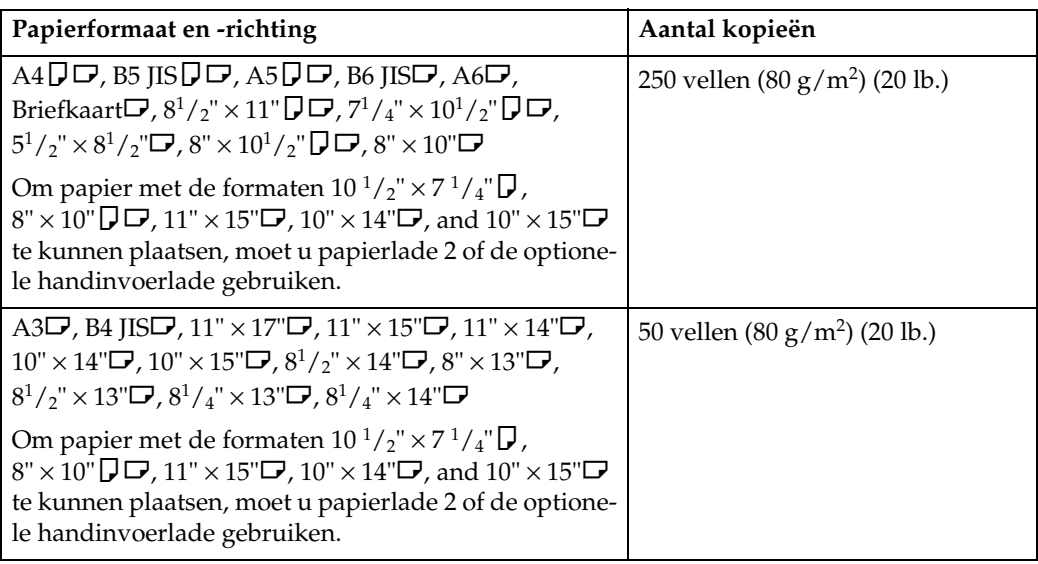

### 1000-vel finisher (staffellade)

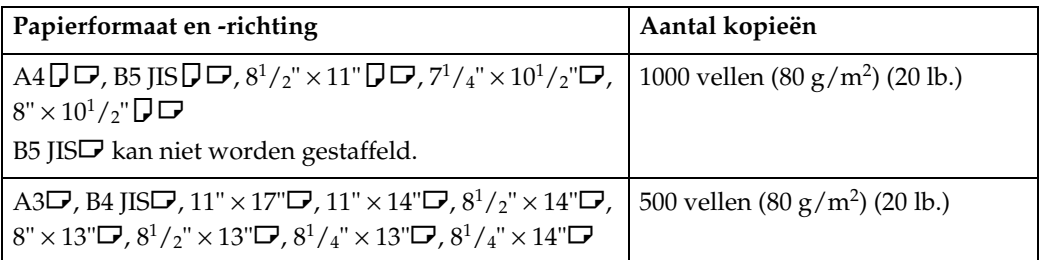

- Wanneer u de functies Sorteren, Stapelen of Nieten selecteert, dan kunnen er kopieën van sommige formaten gemaakt worden door het papier via lade 2 of de optionele handinvoerlade in te voeren.
- Als u de functies Geroteerd sorteren of Nieten gebruikt, wordt de capaciteit mogelijk kleiner.

### ❖ **Nieten**

- De volgende papiersoorten kunnen niet worden geniet:
	- Briefkaart
	- Doorschijnend papier
	- OHP-transparanten
	- Etikettenvellen (stickervellen)
	- Dik papier
	- Opgekruld papier
	- Papier dat niet stevig genoeg is
	- Papier van gemengde formaten
- De functie Nieten is niet beschikbaar voor originelen van gemengde formaten. Wanneer u Gemengd formaat gebruikt in combinatie met de nietfunctie, selecteer dan Automatisch verkleinen/vergroten.
- In de volgende gevallen komen kopieën zonder te zijn geniet in de staffellade terecht:
	- Als het aantal kopieën per set de capaciteit van het nietapparaat overschrijdt.
	- Als het geheugen 0% wordt tijdens het kopiëren.
- Wanneer u **[Dubbele kopie]** en **[1-zijdig**→**1-zijdig]**, **[1-zijdig**→**2-zijdig]**, **[2-zijdig**→**1-zijdig]** of **[2-zijdig**→**2-zijdig]** gebruikt in combinatie met de functie Combineren, selecteer dan  $\Box$ -origineel voor  $\Box$ -kopie en  $\Box$ -origineel voor  $\bigcup$ -kopie.
- Wanneer u **[Dubbele kopie]** en **[1-zijdig 2 pagina's**→ **Combineren 1-zijdig]** of **[1-zijdig 4 pagina's**→ **Combineren 2-zijdig]** gebruikt in combinatie met de functie Combineren, selecteer dan  $\Box$ -papier voor  $\Box$ -origineel en  $\Box$  voor  $\Box$ origineel.
- Wanneer u **[Links 2]** of **[Boven 2]** gebruikt met **[Dubbele kopie]** of **[1-zijdig**→**1 zijdig]**, **[1-zijdig**→**2-zijdig]**, **[2-zijdig**→**1-zijdig]** of **[2-zijdig**→**2-zijdig]** met de functie Combineren, selecteer dan  $\Box$ -papier voor  $\Box$ -origineel en  $\Box$ -papier voor  $\bigcup$ -origineel.
- De volgende papierformaten en richtingen zijn mogelijk bij de functie Nieten. Ook ziet u hier de nietcapaciteit per combinatie:

500-vel finisher

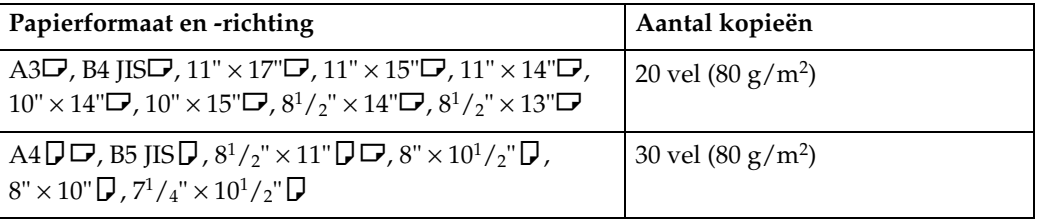

1000-vel finisher

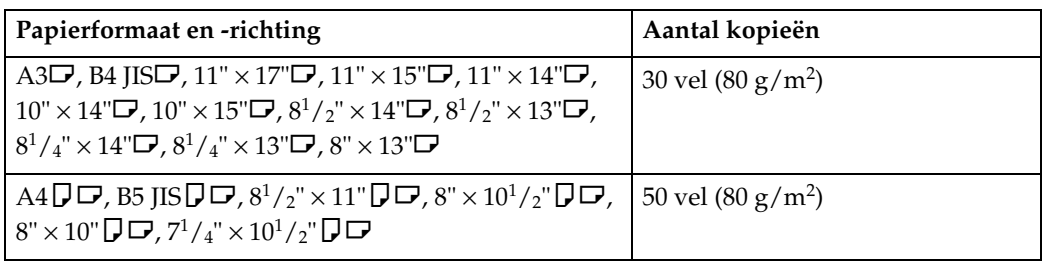

- <sup>\*1</sup> Om papier met de formaten  $7^{1}/_{4}$ "  $\times$  10<sup>1</sup>/<sub>2</sub>" $\Box$ , 8"  $\times$  10" $\Box$ , 11"  $\times$  15" $\Box$ ,  $10'' \times 14''$ , and  $10'' \times 15''$  te kunnen plaatsen, moet u papierlade 2 gebruiken.
- Als het aantal kopieën de capaciteit van de lade overschrijdt, stopt het kopiëren. Verwijder in dit geval de kopieën uit de staffellade en hervat het kopiëren.
- Tijdens het kopiëren kunt u de positie van de nietjes niet veranderen.
- Als de afbeelding van het origineel wordt geroteerd, verandert de nietrichting 90°.
- Het maximale formaat van de originele afbeelding die kan worden geroteerd is als volgt:

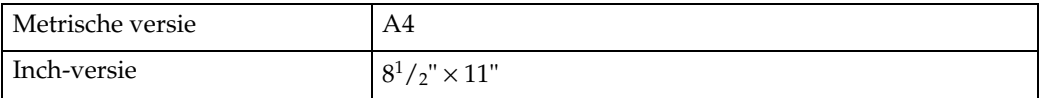

- Wanneer u **[Links 2]** of **[Boven 2]** gebruikt in combinatie met de functie Combineren, Dubbele kopieën of Automatisch verkleinen/vergroten, dan kan het bericht "Verschijnt blanco deel. Controleer de richting." wellicht verschijnen. Verander in dit geval de richting van het papier.
- Wanneer **[Links 2]** of **[Boven 2]** geselecteerd is, zijn de volgende instellingen handig om afbeeldingen op de juiste wijze te draaien:
	- Automatisch verkleinen/vergroten of Automatische papierselectie
	- Met afbeeldingsrotatie in Automatische ladewissel van Gebruikersinstellingen

**4**

### ❖ **Duplex**

• De volgende papierformaten en richtingen zijn geschikt voor dubbelzijdig kopiëren:

A3 $\Box$ , B4 JIS $\Box$ , A4 $\Box$  $\Box$ , B5 JIS $\Box$  $\Box$ , A5 $\Box$ , 11"  $\times$  17" $\Box$ ,  $8^{1}/_{2}$ " $\times$  14" $\Box$ ,  $8^{1}/2$ " × 11"  $\Box$   $\Box$ , 11" × 15" $\Box$ , 11" × 14" $\Box$ , 10" × 14" $\Box$ , 10" × 15" $\Box$ ,  $8^{1}/_{2}$ " × 13" $\Box$ ,  $8$ " × 14" $\Box$ ,  $8^{1}/_{4}$ " × 13" $\Box$ ,  $8$ " × 13" $\Box$ , 11" ×  $8^{1}/_{2}$ " $\Box$ ,  $8'' \times 10^{1}/2''$   $\Box$ ,  $8'' \times 10''$   $\Box$ ,  $10'' \times 8''$   $\Box$ ,  $7^{1}/4'' \times 10^{1}/2''$   $\Box$ ,  $10^{1}/2'' \times 7^{1}/4''$   $\Box$ ,  $5^1/\binom{2}{3} \times 8^1/\binom{2}{3}$ 

- U kunt de volgende soorten kopieerpapier niet gebruiken met deze functie:
	- Papier kleiner dan A5,  $5^{1}/2$ "  $\times$   $8^{1}/2$ "
	- Doorschijnend papier
	- Etikettenvellen (stickervellen)
	- OHP-transparanten
	- Papier dikker dan 90 g/m<sup>2</sup>, 24 lb.
	- Papier dunner dan  $64 \text{ g/m}^2$ , 20 lb.
	- Briefkaarten
- Als u een oneven aantal enkelzijdige originelen in de ADF plaatst, dan blijft de achterkant van de laatste pagina leeg.
- Wanneer origineelafbeeldingen worden gekopieerd, dan worden de afbeeldingen afhankelijk van de breedte van de bindmarge verschoven.
- Een bindmarge wordt standaard gemaakt op de achterkant.

### ❖ **Combineren**

- In deze functie kiest het apparaat automatisch de reproductiefactor. De factor is afhankelijk van het formaat van het kopieerpapier en van het aantal originelen.
- Het apparaat selecteert reproductiefactoren tussen 25 400% (25–200% wanneer u originelen plaatst in de ADF).
- Als de berekende factor kleiner is dan de minimum reproductiefactor, wordt de factor automatisch gecorrigeerd. Bij sommige reproductiefactoren is het echter mogelijk dat delen van de afbeelding niet worden gekopieerd.
- U kunt geen papier met een aangepast formaat gebruiken.
- Als de richting van de originelen afwijkt van die van het kopieerpapier, draait het apparaat de afbeelding automatisch 90° om een goede kopie te kunnen maken.

• Als het aantal geplaatste originelen kleiner is dan het aantal originelen dat is opgegeven voor het combineren, blijft het laatste paginasegment blanco, zoals afgebeeld.

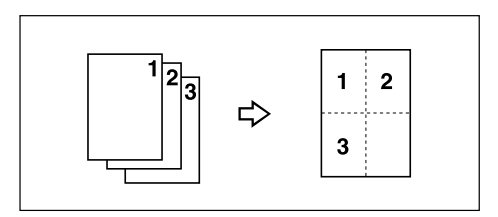

### ❖ **Boekje/tijdschrift**

- Het apparaat past de reproductiefactor automatisch aan het papierformaat aan en kopieert de originelen gezamenlijk op het papier.
- Het apparaat selecteert reproductiefactoren tussen 25 400% (25–200% wanneer u originelen plaatst in de ADF).
- Als de berekende factor kleiner is dan de minimum reproductiefactor, wordt de factor automatisch gecorrigeerd. Bij bepaalde reproductiefactoren is het echter mogelijk dat delen van de afbeelding niet worden gekopieerd.
- Als de richting van de originelen afwijkt van die van het kopieerpapier, draait het apparaat de afbeelding automatisch 90° om een goede kopie te kunnen maken.
- U kunt geen kopieën maken van originelen met verschillende formaten en richtingen.
- Als het aantal gescande originelen kleiner is dan een veelvoud van 4, blijft de laatst gekopieerde pagina leeg.
- In de functie Tijdschrift kan er na het scannen van de originelen enige tijd overheen gaan voor het kopiëren begint.

### ❖ **Beeld herhalen**

• Afhankelijk van papierformaat, de reproductiefactor en de richting worden delen van herhaalde afbeeldingen mogelijk niet gekopieerd.

### ❖ **Centreren**

• Hoewel de richting van het origineel afwijkt van de richting van het kopieerpapier, zal het apparaat de afbeelding niet 90° draaien (Geroteerd kopiëren).

### ❖ **Wissen**

- De breedte van de gewiste marge varieert, afhankelijk van de reproductiefactor.
- Als het formaat van het origineel afwijkt van de formaten die in de volgende tabel worden weergegeven, kan de gewiste marge worden verschoven:
- Metrische versie Glasplaat: A3 $\Box$ , B4 JIS $\Box$ , A4 $\Box$  $\Box$ , B5 JIS $\Box$ , A5 $\Box$ , 8<sup>1</sup>/<sub>2</sub>"  $\times$  14" $\Box$ ,  $8^1/z'' \times 13''$ ADF : A3 $\Gamma$ , B4 JIS $\Gamma$ , A4 $\Gamma\Gamma$ , B5 JIS $\Gamma\Gamma$ , A5 $\Gamma\Gamma$ , 8<sup>1</sup>/<sub>2</sub>" × 13" $\Gamma$
- Inch-versie Glasplaat: 11"  $\times$  17" $\blacktriangleright$ ,  $8^{1}/2$ "  $\times$  14" $\blacktriangleright$ ,  $8^{1}/2$ " $\times$  11" $\blacktriangleright$  $\blacktriangleright$ , 10"  $\times$  14" $\blacktriangleright$ ,  $8" \times 10"$ ADF:  $11" \times 17" \nabla, 8^1 / 2" \times 14" \nabla, 8^1 / 2" \times 11" \nabla, 10" \times 14" \nabla,$  $5^1/\gamma$ " ×  $8^1/\gamma$ " $\Box$

### ❖ **Marge aanpassing**

- Als u de inbindmarge te breed instelt, wordt een deel van de afbeelding mogelijk niet gekopieerd.
- Als u kopieën maakt met de functie Combineren, wordt de bindmarge aan de kopieën toegevoegd nà de ingestelde combinatie.
- Wanneer **[2-zijdig**→**1-zijdig]** is geselecteerd, stel dan de bindmarges in voor de voorste en laatste pagina van het origineel.

### ❖ **Achtergrondnummering**

• Het lijkt alsof de nummers de gekopieerde afbeelding op bepaalde plaatsen overschrijven.

### ❖ **Vooraf ingestelde stempel**

- U kunt de grootte en de belichting van de stempel wijzigen in de Gebruikersinstellingen. Afhankelijk van de instelling kan de belichting veranderen.
- Afhankelijk van het papierformaat, worden delen van de stempel mogelijk niet afgedrukt als u het formaat van de stempel wijzigt.

### ❖ **Datumstempel**

- Als u deze functie met de functie Combineren, Tijdschrift of Boekje gebruikt, dan wordt de datumstempel als volgt afgedrukt:
	- Met de functie Combineren

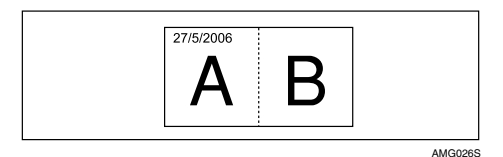

• Met de functie Tijdschrift of Boekje

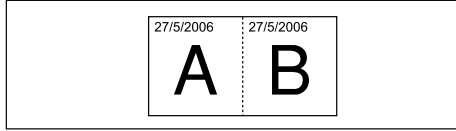

### ❖ **Paginanummering**

- Als u deze functie met de functie Combineren, Tijdschrift of Boekje gebruikt, dan worden de paginanummers als volgt afgedrukt:
- Paginanummering per origineel: 1-zijdig/2-zijdig met de functie Combineren

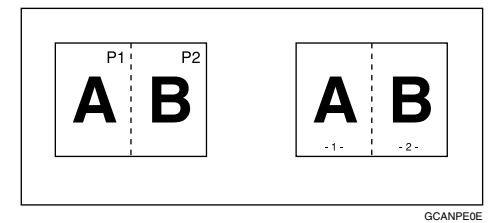

Met de functie Tijdschrift of Boekje

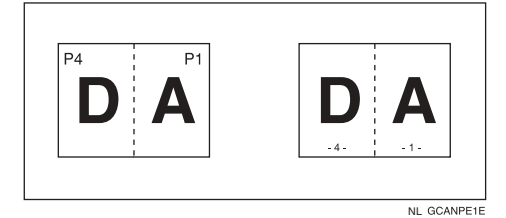

• Paginanummering per kopie: 1-zijdig/2-zijdig met de functie Combineren

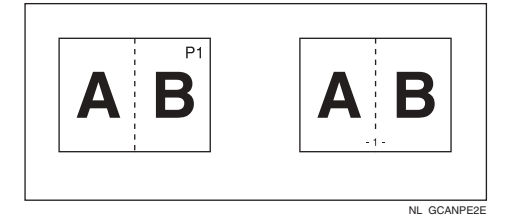

• Als u deze functie gebruikt met de Duplex-functie (boven tot boven) en **[P1,P2]** of **[1/n, 2/n]** selecteert, worden paginanummers op de achterzijde als volgt afgedrukt:

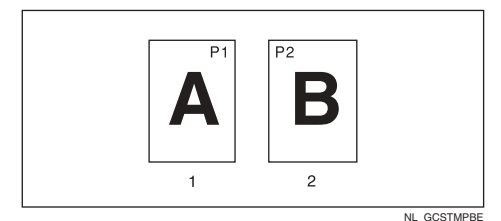

- 1 voor
- 2 achter

#### ❖ **Voorblad, Voor-/Achterblad**

- Als Blanco is geselecteerd, dan wordt de kaft niet meegeteld als een kopie.
- De voor- en achterbladen worden dubbelzijdig gekopieerd, afhankelijk van de waarden die voor Tijd weergeven zijn ingesteld in Voorbladlade in de Gebruikersinstellingen (Systeeminstellingen).
	- Modus geselecteerd… hangt af van de instellingen onder Voorbladlade.
	- Altijd… hangt af van de instellingen onder Papiersoort. Zie Bedieningshandleiding Standaardinstellingen.

#### ❖ **Tussenvoegen**

• Als "Combineren (1-zijdig→2-zijdig)" is geselecteerd, worden gespecificeerde pagina's altijd gekopieerd op de voorzijde van kopieerpapier, net zoals in de functie Hoofdstukken.

### ❖ **Tussenbladen**

• Indien u niet op de tussenbladen kopieert, worden ze niet in het aantal kopieën meegeteld.

# **INDEX**

1-zijdig 16 pagina's naar 2-zijdig combineren, [69](#page-86-0) 1-zijdig 2 pagina's naar 1-zijdig combineren, [65](#page-82-0) 1-zijdig 4 pagina's naar 1-zijdig combineren, [65](#page-82-0) 1-zijdig 4 pagina's naar 2-zijdig combineren, [69](#page-86-0) 1-zijdig 8 pagina's naar 1-zijdig combineren, [65](#page-82-0) 1-zijdig 8 pagina's naar 2-zijdig combineren, [69](#page-86-0) 1-zijdig naar 2-zijdig, [61](#page-78-0) 1-zijdig naar Tijdschrift, [74](#page-91-0) 2-zijdig 16 pagina's naar 2-zijdig combineren, [69](#page-86-0) 2-zijdig 1 pagina naar 1-zijdig combineren, [65](#page-82-0) 2-zijdig 2 pagina's naar 1-zijdig combineren, [65](#page-82-0) 2-zijdig 4 pagina's naar 1-zijdig combineren, [65](#page-82-0) 2-zijdig 4 pagina's naar 2-zijdig combineren, [69](#page-86-0) 2-zijdig 8 pagina's naar 2-zijdig combineren, [69](#page-86-0) 2-zijdige pagina's kopiëren op 1-zijdige pagina's, [xii](#page-13-0) 2-zijdig naar 1-zijdig, [61](#page-78-0) 2-zijdig naar 2-zijdig, [61](#page-78-0) 2-zijdig naar Tijdschrift, [74](#page-91-0)

### **A**

Aangepaste formaten, [29](#page-46-0), [37](#page-54-0) Achtergrondnummering, [85](#page-102-0), [141](#page-158-0) Afdrukfuncties, [119](#page-136-0) Afdrukken onderbreken, [133](#page-150-1) Algemene eigenschappen, [4](#page-21-0) Als er geen naam in het adresboek is opgenomen, [125](#page-142-0) Automatische belichting, [39](#page-56-1) Automatische documentinvoer, [10](#page-27-0) Automatische papierselectie, [42,](#page-59-0) [43](#page-60-0) Automatisch verkleinen/ vergroten, [48](#page-65-0), [141](#page-158-0)

#### **B**

Basisprocedure, [23](#page-40-0) Batch-modus, [19](#page-36-0) Beeld herhalen, [101,](#page-118-0) [141](#page-158-0) Beheerdertoepassingen, [4](#page-21-0) Belichting, [39](#page-56-2), [87](#page-104-0) Bewerken, [4](#page-21-0) Bij gebruik van een gebruikersnaam die niet uit het adresboek komt, [124](#page-141-0) Bij gebruik van een gebruikersnaam uit het adresboek, [123](#page-140-0) Bindmarge, [79](#page-96-0) Boekje, [74](#page-91-0) Boekje/tijdschrift, [vi,](#page-7-0) [74,](#page-91-0) [141](#page-158-0) Boek naar 1-zijdig, [72](#page-89-0) Boek naar 2-zijdig, [72](#page-89-0)

### **C**

Centreren, [104,](#page-121-0) [141](#page-158-0) Cijfertoetsen, [48](#page-65-1), [51](#page-68-0) Combineren, [141](#page-158-0)

### **D**

Datum, [95](#page-112-0) Datumnotatie, [95](#page-112-0) Datumstempel, [93](#page-110-0), [141](#page-158-0) De details van een opgeslagen document controleren, [128](#page-145-0) De Document Server gebruiken, [121](#page-138-0) De eerste pagina afdrukken, [135](#page-152-0) De functie Marge creëren, [46](#page-63-0) De kopie controleren, [56](#page-73-1) De kopieerbelichting aanpassen, [39](#page-56-2) De naam van een opgeslagen programma wijzigen, [116](#page-133-0) Detecteerbare papierformaten, [11](#page-28-0) Detecteren, [12](#page-29-0) Display, [3](#page-20-0) Display voor Document Server, [120](#page-137-0) Document Server, [119](#page-136-0) Dubbele kopieën, [102](#page-119-0) Dubbelzijdig combineren, [69](#page-86-0) Dubbelzijdig naar Boekje, [74](#page-91-0) Duplex, [iii,](#page-4-0) [61](#page-78-0), [141](#page-158-0)

Een bestandsnaam wijzigen, [125](#page-142-1) Een document op de Document Server weergeven met Web Image Monitor, [137](#page-154-1) Een document verwijderen, [135](#page-152-1) Een gebruikersnaam vastleggen of wijzigen, [123,](#page-140-0) [124](#page-141-0), [125](#page-142-0) Een gebruikersstempel verwijderen, [92](#page-109-0) Een opgeslagen document afdrukken, [131](#page-148-1) Een opgeslagen programma wijzigen, [115](#page-132-0) Een programma oproepen, [117](#page-134-0) Een programma opslaan, [114](#page-131-0) Een programma verwijderen, [116](#page-133-1) Een wachtwoord opgeven of wijzigen, [126](#page-143-0) Eerste af te drukken nummer, [98](#page-115-0), [99,](#page-116-0) [100](#page-117-0) Eerste af te drukken pagina, [98](#page-115-0), [99,](#page-116-0) [100](#page-117-0) Enkelzijdig combineren, [ix,](#page-10-0) [65](#page-82-0) Enkelzijdig naar Boekje, [74](#page-91-0) Enveloppen, [31](#page-48-0)

### **F**

Faxfuncties, [119](#page-136-0) Formaat, [87](#page-104-0) Foto, [41](#page-58-0) Functiecompatibiliteit, [139](#page-156-0)

### **G**

Gebruikersnaam, bestandsnaam of wachtwoord van een opgeslagen document wijzigen, [127](#page-144-0) Gebruikersstempel, [88](#page-105-0), [90](#page-107-0), [92](#page-109-0) Gebruik van deze handleiding, [1](#page-18-0) Gecombineerde automatische en handmatige belichting, [39,](#page-56-2) [40](#page-57-0) Gegevens opslaan, [121](#page-138-1) Geluidssignaal Origineel achtergebleven, [25](#page-42-0) Generatiekopie, [41](#page-58-0) Geroteerde kopie, [44](#page-61-0) Geroteerd sorteren, [54](#page-71-0), [141](#page-158-0)

### **H**

Handinvoer, [28,](#page-45-0) [29,](#page-46-0) [34](#page-51-0), [36](#page-53-0), [37](#page-54-0) Handleidingen voor dit apparaat, [i](#page-2-0) Handmatige belichting, [40](#page-57-1) Handmatige papierkeuze, [42,](#page-59-0) [43](#page-60-1) Herhalen, [101](#page-118-0) Het aantal afdrukken wijzigen tijdens verwerking van de afdruktaak, [133](#page-150-2) Het aantal sets wijzigen, [57](#page-74-0) Hoofdstukken, [109](#page-126-0)

### **I**

Inversie, [105](#page-122-0) Invoer/uitvoer, [4](#page-21-0)

#### **K**

Kaften, [106](#page-123-0) Kopieën vouwen en uitvouwen voor het maken van een boekje, [74](#page-91-0) Kopieën vouwen en uitvouwen voor het maken van een tijdschrift, [74](#page-91-0) Kopieerfuncties, [39](#page-56-3), [119](#page-136-0) Kopieerpapier selecteren, [42](#page-59-0) Kopieertaken onderbreken, [25](#page-42-1) Kopiëren, [23](#page-40-0) Kopiëren vanuit de handinvoer, [141](#page-158-0) Kopiëren vanuit Papierlade 2, [27](#page-44-0) Kopiëren via de handinvoer, [34](#page-51-0)

### **L**

Laatste nummer, [98,](#page-115-0) [99](#page-116-0) Lade 2 als de handinvoerlade gebruiken, [27](#page-44-1) Licht, [41](#page-58-0)

#### **M**

Marge aanpassing, [79](#page-96-0), [141](#page-158-0) Meerdere formaten, [21](#page-38-0) Midden, [83,](#page-100-0) [84,](#page-101-0) [104](#page-121-0) Midden/Rand wissen, [80](#page-97-0), [83](#page-100-1) Midden wissen, [80](#page-97-0), [83](#page-100-0) Modus Gemengde formaten, [21](#page-38-0), [141](#page-158-0) Modus SADF, [20](#page-37-0) Moeilijk te detecteren papierformaten, [12](#page-29-0)

### **N**

Nieten, [59](#page-76-0), [141](#page-158-0)

### **O**

Ontbrekende delen, [13](#page-30-0) Opgeslagen documenten downloaden, [138](#page-155-0) Optie, [2](#page-19-0) Origineel, [9](#page-26-0) Origineelrichting, [59,](#page-76-0) [86,](#page-103-0) [88](#page-105-0), [93](#page-110-0), [96](#page-113-0) Origineelrichting en voltooide kopieën, [61](#page-78-0) Originelen, [9,](#page-26-0) [13](#page-30-0) Originelen in de automatische documentinvoer (ADF) plaatsen, [17](#page-34-0)

Originelen met aangepast formaat plaatsen, [22](#page-39-0) Originelen op de glasplaat plaatsen, [16](#page-33-0) Originelen opslaan in de Document Server, [112](#page-129-0) Originelen plaatsen, [14](#page-31-0) Originelen zoals boeken kopiëren, [xi](#page-12-0)

#### **P**

Paginanummering, [96,](#page-113-0) [98,](#page-115-1) [99](#page-116-0), [100](#page-117-0), [141](#page-158-0) Papierformaat en -gewicht van aanbevolen originelen, [9](#page-26-1) Papier met standaardafmetingen, [28](#page-45-0), [36](#page-53-0) Plaatsen, [9](#page-26-0) Positie, [59](#page-76-0), [88](#page-105-0) Positief/Negatief, [105](#page-122-0) Programma's, [114](#page-131-1) Programmeren, [90](#page-107-1)

#### **R**

Randen wissen, [80,](#page-97-0) [81](#page-98-0), [82](#page-99-0), [83,](#page-100-1) [84](#page-101-0) Reeks kopieën, [72](#page-89-0) Reproductiefactor, [4,](#page-21-0) [47,](#page-64-0) [48](#page-65-1) Richting van originelen, [15](#page-32-0) Richting van originelen en kopieën, [64](#page-81-0)

### **S**

Scanfuncties, [119](#page-136-0) Sorteren, [54](#page-71-0), [141](#page-158-0) Speciaal papier, [30](#page-47-0), [38](#page-55-0) Stapelen, [58,](#page-75-0) [141](#page-158-0) Stempel, [4](#page-21-0) Stempelpositie, [86](#page-103-0), [87,](#page-104-0) [88](#page-105-0), [90,](#page-107-0) [93](#page-110-0), [95,](#page-112-1) [96](#page-113-0), [98](#page-115-1) Symbolen, [1](#page-18-1)

### **T**

Tekst, [41](#page-58-0) Tekst/Foto, [41](#page-58-0) Testafdruk, [56](#page-73-1), [134](#page-151-1) Tijdschrift, [74](#page-91-0) Tussenblad, [141](#page-158-0) Tussenbladen, [110](#page-127-0) Tussenvoegen, [108](#page-125-0), [141](#page-158-0)

#### **U**

Uitvouwen, [74](#page-91-0)

#### **V**

Verkleinen/vergroten op basis van afmetingen, [50,](#page-67-0) [141](#page-158-0) Verkleinen/vergroten over X/Y-as, [141](#page-158-0) Verkleinen/vergroten over  $X/Y$ -as  $(\%)$ , [51,](#page-68-1) [52](#page-69-0) Verkleinen/vergroten over X/Y-as op basis van afmetingen (mm), [53](#page-70-0) Verschillende formaten, [21](#page-38-0) Voor & Achterblad 2-zijdig, [72](#page-89-0) Voor-/Achterbladen, [106](#page-123-0), [141](#page-158-0) Vooraf ingestelde opdracht, [26](#page-43-0) Vooraf ingestelde stempel, [86,](#page-103-0) [87](#page-104-0), [141](#page-158-0) Vooraf verkleinen/ vergroten instellen, [45](#page-62-0), [141](#page-158-0) Voorblad, [106](#page-123-0), [141](#page-158-0) Vouwen, [74](#page-91-0)

#### **W**

Wat u kunt doen met dit apparaat, [iii](#page-4-1) Wissen, [80](#page-97-0), [141](#page-158-0)

### **Z**

Zoeken naar een opgeslagen document, [129](#page-146-0) Zoeken op bestandsnaam, [129](#page-146-1) Zoeken op gebruikersnaam, [130](#page-147-0) Zoom, [47,](#page-64-1) [141](#page-158-0)

# $\epsilon$

Verklaring van conformiteit

"Dit product voldoet aan de vereisten van de EMC-richtlijn 89/336/EEC inclusief de bijbehorende wijzigingen en de laagspanningsrichtlijn 73/23/EEC inclusief de bijbehorende wijzigingen."

Conform IEC 60417 gebruikt dit toestel de volgende symbolen voor de hoofdschakelaar:

**L** betekent STROOM AAN.

#### c **betekent STAND-BY.**

#### **Handelsmerken**

PostScript®, Acrobat® zijn gedeponeerde handelsmerken van Adobe Systems Incorporated.

Alle andere productnamen die worden vermeld, worden slechts gebruikt om het product te identificeren en kunnen handelsmerken zijn van de betreffende bedrijven. Wij maken geen enkele aanspraak op de rechten van de betreffende merken.

De correcte namen van de Windows-besturingssystemen zijn als volgt:

- De productnaam van Windows® 95 is Microsoft® Windows® 95.
- De productnaam van Windows® 98 is Microsoft® Windows® 98.
- De productnaam van Windows® ME is Microsoft® Windows® Millennium Edition (Windows ME).
- De productnamen van Windows® 2000 zijn als volgt: Microsoft® Windows® 2000 Advanced Server Microsoft® Windows® 2000 Server Microsoft® Windows® 2000 Professional
- De productnamen van Windows® XP zijn als volgt: Microsoft® Windows® XP Professional Microsoft® Windows® XP Home Edition
- De productnamen van Windows ServerTM 2003 zijn als volgt: Microsoft® Windows ServerTM 2003 Standard Edition Microsoft® Windows ServerTM 2003 Enterprise Edition Microsoft® Windows ServerTM 2003 Web Edition
- De productnamen van Windows  $NT^{\circledcirc}$  zijn als volgt: Microsoft® Windows NT® Server 4.0 Microsoft® Windows NT® Server 4.0

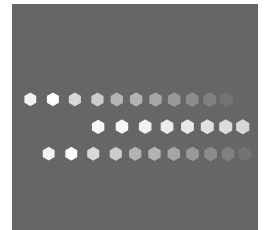

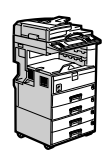

DU (NL) D008-6781